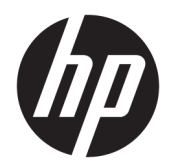

Gebruikershandleiding

© Copyright 2019 HP Development Company, L.P.

AMD is een handelsmerk van Advanced Micro Devices, Inc. Bluetooth is een handelsmerk van de desbetreffende eigenaar en wordt door HP Inc. onder licentie gebruikt. Intel, Celeron, Pentium en Thunderbolt zijn handelsmerken van Intel Corporation of zijn dochterondernemingen in de Verenigde Staten en andere landen. Lync, 2ffice 365, Skype en Windows zijn gedeponeerde handelsmerken of handelsmerken van Microsoft Corporation in de Verenigde Staten en/of andere landen.

De informatie in deze documentatie kan zonder kennisgeving worden gewijzigd. De enige garanties voor HP producten en diensten staan vermeld in de expliciete garantievoorwaarden bij de betreffende producten en diensten. Aan de informatie in deze handleiding kunnen geen aanvullende rechten worden ontleend. HP aanvaardt geen aansprakelijkheid voor technische fouten, drukfouten of weglatingen in deze publicatie.

Eerste editie: juli 2019

Artikelnummer van document: L58962-331

#### **Kennisgeving over het product**

In deze gebruikershandleiding worden de voorzieningen beschreven die op de meeste modellen beschikbaar zijn. Mogelijk zijn niet alle voorzieningen op uw computer beschikbaar.

Niet alle functies zijn beschikbaar in alle edities of versies van Windows. Voor systemen zijn mogelijk bijgewerkte en/of afzonderlijk aangeschafte hardware, stuurprogramma's, software en/of een BIOS-update vereist om volledig te kunnen profiteren van de functionaliteit van Windows. Windows 10 wordt automatisch bijgewerkt. Deze optie is altijd ingeschakeld. Uw internetprovider kan hiervoor kosten in rekening brengen. Voor latere updates kunnen mogelijk aanvullende vereisten gelden. Zie <http://www.microsoft.com>.

Voor toegang tot de meest recente gebruikershandleidingen gaat u naar <http://www.hp.com/support>en volgt u de instructies om uw product te zoeken. Selecteer daarna **Gebruikershandleidingen**.

#### **Softwarevoorwaarden**

Door het installeren, kopiëren, downloaden of anderszins gebruiken van een softwareproduct dat vooraf op deze computer is geïnstalleerd, bevestigt u dat u gehouden bent aan de voorwaarden van de HP EULA (End User License Agreement). Indien u niet akkoord gaat met deze licentievoorwaarden, kunt u uitsluitend aanspraak maken op de mogelijkheid het gehele, ongebruikte product (hardware en software) binnen 14 dagen te retourneren, voor een volledige restitutie op basis van het restitutiebeleid van de desbetreffende verkoper.

Neem contact op met de verkoper voor meer informatie of om te vragen om een volledige restitutie van de prijs van de computer.

### **Kennisgeving aangaande de veiligheid**

WAARSCHUWING! U kunt het risico op brandwonden of oververhitting van de computer beperken door de computer niet op uw schoot te nemen en de ventilatieopeningen van de computer niet te blokkeren. Gebruik de computer alleen op een stevige, vlakke ondergrond. Zorg dat de luchtcirculatie niet wordt geblokkeerd door een voorwerp van hard materiaal (zoals een optionele printer naast de computer) of een voorwerp van zacht materiaal (zoals een kussen, een kleed of kleding). Zorg er ook voor dat de netvoedingsadapter tijdens het gebruik niet in contact kan komen met de huid of een voorwerp van zacht materiaal (zoals een kussen, een kleed of kleding). De mobiele computer en netvoedingsadapter voldoen aan de temperatuurlimieten voor oppervlakken die voor de gebruiker toegankelijk zijn, zoals gedefinieerd door toepasselijke veiligheidsnormen.

### **Configuratie-instelling van de processor (alleen bepaalde producten)**

**BELANGRIJK:** Bepaalde computerproducten zijn geconfigureerd met een Intel® Pentium® N35xx/N37xxprocessor of een Celeron® N28xx/N29xx/N30xx/N31xx-processor en een Windows®-besturingssysteem. Wijzig op deze modellen de configuratie-instelling van de processor in msconfig.exe niet van 4 of 2 **processors naar 1 processor.** Als u dat wel doet, start uw computer niet opnieuw op. U moet de fabrieksinstellingen herstellen om de oorspronkelijke instellingen te herstellen.

# **Inhoudsopgave**

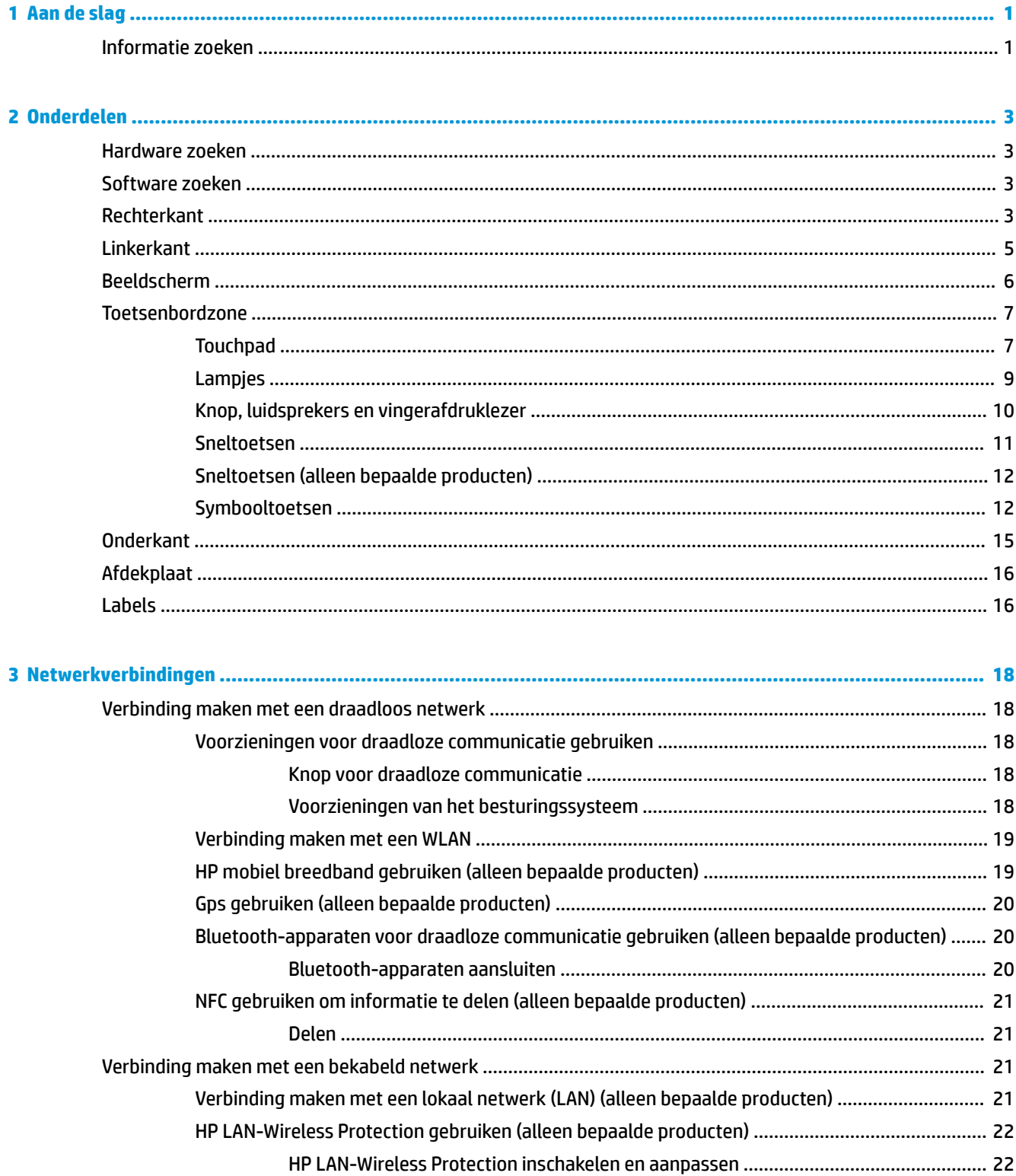

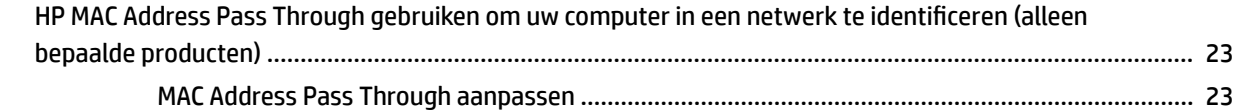

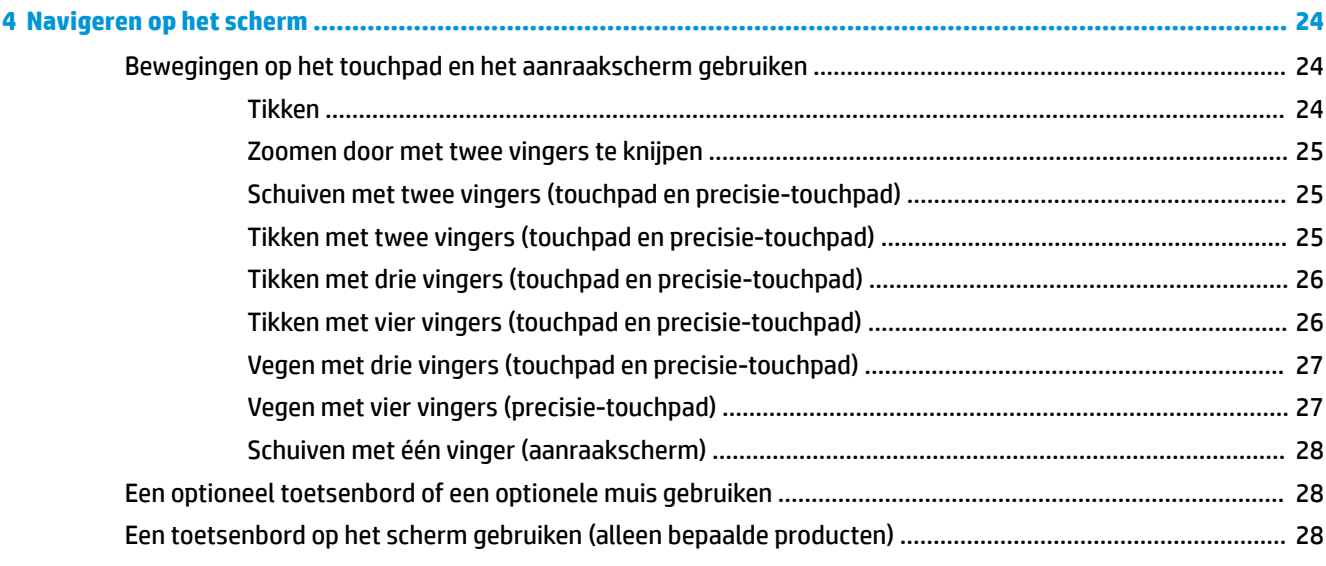

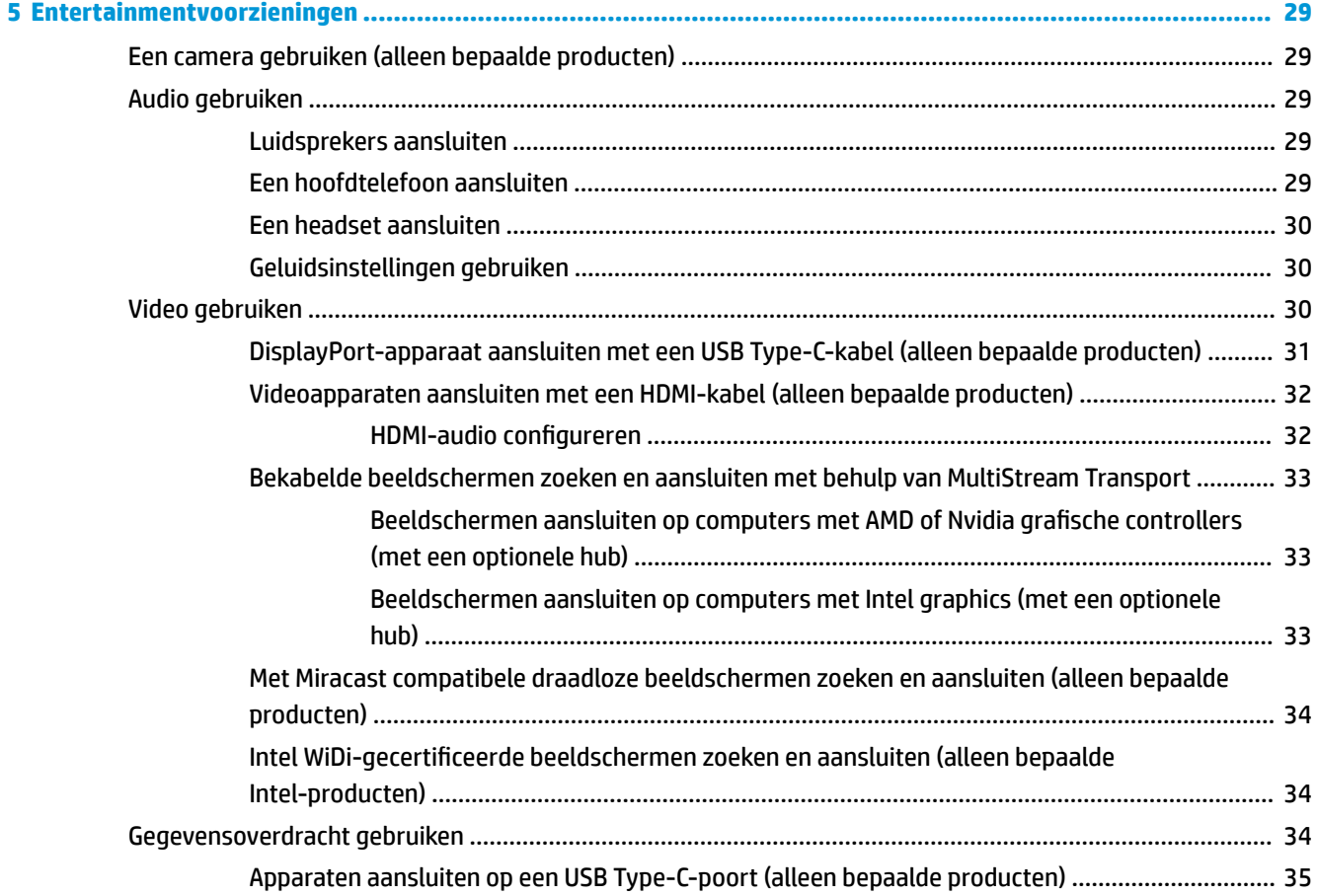

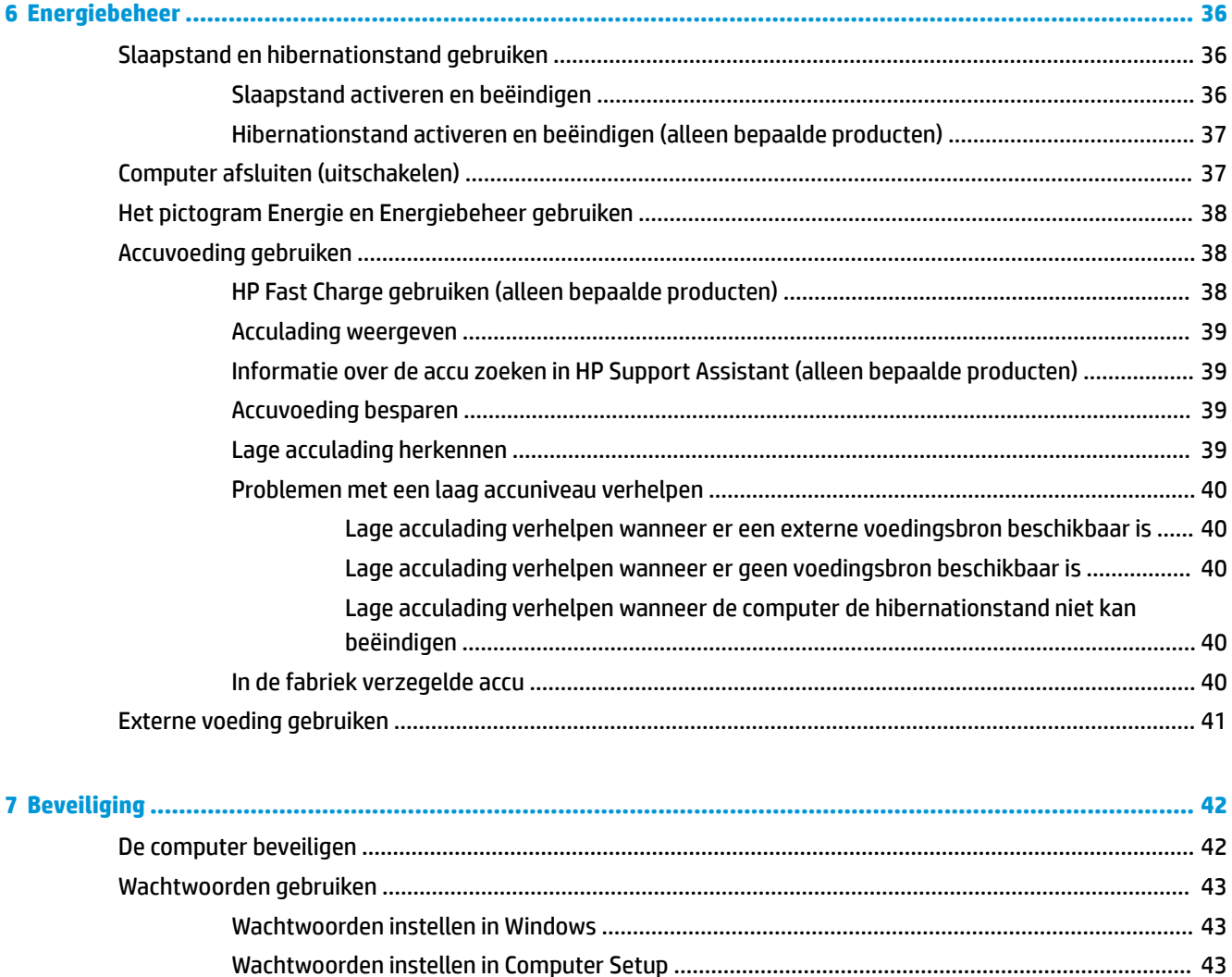

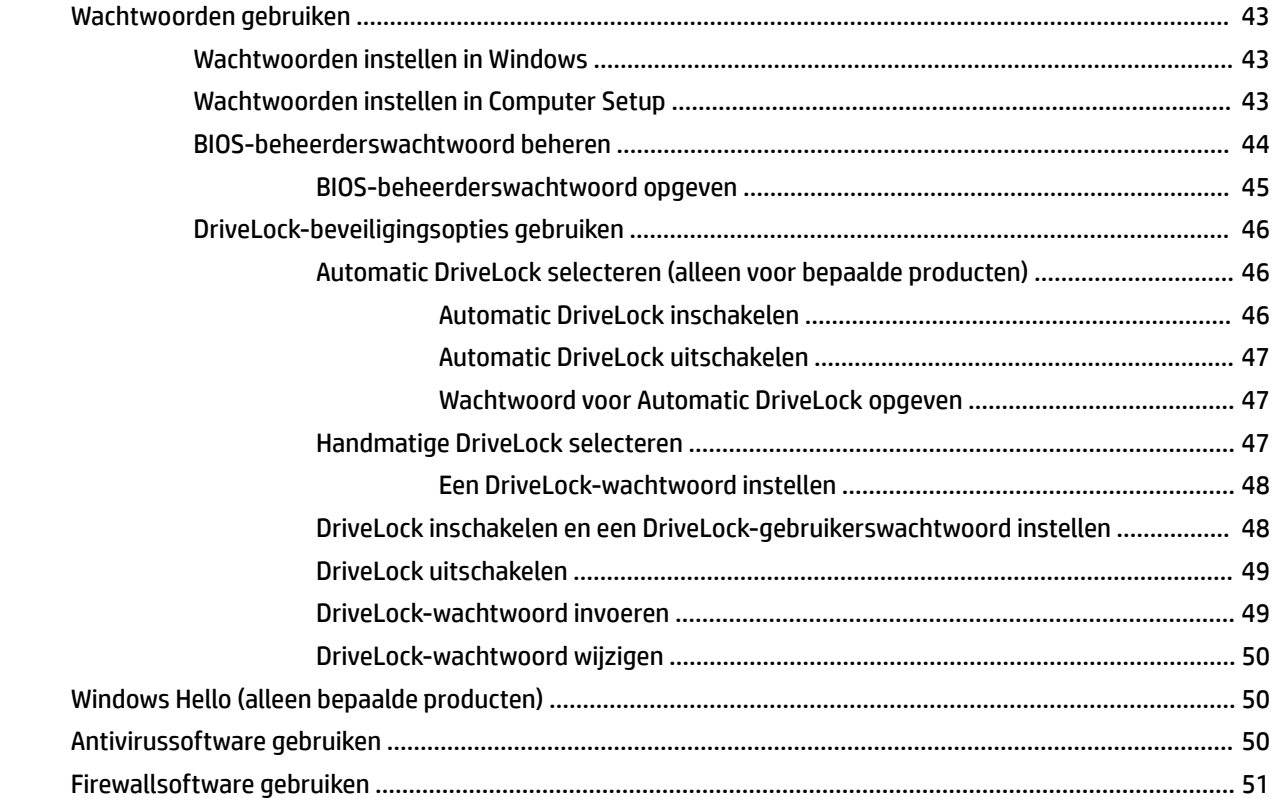

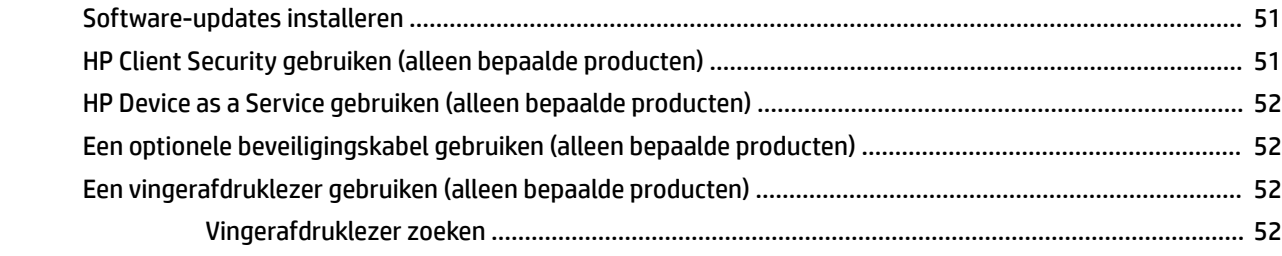

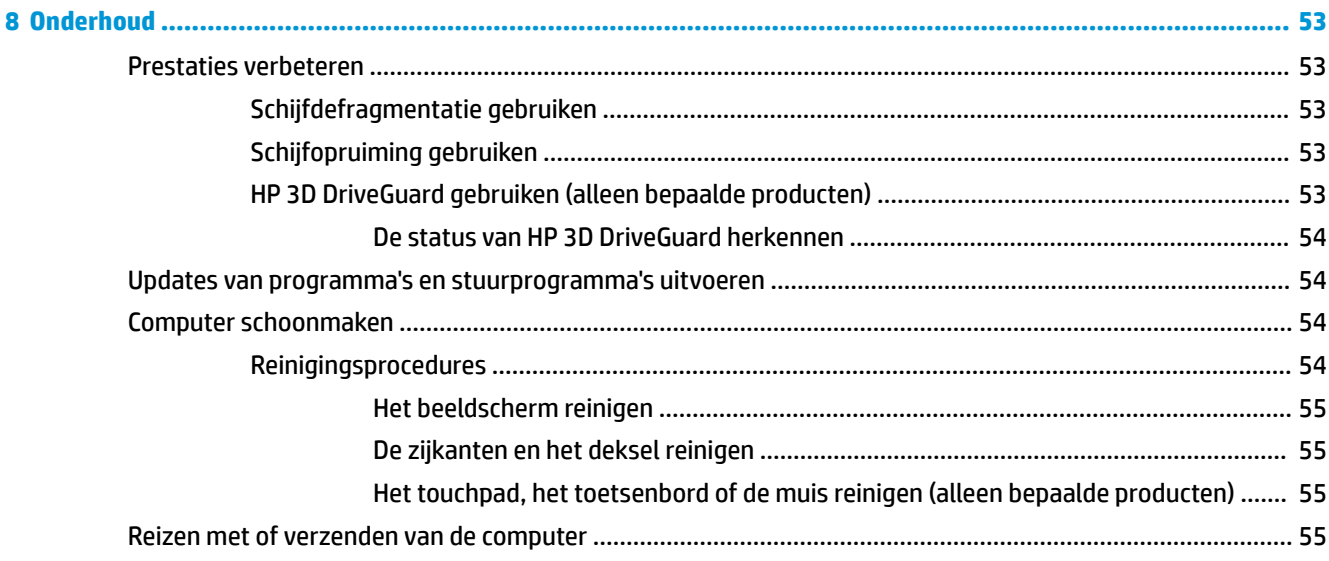

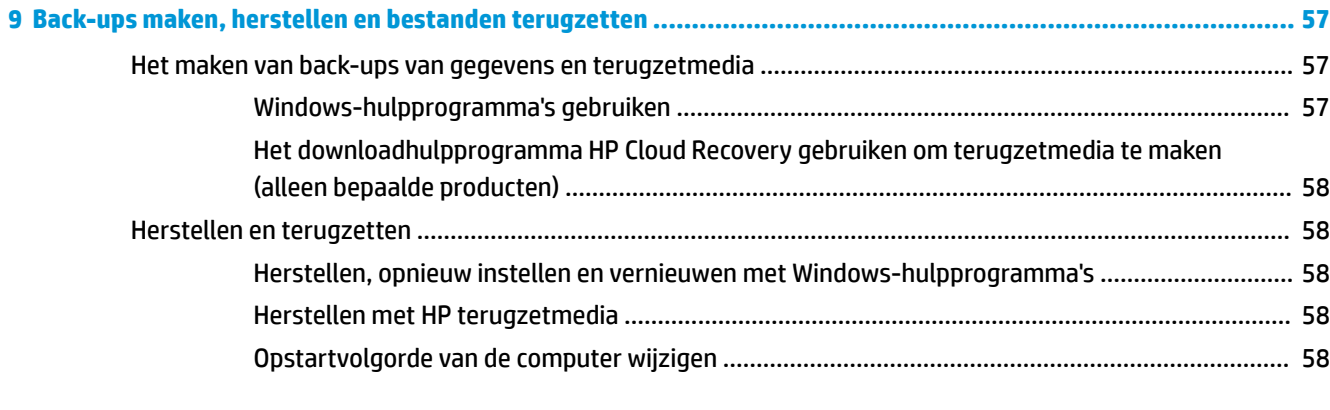

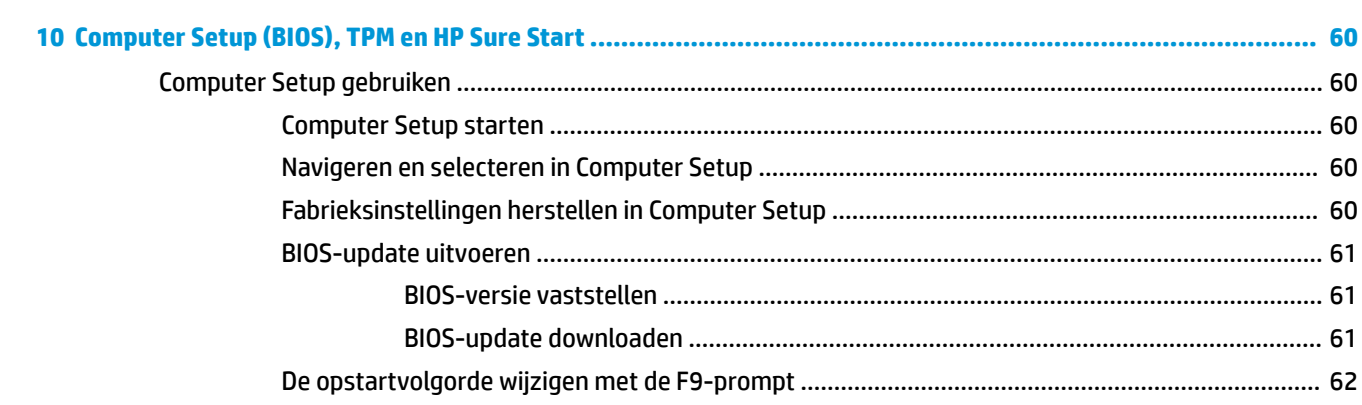

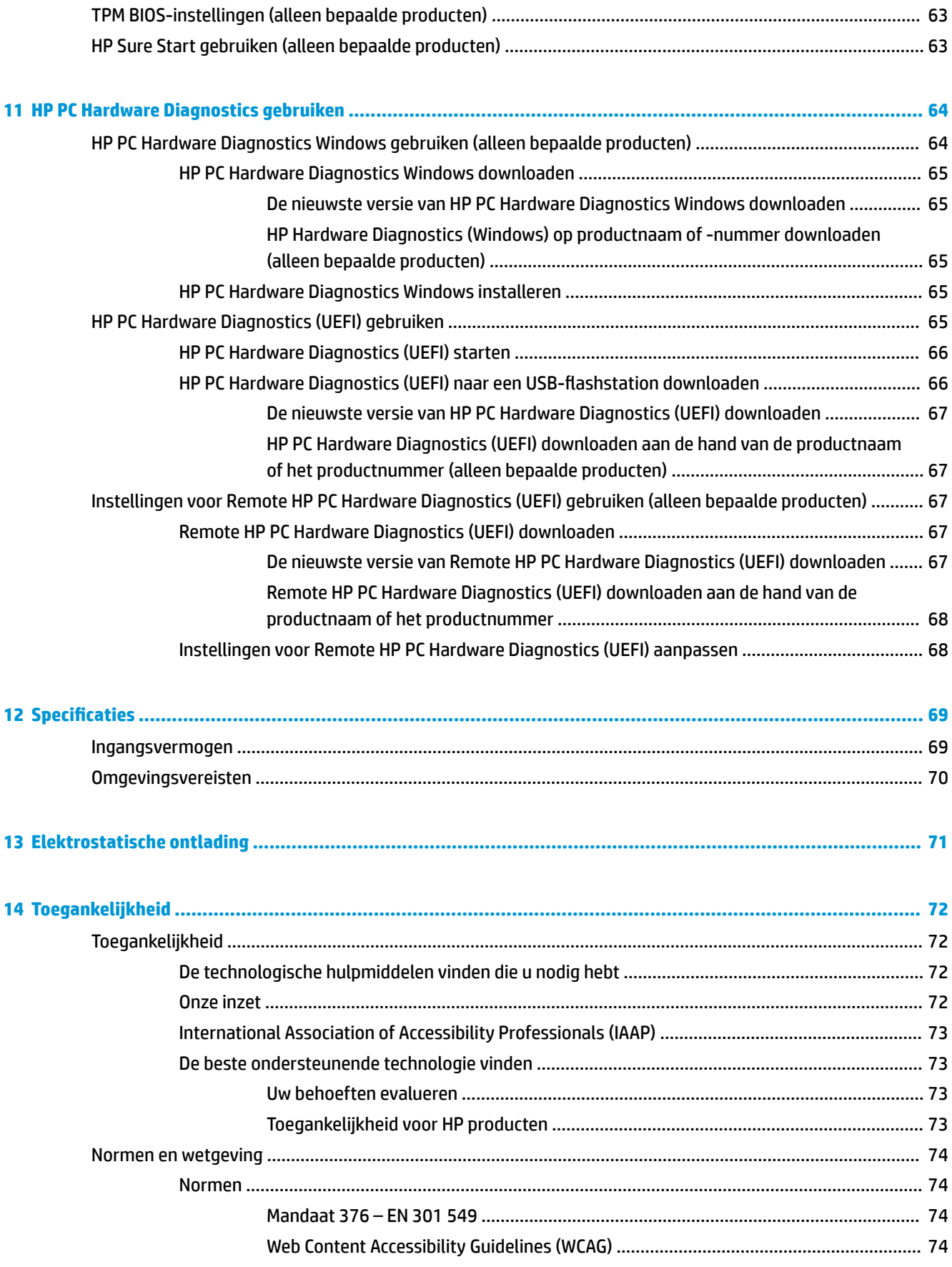

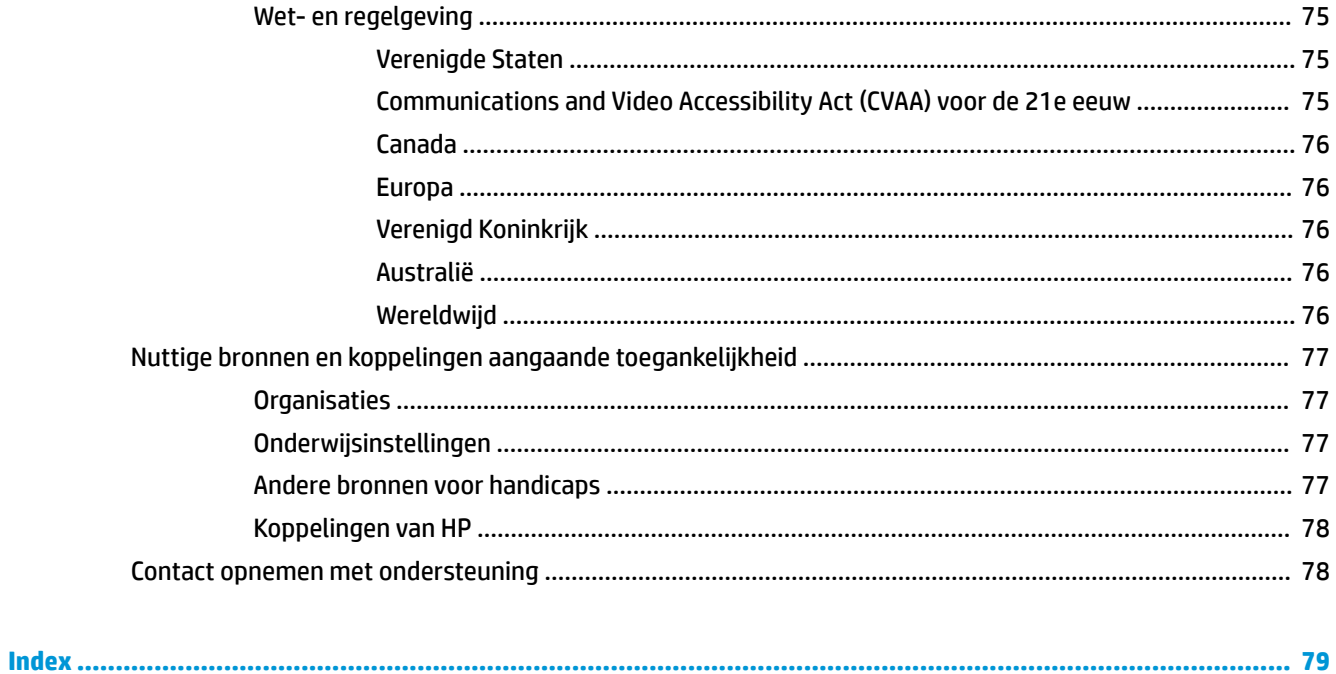

xii

# <span id="page-12-0"></span>**1 Aan de slag**

Nadat u de computer hebt geconfigureerd en geregistreerd, wordt u aangeraden de volgende stappen uit te voeren om optimaal te profiteren van uw slimme investering:

- **TIP:** Als u snel wilt terugkeren naar het startscherm van de computer vanuit een geopende app of het bureaublad van Windows, drukt u op de Windows-toets  $\blacksquare$  op het toetsenbord. Als u nogmaals op de Windows-toets drukt, keert u terug naar het vorige scherm.
	- **Maak verbinding met internet**: configureer een bekabeld of draadloos netwerk waarmee u verbinding kunt maken met internet. Zie [Netwerkverbindingen op pagina 18](#page-29-0) voor meer informatie.
	- **Werk uw antivirussoftware bij**: bescherm uw computer tegen schade door virussen. De software is vooraf geïnstalleerd op de computer. Zie [Antivirussoftware gebruiken op pagina 50](#page-61-0) voor meer informatie.
	- **Raak vertrouwd met de computer**: maak kennis met de voorzieningen van uw computer. Zie [Onderdelen op pagina 3](#page-14-0) en [Navigeren op het scherm op pagina 24](#page-35-0) voor meer informatie.
	- **Zoek geïnstalleerde software**: toegang tot een overzicht van de vooraf op de computer geïnstalleerde software.

Klik op de knop **Start**.

 $-$  of  $-$ 

Klik met de rechtermuisknop op de knop **Start** en selecteer vervolgens **Apps en onderdelen**.

**Een back-up van uw harde schijf maken—Maak herstelschijven of een herstel-USB-flashstation om** een back-up van uw harde schijf te maken. Zie [Back-ups maken, herstellen en bestanden terugzetten](#page-68-0)  [op pagina 57](#page-68-0).

## **Informatie zoeken**

Gebruik de volgende tabel voor informatiebronnen met productinformatie, instructies en meer.

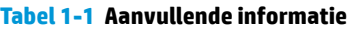

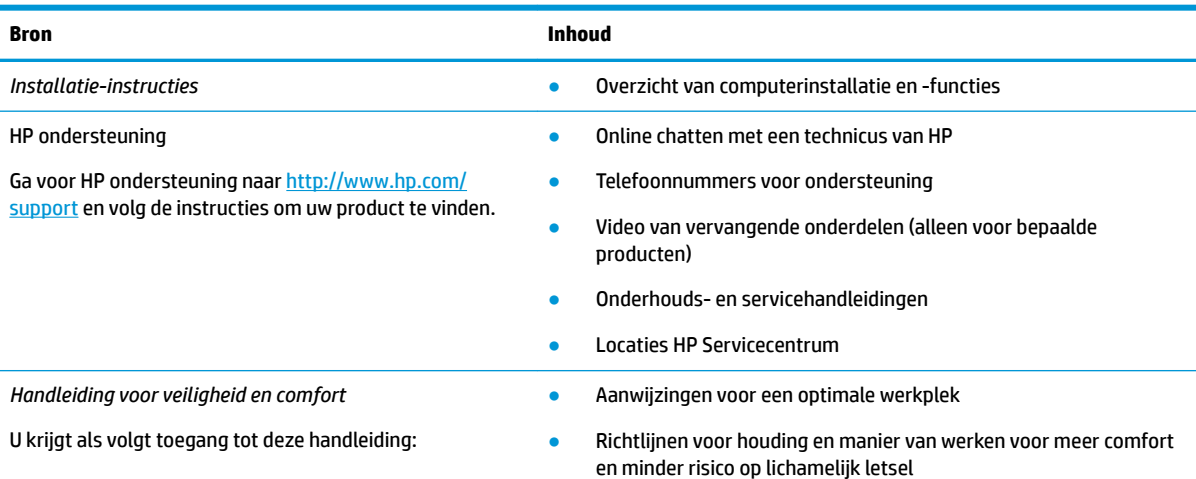

#### **Tabel 1-1 Aanvullende informatie (vervolg)**

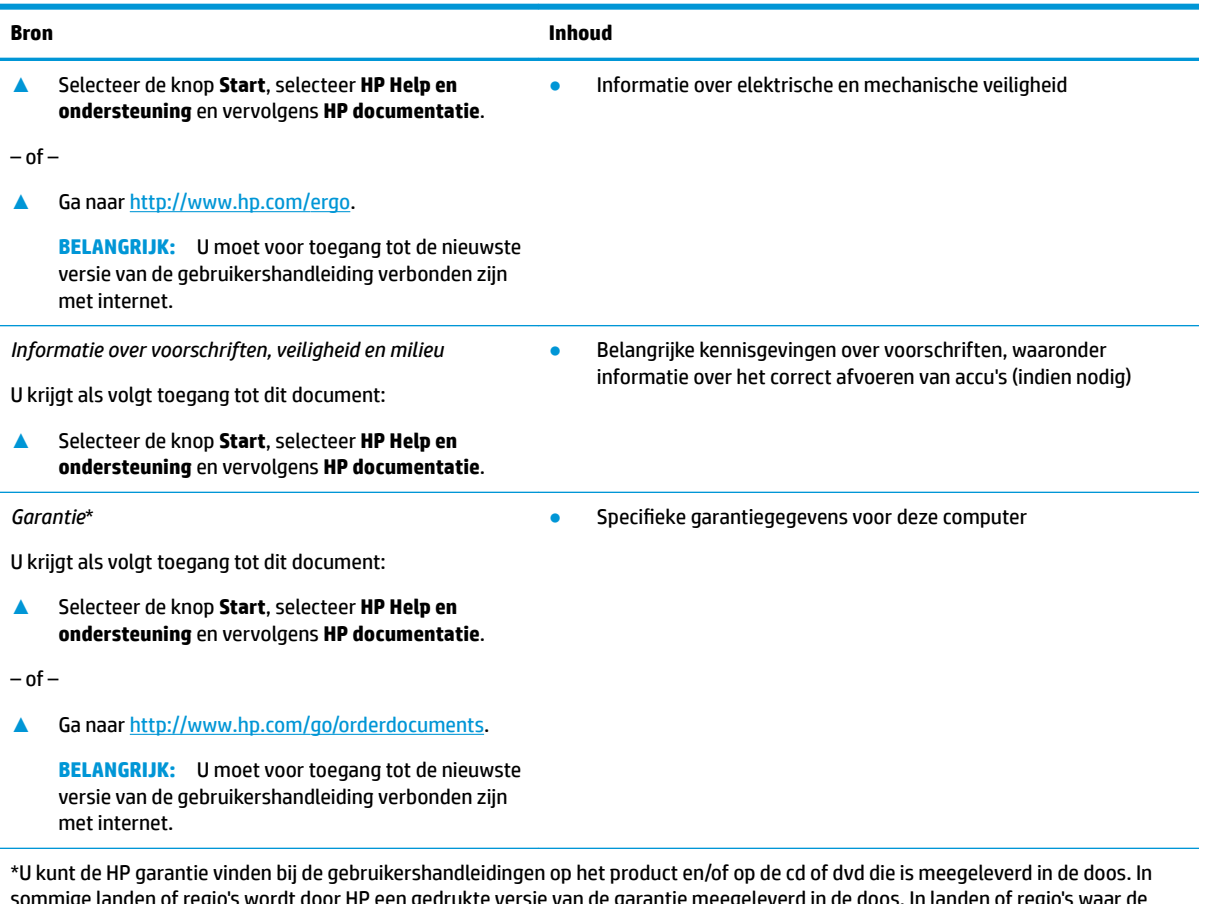

sommige landen of regio's wordt door HP een gedrukte versie van de garantie meegeleverd in de doos. In landen of regio's waar de garantie niet in drukvorm wordt verstrekt, kunt u via <u>http://www.hp.com/go/orderdocuments</u> een exemplaar aanvragen. Voor producten gekocht in Azië en Oceanië kunt u HP aanschrijven op het volgende adres: POD, PO Box 161, Kitchener Road Post 2ffice, Singapore 912006. Vermeld de productnaam en uw naam, telefoonnummer en postadres.

# <span id="page-14-0"></span>**2 Onderdelen**

Uw computer is voorzien van kwalitatief zeer hoogstaande onderdelen. Dit hoofdstuk biedt informatie over de onderdelen, waar ze zich bevinden en hoe ze werken.

## **Hardware zoeken**

Ga als volgt te werk om te zien welke hardware in uw computer is geïnstalleerd:

**▲** Typ apparaatbeheer in het zoekvak van de taakbalk en selecteer de app **Apparaatbeheer**.

U ziet een lijst met alle apparaten die op uw computer zijn geïnstalleerd.

Druk voor informatie over de hardwareonderdelen van het systeem en het versienummer van het systeem-BIOS op fn+esc (alleen bepaalde producten).

## **Software zoeken**

Ga als volgt te werk om te zien welke software op uw computer is geïnstalleerd:

**▲** Klik met de rechtermuisknop op de knop **Start** en selecteer vervolgens **Apps en onderdelen**.

# **Rechterkant**

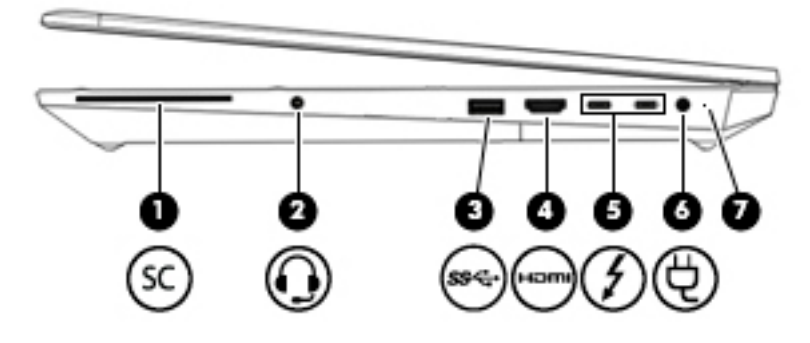

**Tabel 2-1 Onderdelen aan de rechterkant en de bijbehorende beschrijvingen**

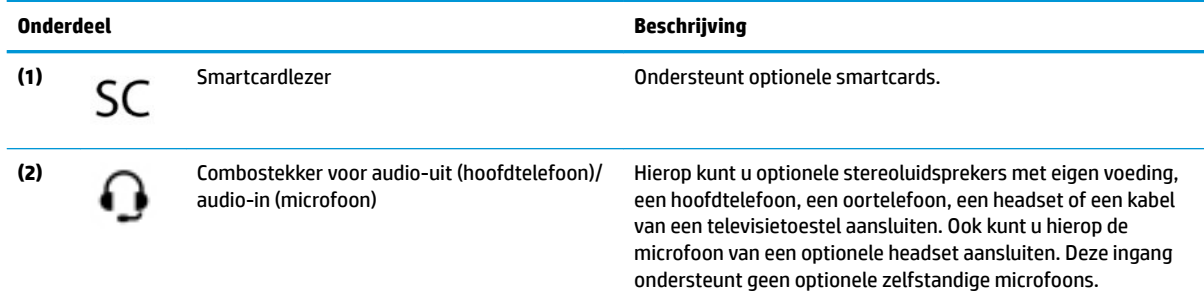

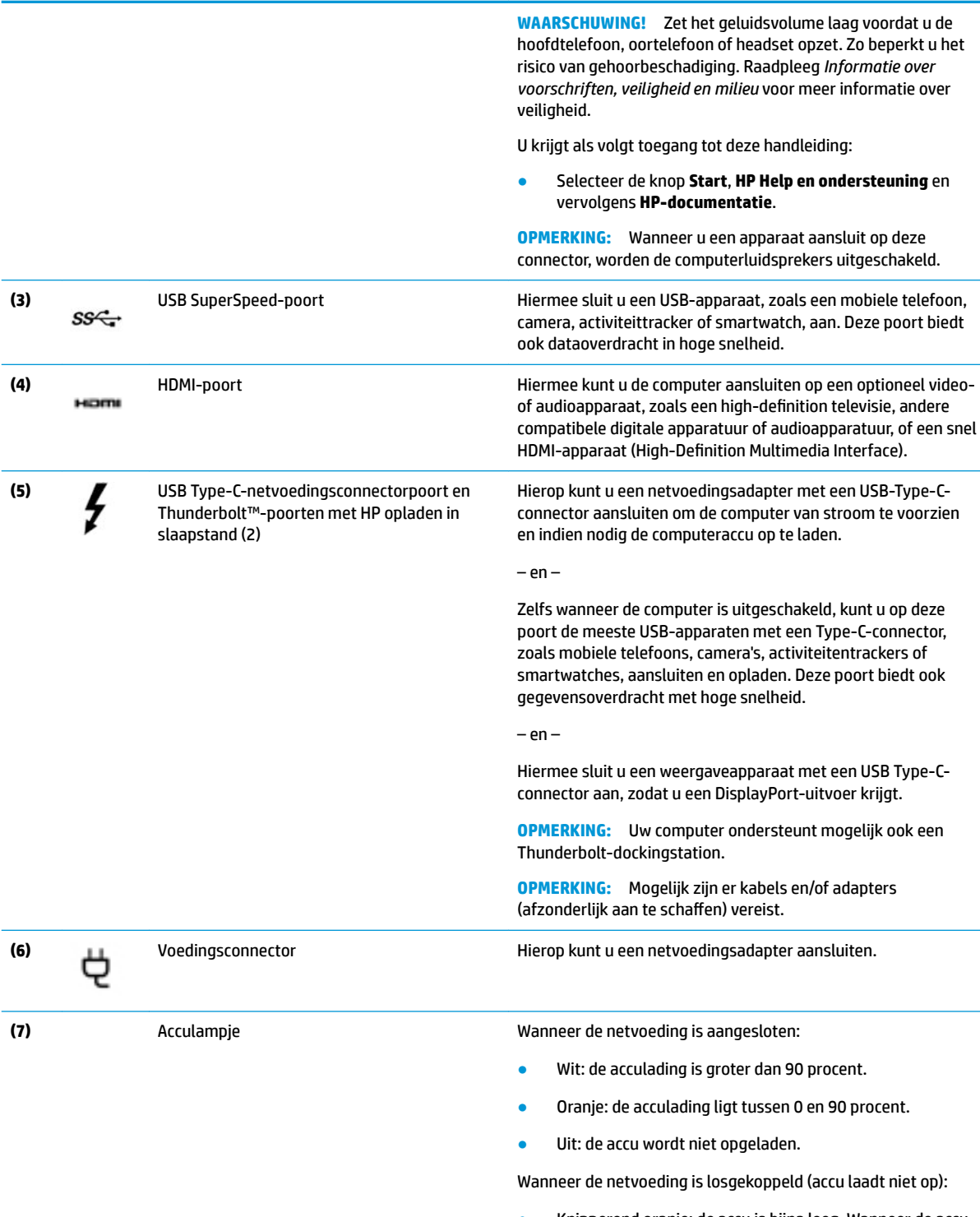

#### **Tabel 2-1 Onderdelen aan de rechterkant en de bijbehorende beschrijvingen (vervolg)**

**Onderdeel Beschrijving**

● Uit: de accu wordt niet opgeladen.

# <span id="page-16-0"></span>**Linkerkant**

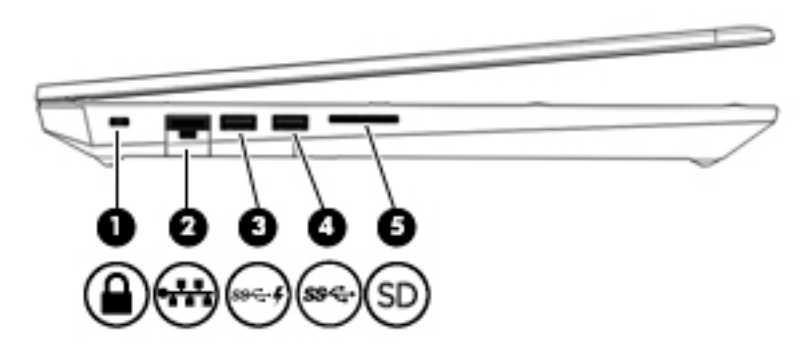

**Tabel 2-2 Onderdelen aan de linkerkant en de bijbehorende beschrijvingen**

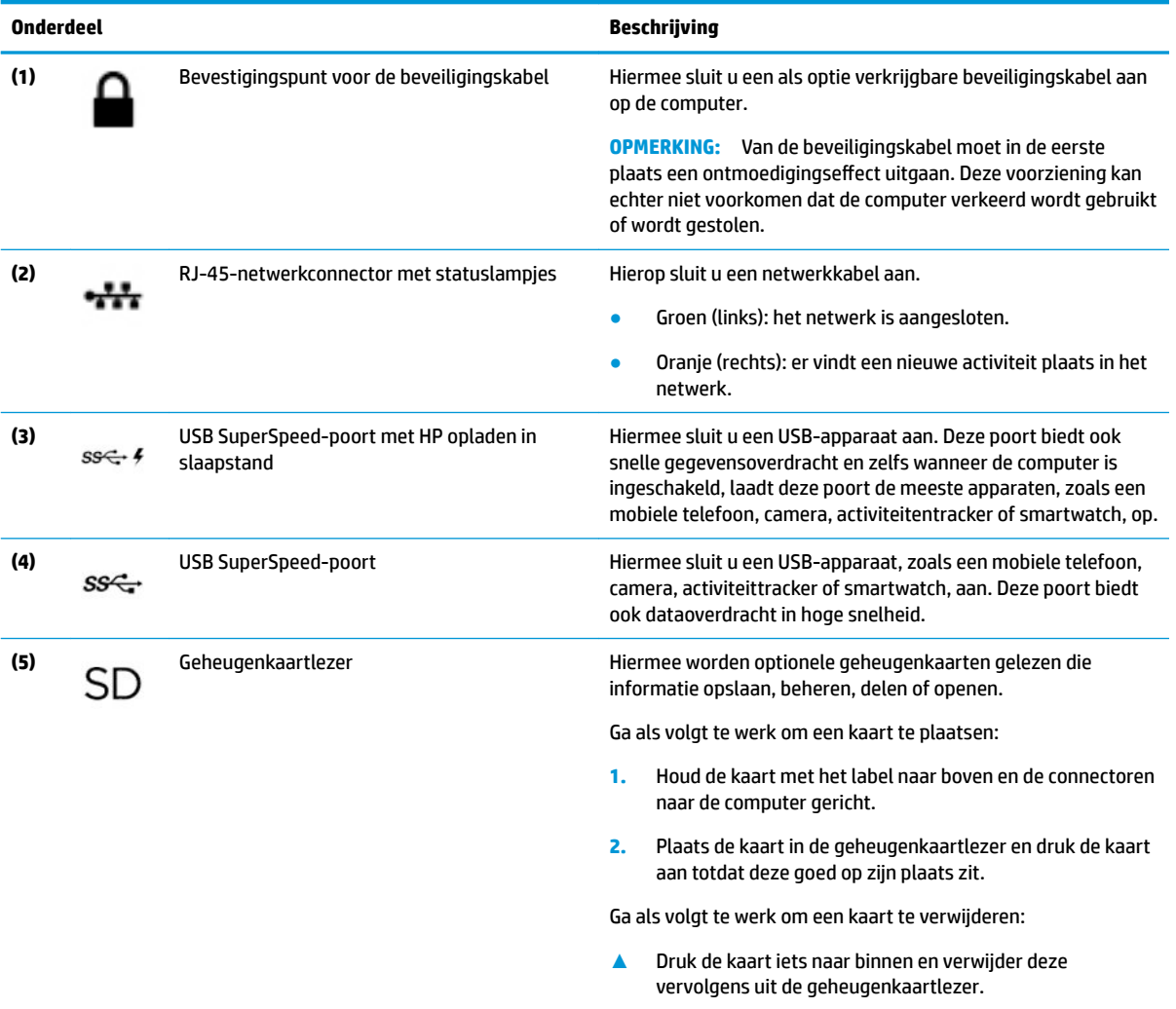

# <span id="page-17-0"></span>**Beeldscherm**

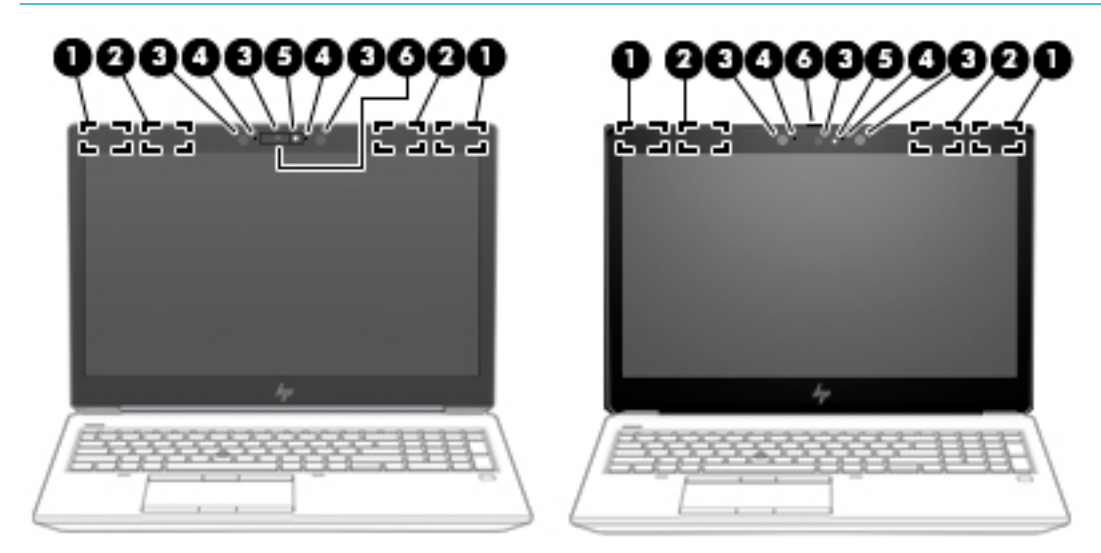

**OPMERKING:** Raadpleeg de afbeelding die het meest overeenkomt met uw computer.

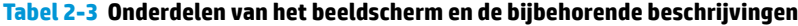

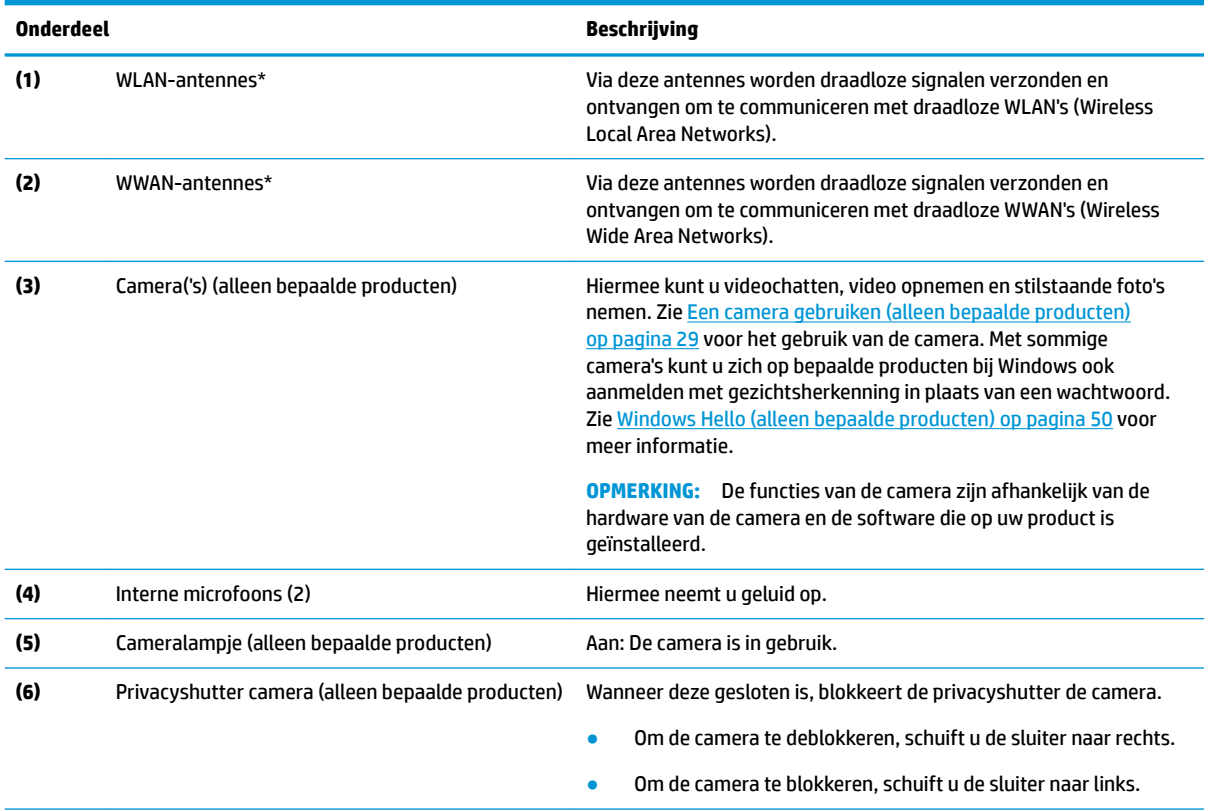

\*De antennes zijn niet zichtbaar aan de buitenkant van de computer. Voor een optimale signaaloverdracht houdt u de directe omgeving van de antennes vrij.

Voor informatie over de voorschriften voor draadloze communicatie raadpleegt u het gedeelte over uw land of regio in *Informatie over voorschriften, veiligheid en milieu*.

U krijgt als volgt toegang tot deze handleiding:

<span id="page-18-0"></span>**Tabel 2-3 Onderdelen van het beeldscherm en de bijbehorende beschrijvingen (vervolg)**

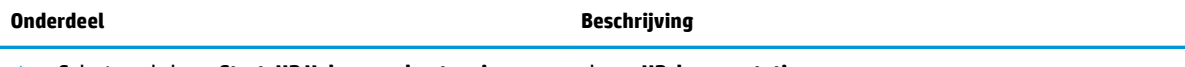

**▲** Selecteer de knop **Start**, **HP Help en ondersteuning** en vervolgens **HP documentatie**.

# **Toetsenbordzone**

### **Touchpad**

**Touchpadinstellingen**

Ga als volgt te werk om de touchpadinstellingen en touchpadbewegingen aan te passen of om het touchpad uit te schakelen:

- **1.** Typ touchpadinstellingen in het zoekvak van de taakbalk en druk op enter.
- **2.** Kies een instelling.

Ga als volgt te werk om het touchpad in te schakelen:

- **1.** Typ touchpadinstellingen in het zoekvak van de taakbalk en druk op enter.
- **2.** Klik met een externe muis op de knop **touchpad**.

 $-$  of  $-$ 

Druk herhaaldeliijk op de toets Tab tot de muisaanwijzer op de knop **Touchpad** staat. Druk vervolgens op de spatiebalk om de knop te selecteren.

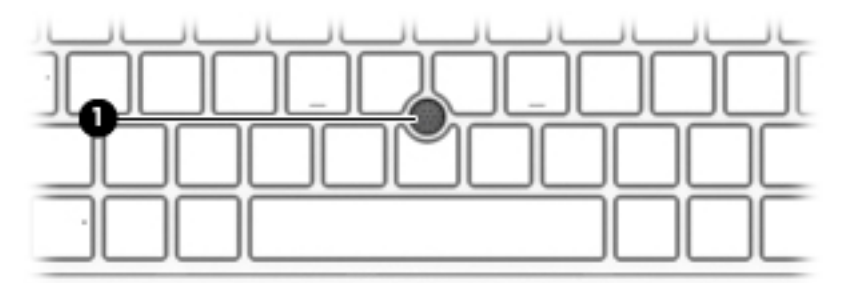

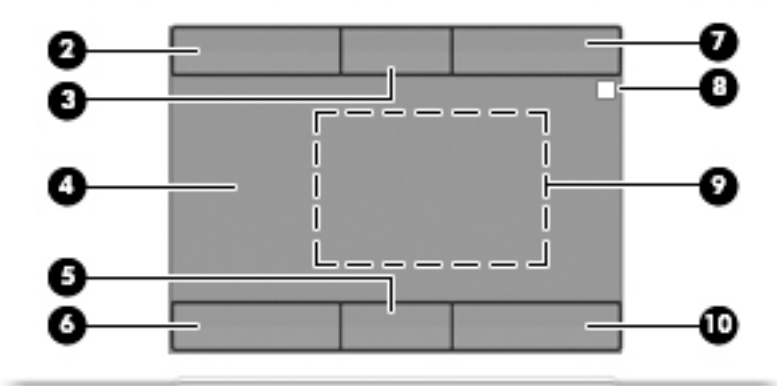

**Tabel 2-4 Onderdelen van het touchpad en de bijbehorende beschrijvingen**

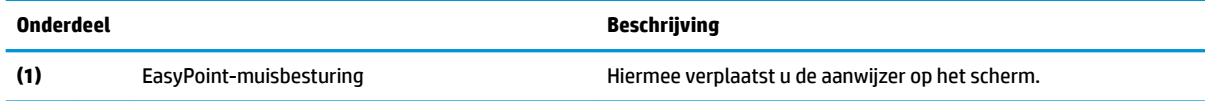

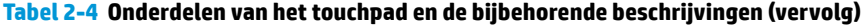

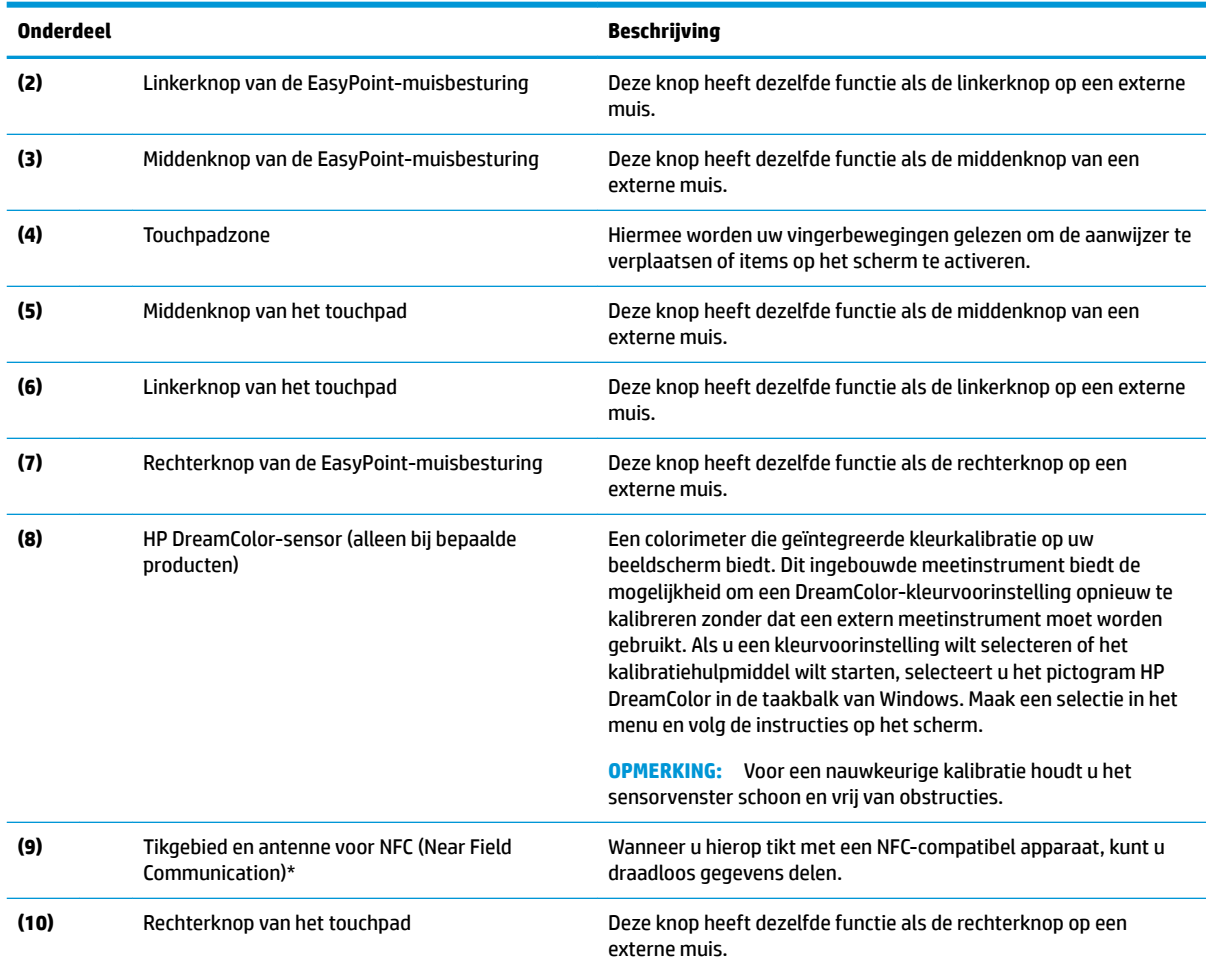

\*De antenne is niet zichtbaar aan de buitenkant van de computer. Voor een optimale verzending en ontvangst houdt u de directe omgeving van de antenne vrij.

Voor informatie over de voorschriften voor draadloze communicatie raadpleegt u het gedeelte over uw land of regio in *Informatie over voorschriften, veiligheid en milieu*.

U krijgt als volgt toegang tot deze handleiding:

**▲** Selecteer de knop **Start**, **HP Help en ondersteuning** en vervolgens **HP documentatie**.

# <span id="page-20-0"></span>**Lampjes**

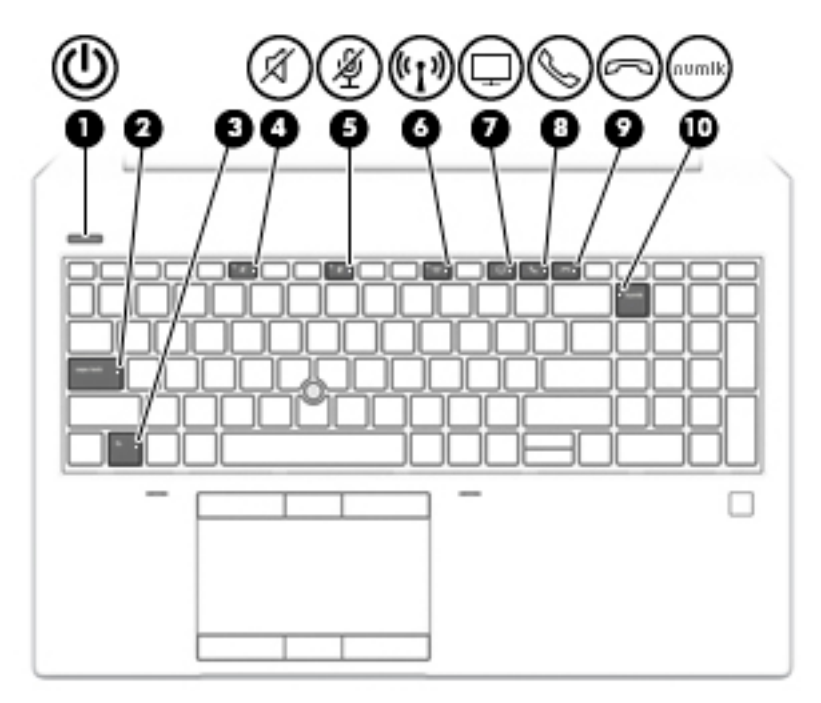

**Tabel 2-5 Lampjes en de bijbehorende beschrijvingen**

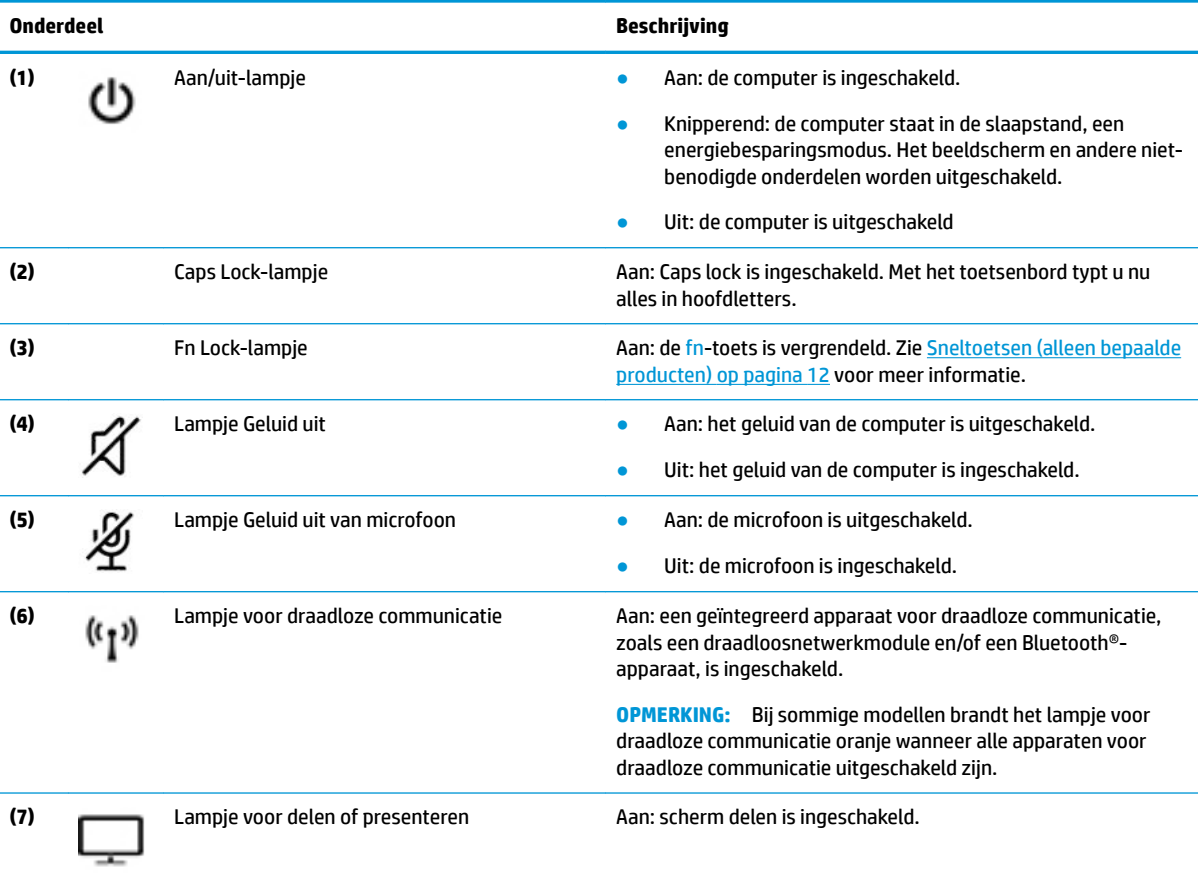

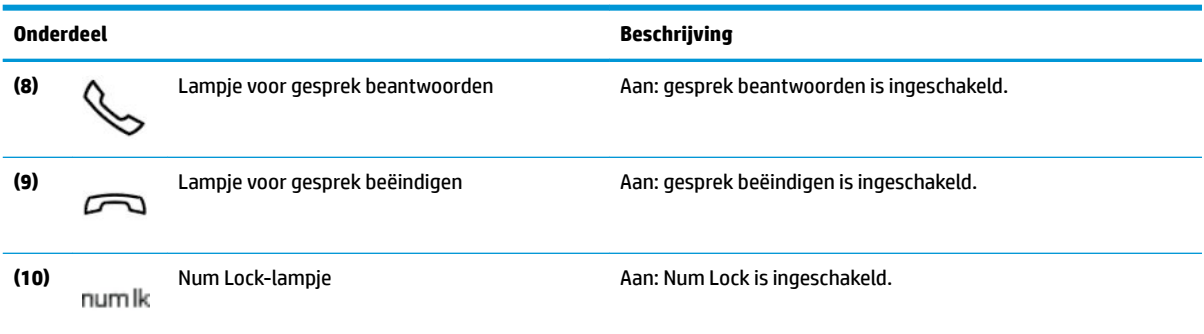

#### <span id="page-21-0"></span>**Tabel 2-5 Lampjes en de bijbehorende beschrijvingen (vervolg)**

# **Knop, luidsprekers en vingerafdruklezer**

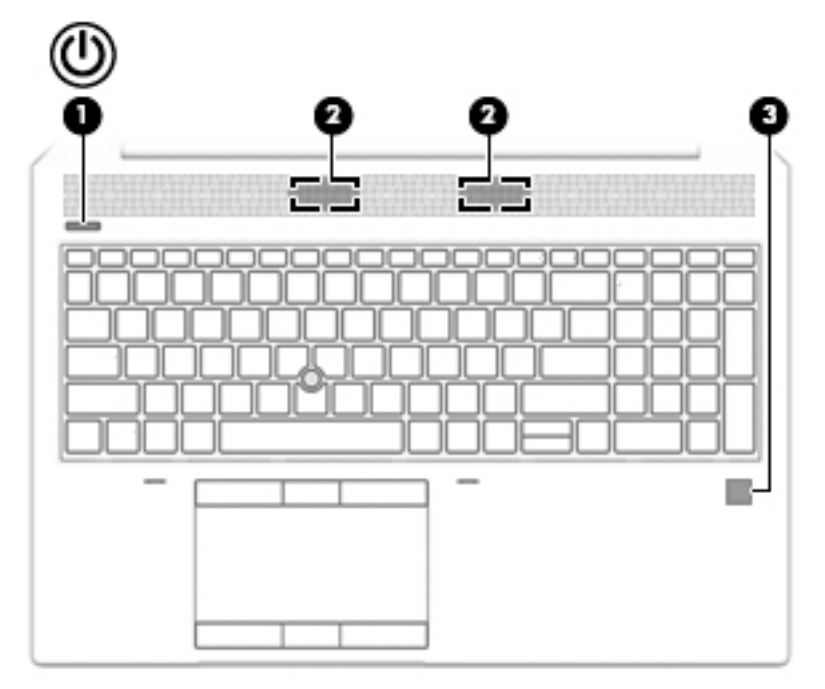

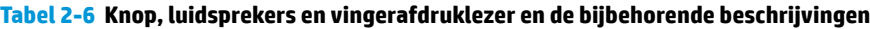

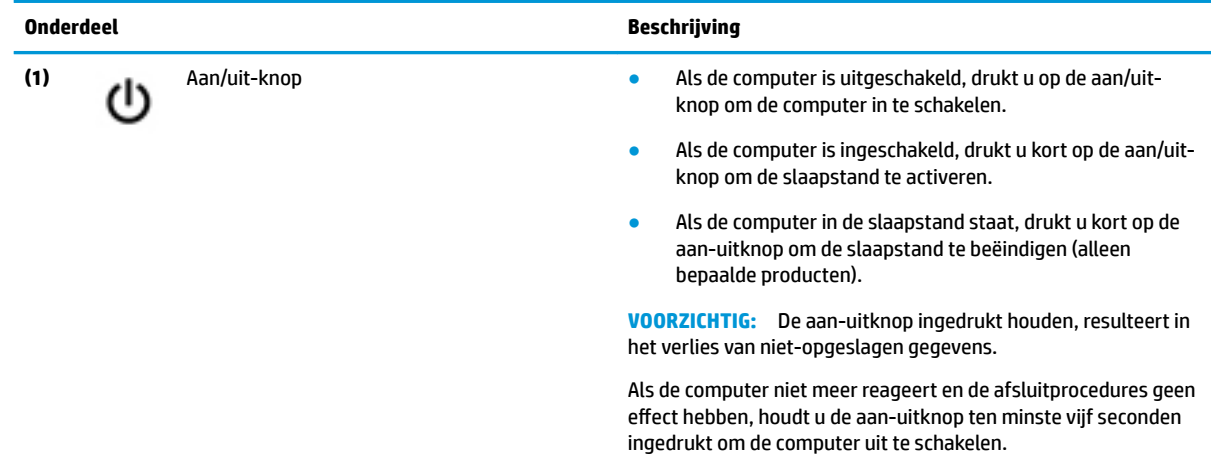

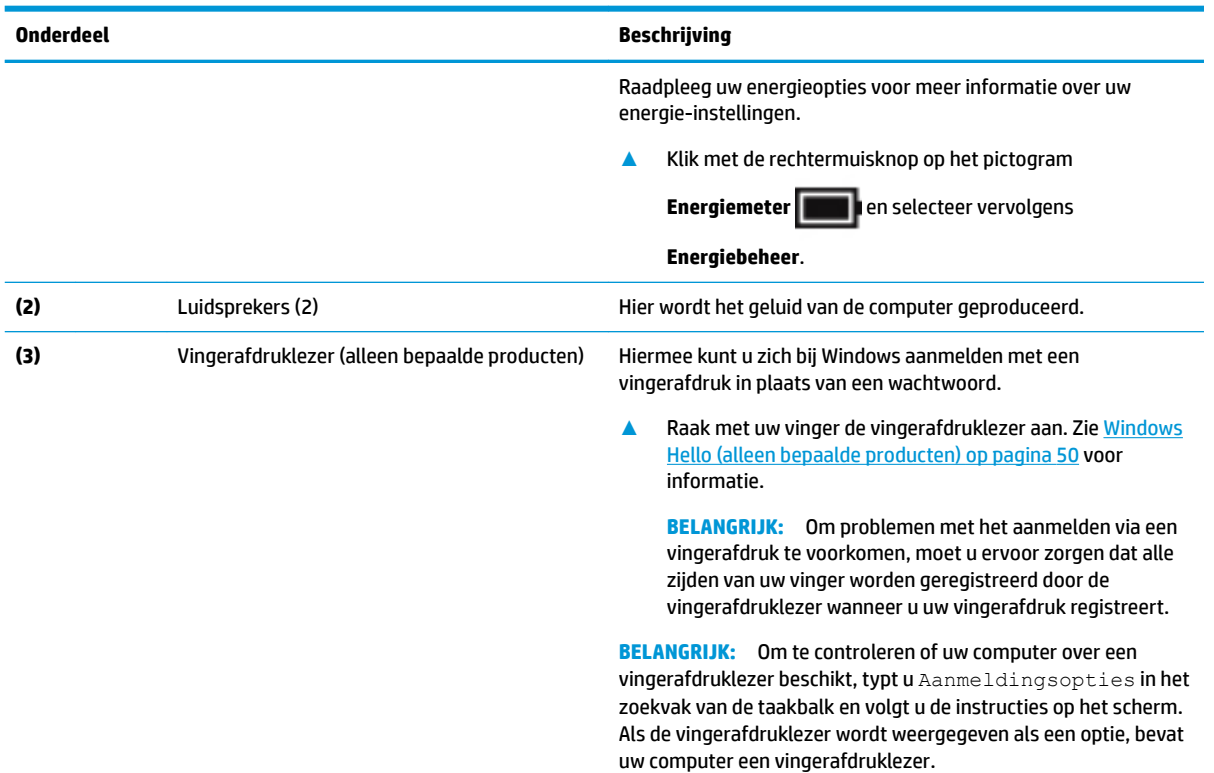

#### <span id="page-22-0"></span>**Tabel 2-6 Knop, luidsprekers en vingerafdruklezer en de bijbehorende beschrijvingen (vervolg)**

### **Sneltoetsen**

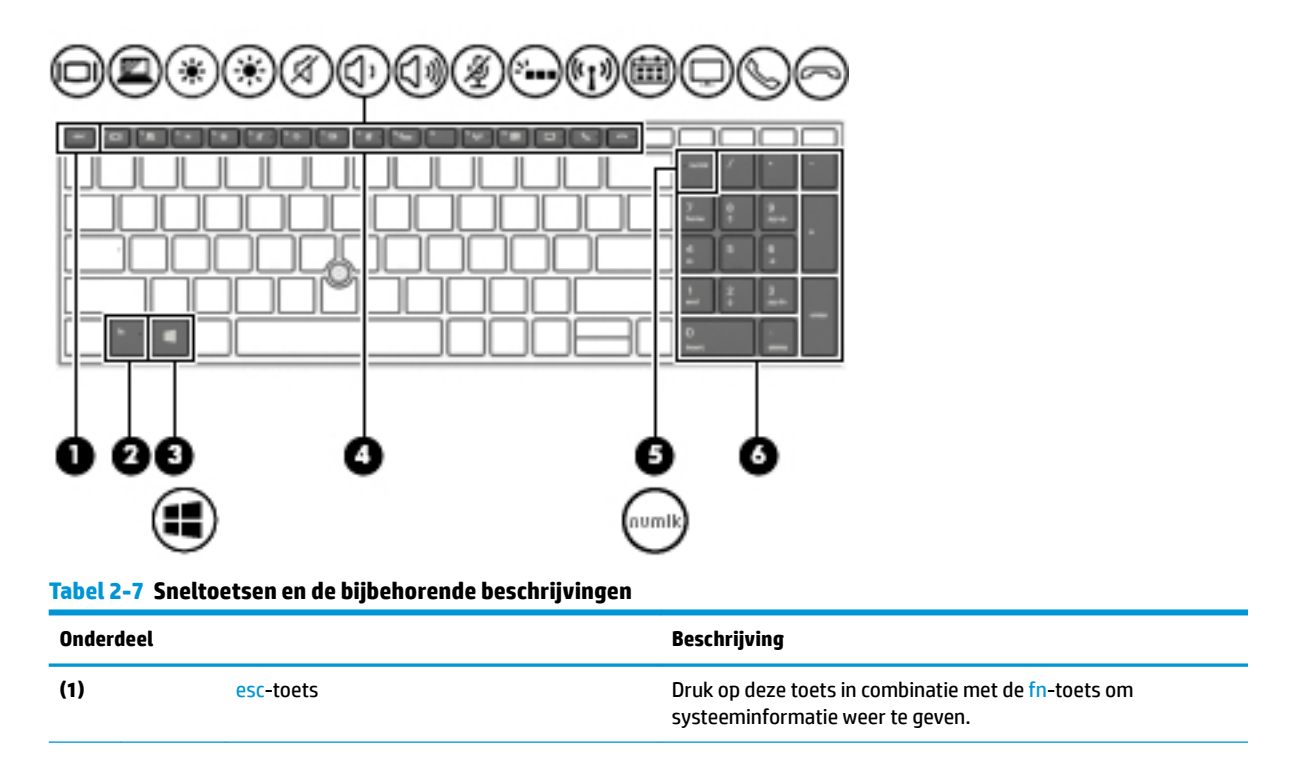

<span id="page-23-0"></span>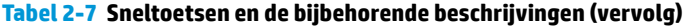

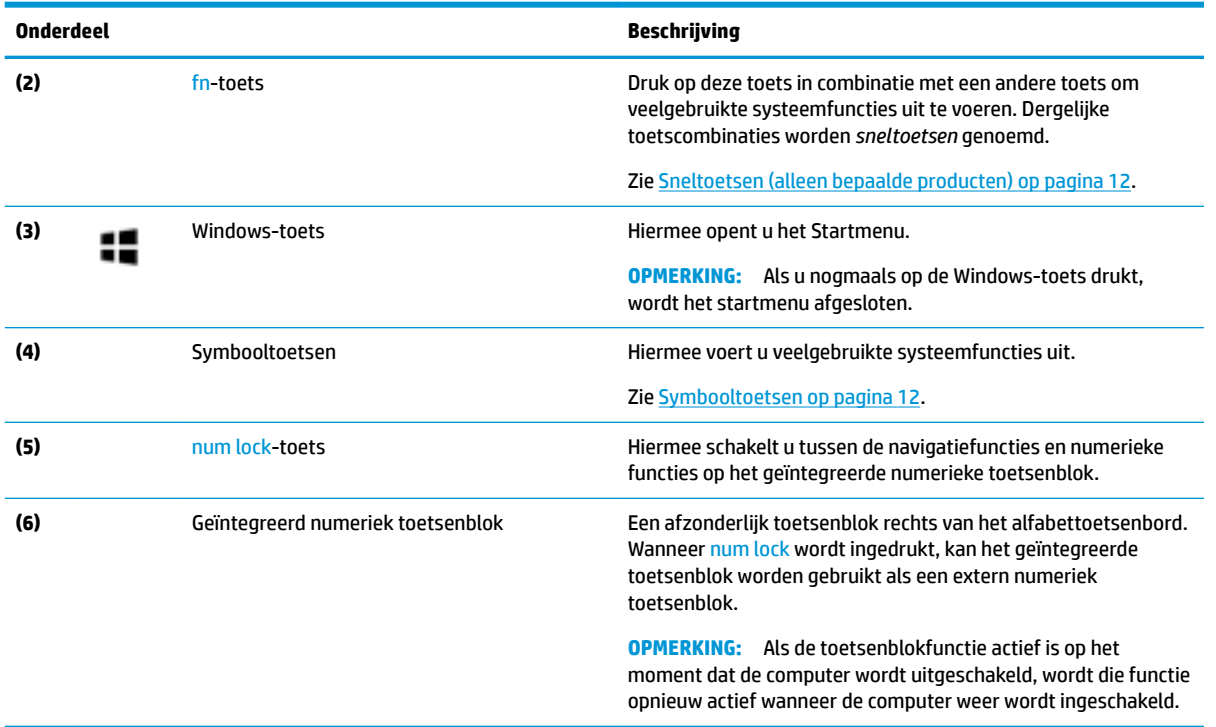

### **Sneltoetsen (alleen bepaalde producten)**

Een sneltoets is een combinatie van de fn-toets en een andere toets.

U gebruikt een sneltoets als volgt:

**▲** Druk op de fn-toets en druk vervolgens op een van de toetsen die in de volgende tabel worden vermeld.

#### **Tabel 2-8 Sneltoetsen en de bijbehorende beschrijvingen**

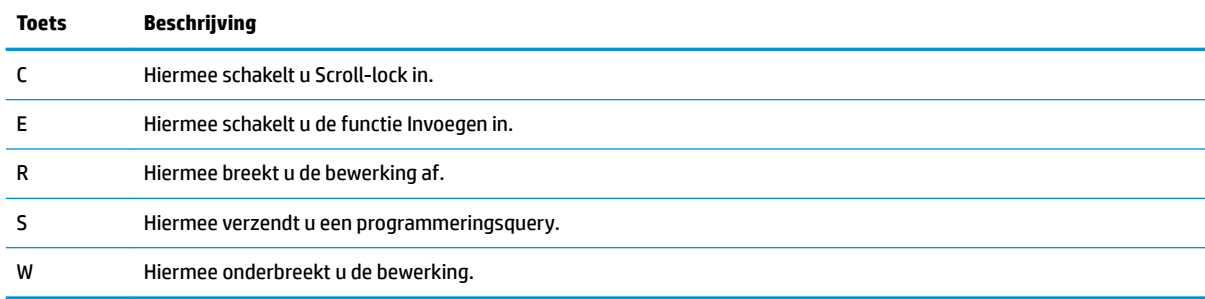

### **Symbooltoetsen**

De symbooltoetsen op uw computer voeren functies uit en verschillen per computer. Om de functie van een symbooltoets te bepalen, moet het pictogram overeenkomen met de beschrijving in deze tabel.

**▲** Om een symbooltoets te gebruiken, houdt u de toets ingedrukt.

**The OPMERKING:** Bij sommige producten moet u op de symbooltoets drukken in combinatie met de fntoets om de beschreven functie uit te voeren.

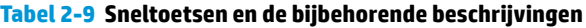

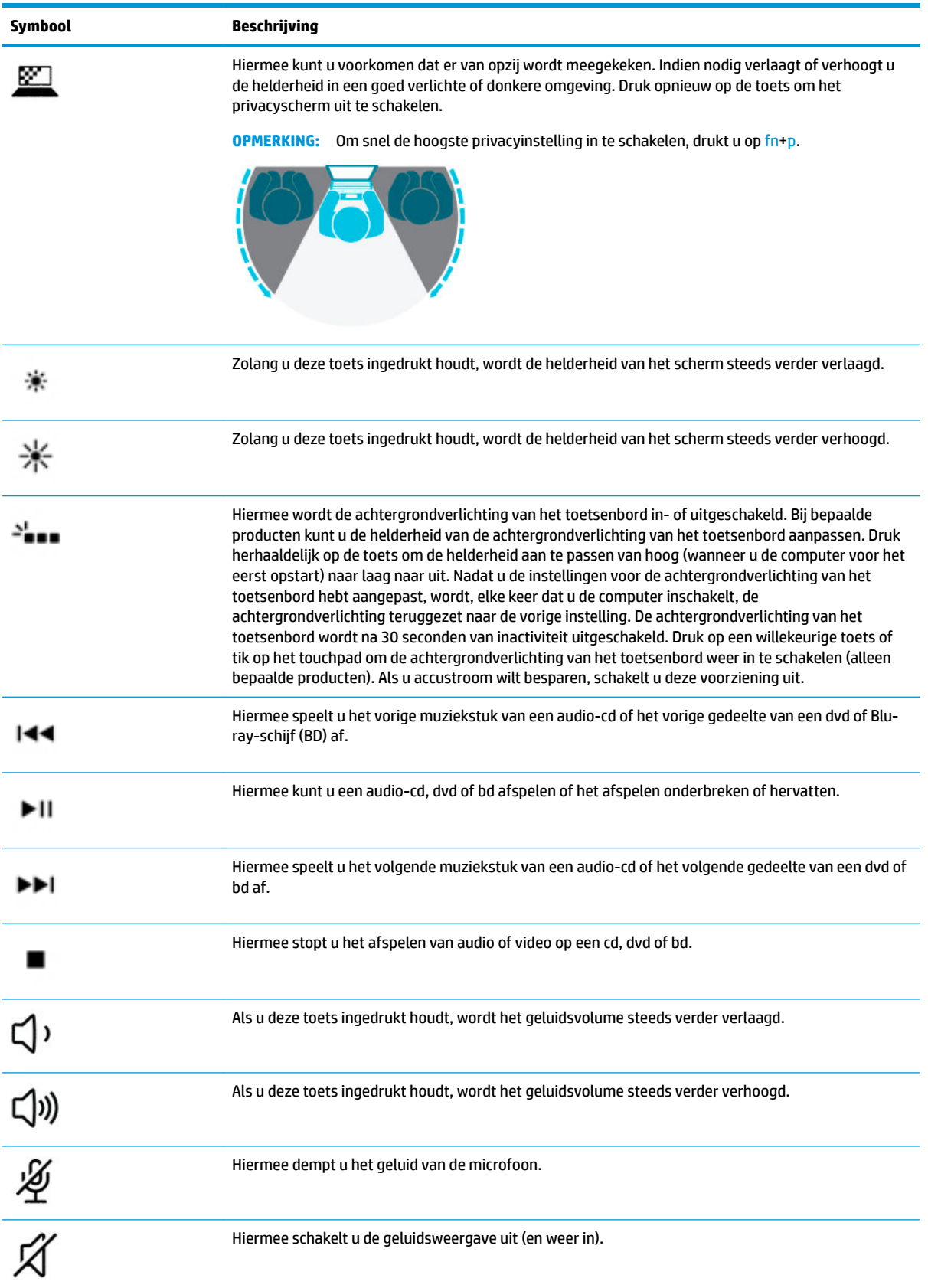

#### **Tabel 2-9 Sneltoetsen en de bijbehorende beschrijvingen (vervolg)**

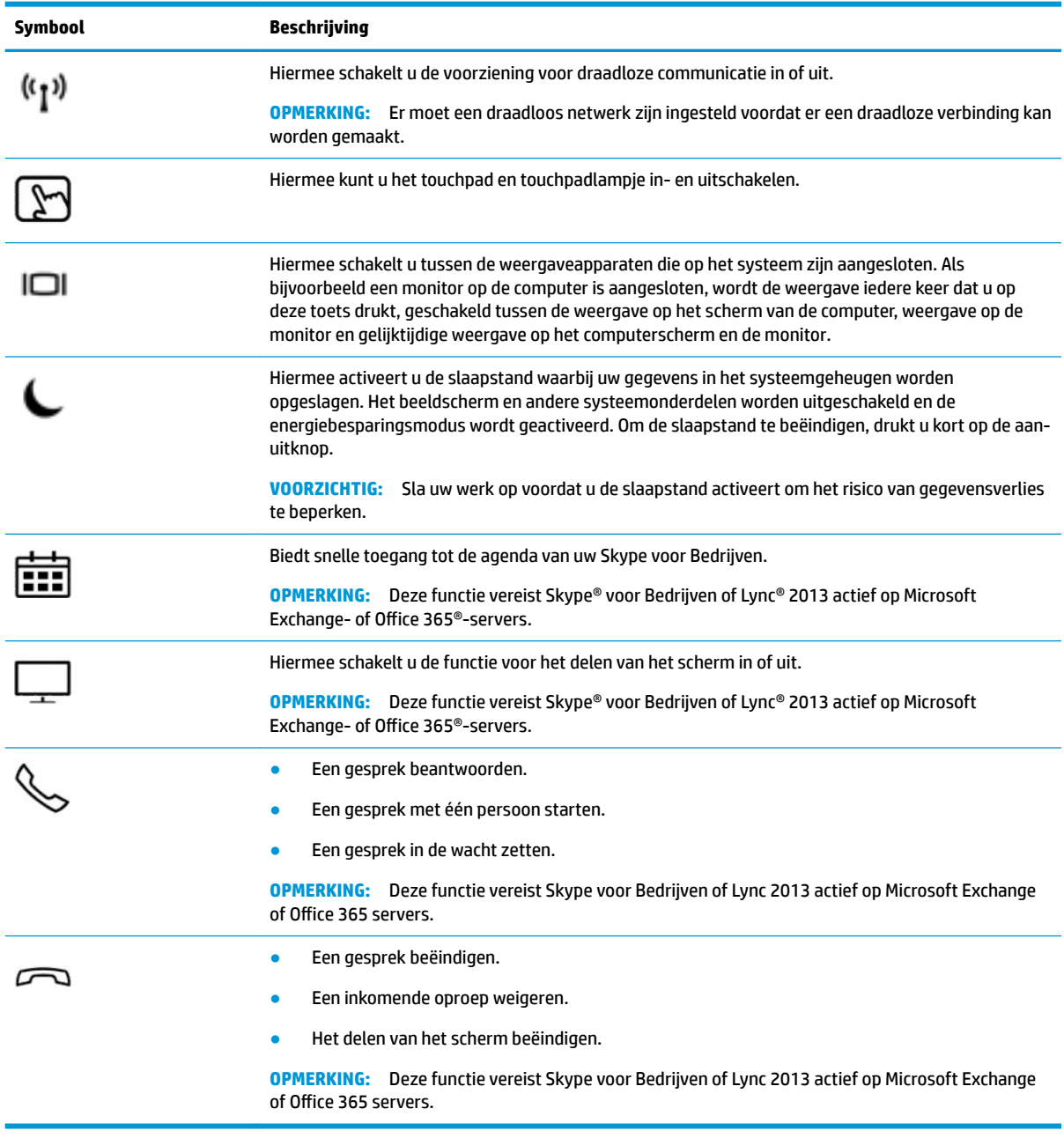

**THE OPMERKING:** De symbooltoetsfunctie is standaard ingeschakeld. U kunt deze voorziening uitschakelen door de fn-toets en de linker shift-toets ingedrukt te houden. Het fn-Lock-lampje gaat branden. Nadat u de symbooltoetsfunctie hebt uitgeschakeld, kunt u de functies nog wel uitvoeren door op de fn-toets te drukken in combinatie met de bijbehorende symbooltoets.

# <span id="page-26-0"></span>**Onderkant**

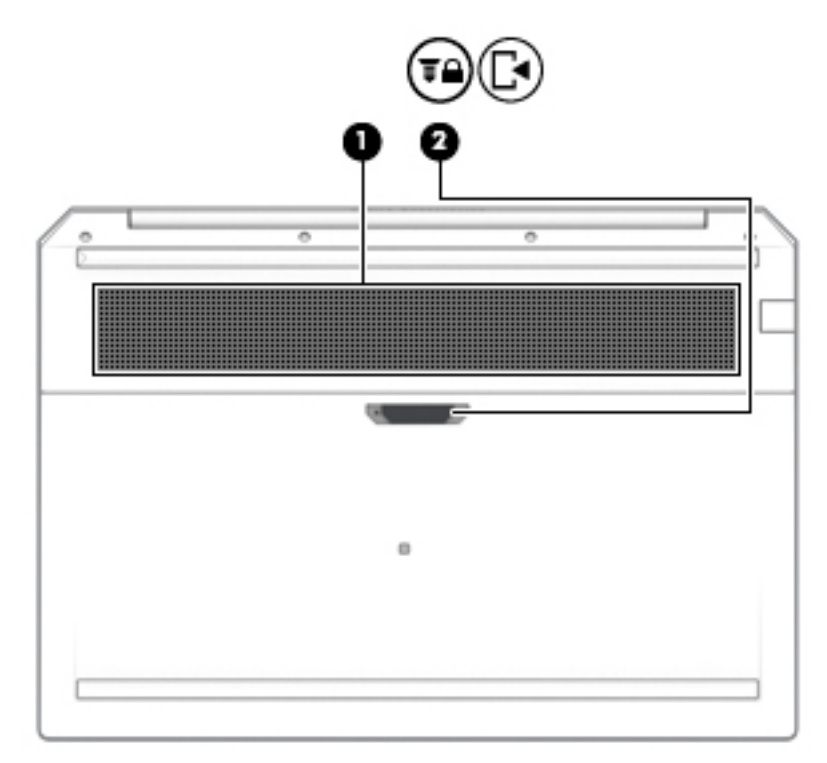

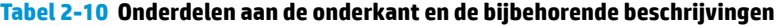

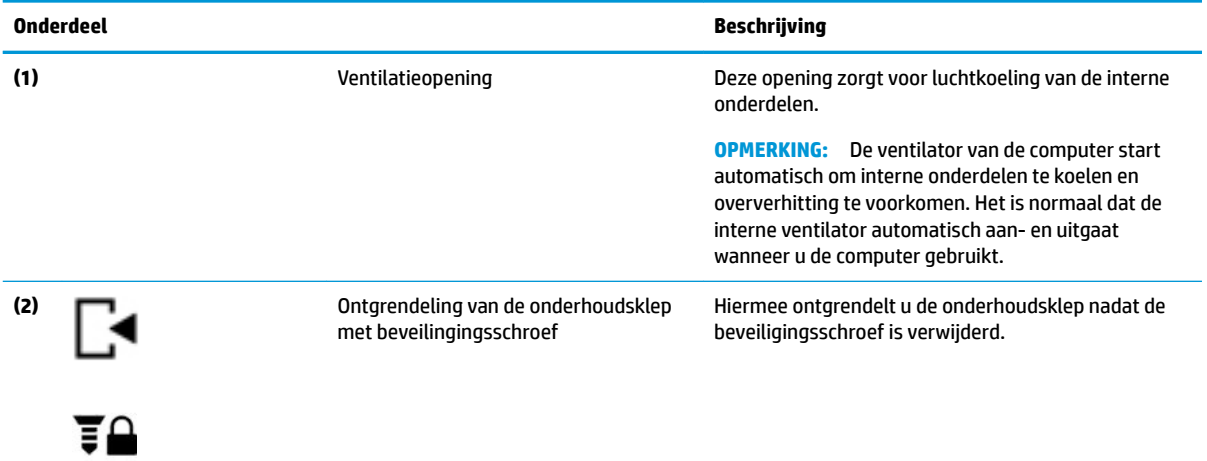

# <span id="page-27-0"></span>**Afdekplaat**

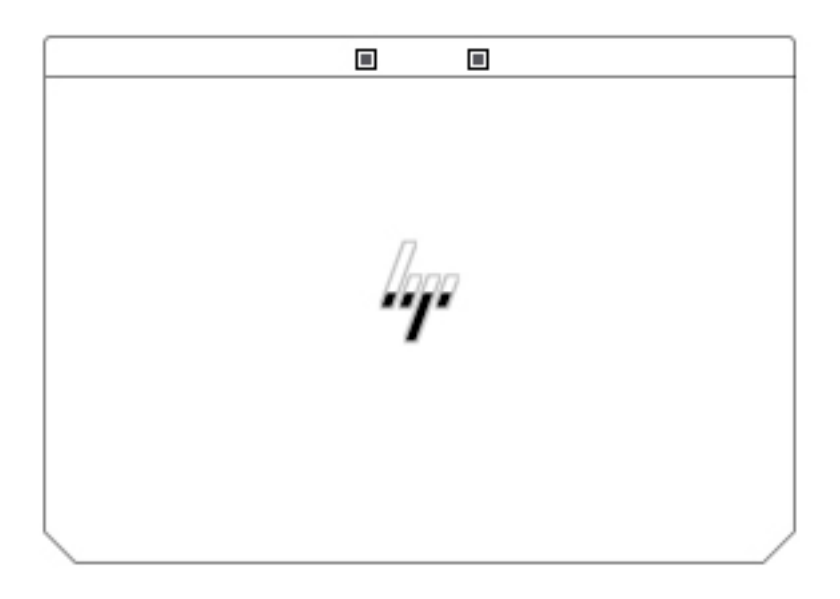

#### **Tabel 2-11 Onderdelen van de afdekplaat en de bijbehorende beschrijvingen**

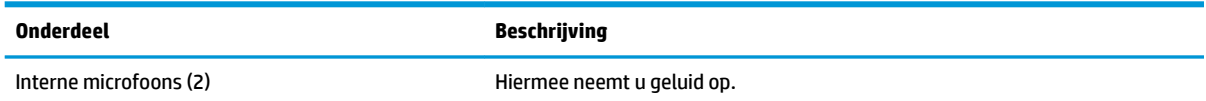

# **Labels**

De labels die zijn aangebracht op de computer, bieden informatie die u nodig kunt hebben wanneer u problemen met het systeem probeert op te lossen of wanneer u de computer in het buitenland gebruikt. Labels kunnen op papier of op het product worden gedrukt.

**BELANGRIJK:** Controleer de volgende locaties voor de in dit gedeelte beschreven labels: de onderkant van de computer, in de accuruimte, onder de onderhoudsklep, op de achterkant van het scherm of op de onderkant van de standaard van een tablet.

Servicelabel—Dit label bevat belangrijke informatie om vast te stellen welke computer u hebt. Wanneer u contact opneemt met de ondersteuning, wordt u mogelijk gevraagd het serie-, product- en modelnummer op te geven. Zoek deze informatie op voordat u contact opneemt met de ondersteuning.

Het servicelabel lijkt op een van de onderstaande voorbeelden. Raadpleeg de afbeelding die het meest overeenkomt met het servicelabel van uw computer.

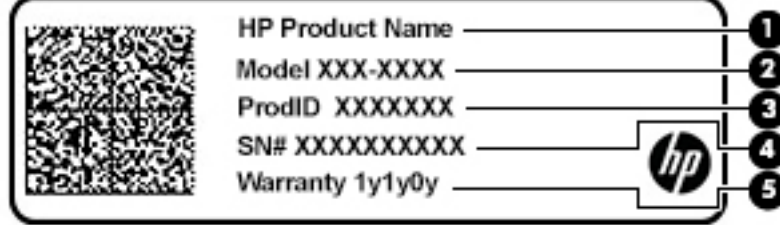

#### **Tabel 2-12 Onderdelen van het servicelabel**

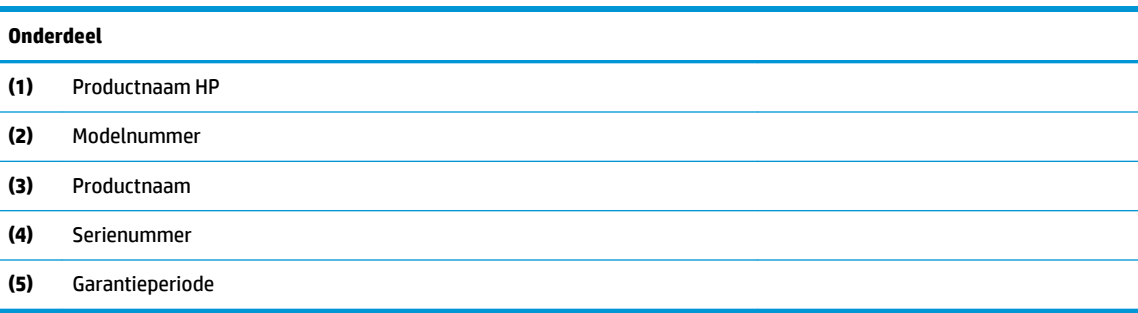

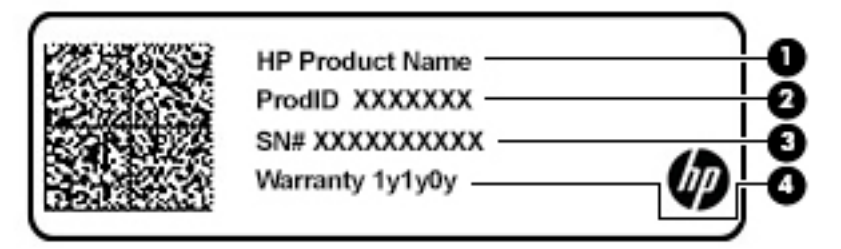

#### **Tabel 2-13 Onderdelen van het servicelabel**

#### **Onderdeel**

- **(1)** Productnaam HP **(2)** Productnaam **(3)** Serienummer **(4)** Garantieperiode
- Label(s) met kennisgevingen-Deze labels bevatten kennisgevingen betreffende de computer.
- Label(s) met keurmerk voor draadloze communicatie—Deze labels bevatten informatie over optionele apparaten voor draadloze communicatie en de keurmerken van de landen/regio's waarin deze apparaten zijn goedgekeurd voor gebruik.

# <span id="page-29-0"></span>**3 Netwerkverbindingen**

U kunt de computer overal mee naar toe nemen. Maar ook thuis kunt u met de computer en een bekabelde of draadloze netwerkverbinding de wereld verkennen en u toegang verschaffen tot miljoenen websites. In dit hoofdstuk vindt u informatie over hoe u zich met die wereld in verbinding kunt stellen.

# **Verbinding maken met een draadloos netwerk**

Uw computer beschikt mogelijk over een of meer van de volgende apparaten voor draadloze communicatie:

- WLAN-apparaat: via dit apparaat maakt u verbinding met draadloze lokale netwerken (ook wel Wi-Finetwerk, draadloos LAN of WLAN genoemd) in bedrijfsruimten, bij u thuis en in openbare ruimten, zoals vliegvelden, restaurants, cafés, hotels en universiteiten. In een draadloos netwerk communiceert de computer met een draadloze router of een draadloos toegangspunt.
- HP module voor mobiel breedband (alleen bepaalde producten): een WWAN-apparaat (Wireless Wide-Area Network) waarmee u over een veel groter gebied een draadloze verbinding kunt maken. Aanbieders van mobiele netwerkdiensten zetten basisstations op (vergelijkbaar met zendmasten voor mobiele telefonie) die dekking bieden in hele regio's, provincies of zelfs landen.
- Bluetooth®-apparaat: hiermee kunt u een persoonlijk netwerk (Personal Area Network, PAN) opzetten om verbinding te maken met andere voor Bluetooth geschikte apparaten zoals computers, telefoons, printers, headsets, luidsprekers en camera's. Binnen een PAN communiceert elk apparaat direct met andere apparaten en moeten apparaten zich op relatief korte afstand, doorgaans 10 meter (ongeveer 33 feet), van elkaar bevinden.

### **Voorzieningen voor draadloze communicatie gebruiken**

Met een of meer van deze functies kunt u de apparaten voor draadloze communicatie in uw computer regelen:

- Knop of toets voor draadloze communicatie (wordt ook wel de toets voor de vliegtuigmodus genoemd).
- Voorzieningen van het besturingssysteem

#### **Knop voor draadloze communicatie**

De computer heeft mogelijk een knop voor draadloze communicatie, een of meer apparaten voor draadloze communicatie en een of twee lampjes voor draadloze communicatie. Alle apparaten voor draadloze communicatie op de computer worden in de fabriek ingeschakeld.

Het lampje voor draadloze communicatie geeft niet de status van afzonderlijke apparaten voor draadloze communicatie aan, maar de status van deze apparaten als groep.

#### **Voorzieningen van het besturingssysteem**

Met het Netwerkcentrum kunt u een verbinding of netwerk tot stand brengen, verbinding maken met een netwerk en netwerkproblemen diagnosticeren en verhelpen.

U gebruikt de voorzieningen van het besturingssysteem als volgt:

- **1.** Typ configuratiescherm in het zoekvak van de taakbalk en selecteer vervolgens **Configuratiescherm.**
- **2.** Selecteer **Netwerk en internet** en selecteer vervolgens **Netwerkcentrum**.

```
- of -
```
**▲** Selecteer op de taakbalk het netwerkstatuspictogram en selecteer vervolgens **Netwerk- en internetinstellingen**.

### **Verbinding maken met een WLAN**

**The OPMERKING:** Als u bij u thuis een internetverbinding wilt instellen, moet u een account bij een internetprovider hebben. Neem contact op met een lokale internetprovider voor het aanschaffen van een internetservice en een modem. De internetprovider helpt u bij het instellen van het modem, het installeren van een netwerkkabel waarmee u de draadloze router aansluit op het modem, en het testen van de internetservice.

Zo maakt u een verbinding met een draadloos netwerk:

- **1.** Controleer of het WLAN-apparaat is ingeschakeld.
- **2.** Selecteer het netwerkstatuspictogram op de taakbalk en maak verbinding met een van de beschikbare netwerken.

Als het draadloze netwerk een beveiligd WLAN is, wordt u gevraagd een netwerkbeveiligingscode in te voeren. Voer de code in en selecteer **Volgende** om de verbinding tot stand te brengen.

**The OPMERKING:** Als er geen WLAN's worden weergegeven, betekent dit mogelijk dat u zich buiten het bereik van een draadloze router of toegangspunt bevindt.

**COPMERKING:** Als het WLAN waarmee u verbinding wilt maken niet wordt weergegeven:

**1.** Klik met de rechtermuisknop op het netwerkstatuspictogram op de taakbalk en selecteer **Netwerk- en internetinstellingen openen**.

 $-$  of  $-$ 

Selecteer op de taakbalk het netwerkstatuspictogram en selecteer vervolgens **Netwerk- en internetinstellingen**.

- **2.** Selecteer **Netwerkcentrum** onder het gedeelte **Uw netwerkinstellingen wijzigen**.
- **3.** Selecteer **Een nieuwe verbinding of een nieuw netwerk instellen**.

Er verschijnt een lijst met opties om handmatig te zoeken naar een netwerk en hier verbinding mee te maken, of om een nieuwe netwerkverbinding te maken.

**3.** Volg de instructies op het scherm om de verbinding te voltooien.

Nadat u verbinding hebt gemaakt, selecteert u het pictogram voor de netwerkstatus helemaal rechts op de taakbalk om de naam en status van de verbinding te controleren.

**OPMERKING:** Het effectieve bereik (de reikwijdte van de draadloze signalen) varieert al naargelang de WLAN-implementatie, het merk router en interferentie van andere elektronische apparatuur of vaste obstakels zoals wanden en vloeren.

### **HP mobiel breedband gebruiken (alleen bepaalde producten)**

Uw computer met HP mobiel breedband heeft ingebouwde ondersteuning voor diensten voor mobiel breedband. In combinatie met een mobiel netwerk biedt uw nieuwe computer u volledige vrijheid: u kunt verbinding maken met internet, e-mailen en uw bedrijfsnetwerk bereiken zonder dat u daarvoor een Wi-Fihotspot nodig hebt.

<span id="page-31-0"></span>Mogelijk hebt u het IMEI- en/of MEID-nummer van de HP module voor mobiel breedband nodig om de dienst voor mobiel breedband te activeren. U kunt dit nummer vinden op een label aan de onderkant van de computer, in de accuruimte, onder de onderhoudsklep of op de achterkant van het beeldscherm.

 $-$  of  $-$ 

- **1.** Selecteer het pictogram voor de netwerkstatus op de taakbalk.
- **2.** Selecteer **Netwerk- en internetinstellingen**.
- **3.** Selecteer in het gedeelte **Netwerk en Internet** de optie **Mobiel** en selecteer vervolgens **Geavanceerde opties**.

Sommige aanbieders van mobiele netwerkdiensten vereisen het gebruik van een simkaart. Een simkaart bevat basisgegevens over u, zoals een persoonlijk identificatienummer (PIN), en over het netwerk. Op sommige computers is een simkaart vooraf geïnstalleerd. Als de simkaart niet vooraf is geïnstalleerd, wordt deze mogelijk meegeleverd bij de informatie over HP mobiel breedband die bij uw computer is verstrekt. De aanbieder van mobiele netwerkdiensten kan ook los van de computer een afzonderlijke simkaart verstrekken.

Informatie over HP mobiel breedband en over de manier waarop u de diensten van een aanbieder van mobiele netwerkdiensten activeert, vindt u in het pakket met informatie over HP mobiel breedband dat bij de computer is geleverd.

### **Gps gebruiken (alleen bepaalde producten)**

De computer kan zijn voorzien van een gps-apparaat (Global Positioning System). Gps-satellieten geven locatie-, snelheids- en richtinggegevens door aan systemen die met gps zijn uitgerust.

Zorg er bij het inschakelen van gps voor dat de locatie is ingeschakeld bij de privacy-instellingen van Windows.

- **1.** Typ locatie in het zoekvak van de taakbalk en selecteer vervolgens **Privacyinstellingen voor locatie**.
- **2.** Volg de instructies op het scherm voor het gebruik van de locatie-instellingen.

### **Bluetooth-apparaten voor draadloze communicatie gebruiken (alleen bepaalde producten)**

Een Bluetooth-apparaat biedt draadloze communicatie binnen een klein bereik, ter vervanging van fysieke kabelverbindingen waarmee elektronische apparaten vroeger werden aangesloten. Voorbeelden van dergelijke apparaten zijn:

- Computers (desktopcomputer, notebookcomputer)
- Telefoons (mobiele telefoon, draadloze telefoon, smartphone)
- Weergaveapparaten (printer, camera)
- Audioapparaten (headset, luidsprekers)
- **Muis**
- **Extern toetsenbord**

#### **Bluetooth-apparaten aansluiten**

Voordat u een Bluetooth-apparaat kunt gebruiken, moet u een Bluetooth-verbinding tot stand brengen.

- **1.** Typ bluetooth in het zoekvak van de taakbalk en selecteer vervolgens **Bluetooth-instellingen en instellingen van overige apparaten**.
- **2.** Schakel Bluetooth in als dit niet al is ingeschakeld.
- <span id="page-32-0"></span>**3.** Selecteer **Bluetooth- of ander apparaat toevoegen** en selecteer **Bluetooth** in het dialoogvenster **Een apparaat toevoegen**.
- **4.** Selecteer uw apparaat in de lijst en volg de aanwijzingen op het scherm.
- **<sup>2</sup> OPMERKING:** Als het apparaat verificatie vereist, wordt er een koppelingscode weergegeven. Volg bij het apparaat dat u toevoegt de instructies op het scherm om te controleren of de code op uw apparaat overeenkomt met de koppelingscode. Raadpleeg de met het apparaat meegeleverde documentatie voor meer informatie.
- **The OPMERKING:** Zorg dat Bluetooth op het apparaat is ingeschakeld als uw apparaat niet wordt weergegeven in de lijst. Sommige apparaten hebben mogelijk aanvullende vereisten. Raadpleeg de met het apparaat meegeleverde documentatie.

### **NFC gebruiken om informatie te delen (alleen bepaalde producten)**

Uw computer ondersteunt NFC (Near Field Communication) waarmee u draadloos informatie tussen twee apparaten met ingeschakelde NFC-functie kunt delen. Informatie wordt overgedragen door met uw telefoon of ander apparaat op het tikgebied (antenne) van de computer te tikken. Met NFC-technologie en NFCondersteunde apps kunt u websites delen, contactgegevens overzetten, betalingen overboeken en afdrukken op NFC-ondersteunde printers.

**The OPMERKING:** Raadpleeg [Onderdelen op pagina 3](#page-14-0) om te zien waar het tikgebied zich op uw computer bevindt.

### **Delen**

- **1.** Controleer of de NFC-functie is ingeschakeld.
	- **a.** Typ draadloos in het zoekvak van de taakbalk en selecteer vervolgens **Draadloze apparaten inof uitschakelen**.
	- **b.** Controleer of de selectie voor NFC **ingeschakeld** is.
- **2.** Tik op het NFC-tikgebied met een NFC-ondersteund apparaat. U hoort mogelijk een geluidssignaal wanneer er verbinding is gemaakt met het apparaat.
- **The PTMERKING:** Om de locatie van de antenne op het andere NFC-apparaat te vinden, raadpleegt u de instructies van het apparaat.
- **3.** Volg de instructies op het scherm om door te gaan.

## **Verbinding maken met een bekabeld netwerk**

Bij bepaalde producten zijn bekabelde verbindingen mogelijk: lokaal netwerk (LAN) en modemverbinding. Een LAN-verbinding maakt gebruik van een netwerkkabel en is veel sneller dan een modem, dat gebruikmaakt van een telefoonkabel. Beide kabels zijn afzonderlijk verkrijgbaar.

**WAARSCHUWING!** Om de kans op elektrische schokken, brand of beschadiging van de apparatuur te beperken, mag u geen modemkabel of telefoonkabel in de RJ-45-netwerkconnector steken.

### **Verbinding maken met een lokaal netwerk (LAN) (alleen bepaalde producten)**

Gebruik een LAN-verbinding als u de computer direct op een router in uw huis wilt aansluiten (in plaats van draadloos werken), of als u de computer op een bestaand netwerk in uw kantoor wilt aansluiten.

<span id="page-33-0"></span>**<sup>2</sup> OPMERKING:** De functie HP LAN-Wireless Protection is mogelijk ingeschakeld op uw computer. Hiermee wordt uw draadloze verbinding (Wi-Fi) of WWAN-verbinding afgesloten wanneer u rechtstreeks met een LAN verbonden bent. Raadpleeg HP LAN-Wireless Protection gebruiken (alleen bepaalde producten) op pagina 22 voor meer informatie over HP LAN-Wireless Protection.

Als de computer geen RJ-45-poort bevat en u verbinding wilt maken met een LAN, is een 8-pins RJ-45 netwerkkabel of een optioneel dockingapparaat of -product vereist.

Ga als volgt te werk om de netwerkkabel aan te sluiten:

- **1.** Sluit de netwerkkabel aan op de netwerkconnector **(1)** van de computer of een optioneel dockingapparaat of -product.
- **2.** Sluit het andere uiteinde van de netwerkkabel aan op een netwerkaansluiting in de wand **(2)** of op een router.
- **<sup>2</sup> OPMERKING:** Als de netwerkkabel een ruisonderdrukkingscircuit (3) bevat (dat voorkomt dat de ontvangst van tv- en radiosignalen wordt gestoord), sluit u de kabel op de computer aan met het uiteinde waar zich het ruisonderdrukkingscircuit bevindt.

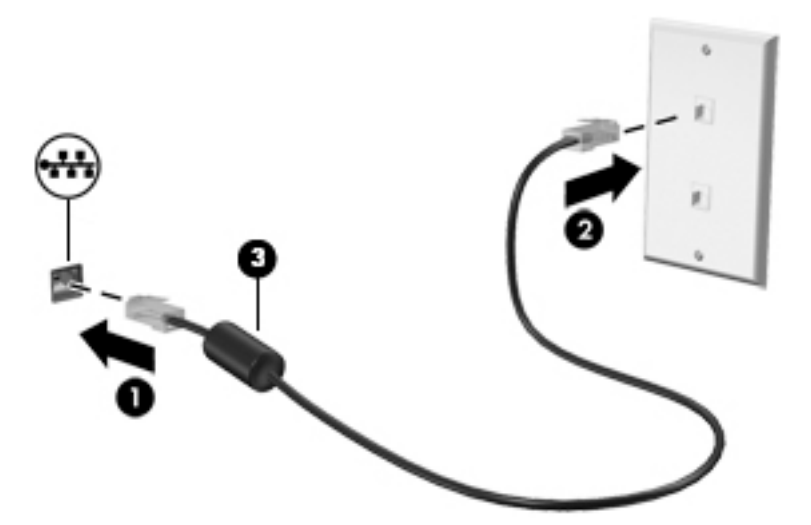

### **HP LAN-Wireless Protection gebruiken (alleen bepaalde producten)**

In een LAN-omgeving kunt u HP LAN-Wireless Protection instellen om uw LAN-netwerk te beschermen tegen niet-gemachtigde toegang. Als HP LAN-Wireless Protection is ingeschakeld, wordt de WLAN- (Wi-Fi) of WWAN-verbinding uitgeschakeld wanneer de computer rechtstreeks verbonden is met een LAN.

#### **HP LAN-Wireless Protection inschakelen en aanpassen**

- **1.** Sluit een netwerkkabel aan op de netwerkconnector van de computer of een optioneel dockingapparaat of -product.
- **2.** Start Computer Setup (BIOS).
	- Computers of tablets met een toetsenbord:
		- **▲** Schakel de computer in of start de computer opnieuw op en druk als het HP logo wordt weergegeven op f10 om Computer Setup te openen.
	- Tablets zonder toetsenbord:
- **▲** Zet de tablet aan of start deze opnieuw op, druk snel op de knop Geluid zachter en houd deze knop ingedrukt totdat het opstartmenu wordt weergegeven. Tik op **f10** om Computer Setup te openen.
- <span id="page-34-0"></span>**3.** Selecteer **Advanced** (Geavanceerd) en vervolgens **Built-in Device Options** (Ingebouwde apparaatopties).
- **4.** Schakel het selectievakje **Automatisch schakelen tussen LAN/WLAN** en/of **Automatisch schakelen tussen LAN/WLAN** in om geen WLAN/WWAN-verbindingen toe te staan indien verbonden met een LANnetwerk.
- **5.** Om uw wijzigingen op te slaan en Computer Setup af te sluiten, selecteert u achtereenvolgens **Hoofd**, **Wijzigingen opslaan en afsluiten** en **Ja**.

**The OPMERKING:** Als u pijltoetsen gebruikt om uw keuze te markeren, moet u op enter drukken.

De wijzigingen zijn van kracht zodra de computer opnieuw is opgestart.

# **HP MAC Address Pass Through gebruiken om uw computer in een netwerk te identiƬceren (alleen bepaalde producten)**

MAC Address Pass Through biedt een aanpasbare manier om uw computer en de bijbehorende communicatie op netwerken te herkennen. Dit MAC-systeemadres biedt een uniek identificatienummer, zelfs als de computer voor draadloze communicatie is aangesloten via een Ethernet-adapter. Dit adres is standaard ingeschakeld.

### **MAC Address Pass Through aanpassen**

- **1.** Start Computer Setup (BIOS).
	- Computers of tablets met een toetsenbord:
		- **▲** Schakel de computer in of start de computer opnieuw op en druk als het HP logo wordt weergegeven op f10 om Computer Setup te openen.
	- Tablets zonder toetsenbord:
		- **▲** Zet de tablet aan of start deze opnieuw op, druk snel op de knop Geluid zachter en houd deze knop ingedrukt totdat het opstartmenu wordt weergegeven. Tik op **f10** om Computer Setup te openen.
- **2.** Selecteer **Geavanceerd** en vervolgens **MAC Address Pass Through**.
- **3.** Selecteer in het vak rechts van **Hostgebaseerd MAC-adres** de optie **Systeemadres** om MAC Address Pass Through in te schakelen of selecteer **Aangepast adres** om het adres aan te passen.
- **4.** Als u Custom (Aangepast) hebt geselecteerd, selecteert u **MAC ADDRESS** (MAC-ADRES), voert u uw aangepaste MAC-systeemadres in en drukt u vervolgens op enter om het adres op te slaan.
- **5.** Als de computer een geïntegreerde LAN heeft en u het geïntegreerde MAC-adres als MAC-systeemadres wilt gebruiken, selecteert u **Geïntegreerd LAN-adres hergebruiken**.

 $-$  of  $-$ 

Selecteer **Hoofd**, selecteer **Wijzigingen opslaan en afsluiten** en selecteer daarna **Ja**.

**BY OPMERKING:** Als u pijltoetsen gebruikt om uw keuze te markeren, moet u op enter drukken.

De wijzigingen zijn van kracht zodra de computer opnieuw is opgestart.

# <span id="page-35-0"></span>**4 Navigeren op het scherm**

U kunt op een of meer van de volgende methoden door het computerscherm navigeren:

- Aanraakbewegingen rechtstreeks op het computerscherm gebruiken.
- Aanraakbewegingen op het touchpad gebruiken.
- Een optionele muis of een optioneel toetsenbord gebruiken (moet apart worden aangeschaft).
- Een schermtoetsenbord gebruiken.
- EasyPoint-muisbesturing gebruiken.

## **Bewegingen op het touchpad en het aanraakscherm gebruiken**

Met het touchpad kunt u met eenvoudige aanraakbewegingen op het computerscherm navigeren en de aanwijzer besturen. U kunt ook de linker- en rechterknoppen van het touchpad gebruiken zoals u de desbetreffende knoppen van een externe muis zou gebruiken. Om op een aanraakscherm te navigeren (alleen bepaalde producten), raakt u het scherm aan met behulp van de bewegingen die in dit hoofdstuk worden beschreven.

Als u bewegingen wilt aanpassen en video's wilt zien over hun werking, typt u configuratiescherm in het zoekvak van de taakbalk, selecteert u **Configuratiescherm** en vervolgens selecteert u **Hardware en geluiden**. Klik onder **Apparaten en printers** op **Muis**.

Sommige producten bevatten een precisie-touchpad dat verbeterde bewegingsfunctionaliteiten biedt. Als u wilt weten of u een precisie-touchpad hebt en aanvullende informatie zoekt, selecteert u **Start**, **Instellingen**, **Apparaten** en vervolgens **Touchpad**.

**<sup>2</sup> OPMERKING:** Tenzij anders vermeld kunnen bewegingen worden gebruikt op zowel een touchpad als een aanraakscherm.

### **Tikken**

Wijs een item op het scherm aan en tik met uw vinger op de touchpadzone of het aanraakscherm om het item te selecteren. Dubbeltik op een item om het te openen.

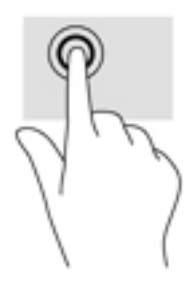
## **Zoomen door met twee vingers te knijpen**

Gebruik de knijpbeweging met twee vingers om op afbeeldingen of tekst in en uit te zoomen.

- Zoom uit door twee vingers uit elkaar te plaatsen op de touchpadzone of het aanraakscherm en ze vervolgens naar elkaar toe te bewegen.
- Zoom in door twee vingers bij elkaar te plaatsen op de touchpadzone of het aanraakscherm en ze vervolgens van elkaar af te bewegen.

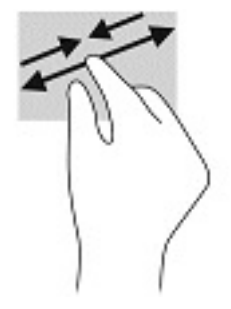

### **Schuiven met twee vingers (touchpad en precisie-touchpad)**

Plaats twee vingers iets uit elkaar op de touchpadzone en sleep ze omhoog, omlaag, naar links of naar rechts of zijwaarts op een pagina of afbeelding.

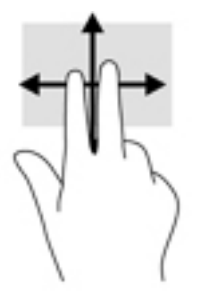

### **Tikken met twee vingers (touchpad en precisie-touchpad)**

Tik met twee vingers op de touchpadzone om het menu Opties voor het geselecteerde object te openen.

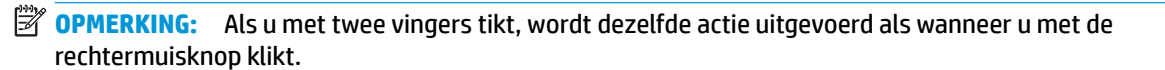

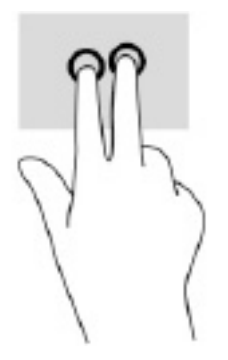

## **Tikken met drie vingers (touchpad en precisie-touchpad)**

Door met drie vingers te tikken, wordt standaard Cortana, een spraakgestuurde virtuele assistent, geopend. Tik met drie vingers op de touchpadzone om de beweging te maken.

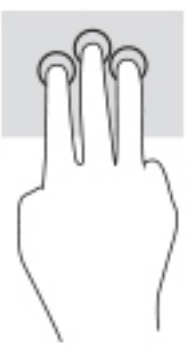

Om de functie van deze beweging op een precisie-touchpad te wijzigen, selecteert u **Start**, **Instellingen**, **Apparaten** en **Touchpad**. Selecteer een bewegingsinstelling in **Tikken** onder **Bewegingen met drie vingers**.

## **Tikken met vier vingers (touchpad en precisie-touchpad)**

Door met vier vingers te tikken, wordt standaard het Actiecentrum geopend. Tik met vier vingers op de touchpadzone om een beweging te maken.

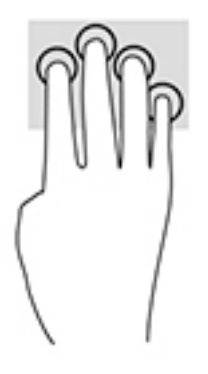

Om de functie van deze beweging op een precisie-touchpad te wijzigen, selecteert u **Start**, **Instellingen**, **Apparaten** en **Touchpad**. Selecteer een bewegingsinstelling in **Tikken** onder **Bewegingen met vier vingers**.

## **Vegen met drie vingers (touchpad en precisie-touchpad)**

Standaard schakelt het vegen met drie vingers tussen geopende apps en het bureaublad.

- Veeg drie vingers van u af om alle geopende vensters te zien.
- Veeg drie vingers naar u toe om het bureaublad weer te geven.
- Veeg drie vingers naar links of rechts om te schakelen tussen geopende vensters.

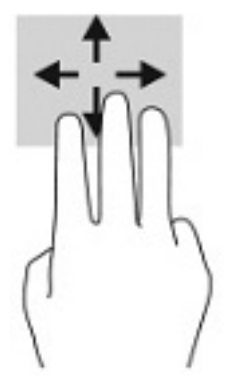

Om de functie van deze beweging op een precisie-touchpad te wijzigen, selecteert u **Start**, **Instellingen**, **Apparaten** en **Touchpad**. Selecteer een bewegingsinstelling in **Swipes** onder **Bewegingen met drie vingers**.

### **Vegen met vier vingers (precisie-touchpad)**

Standaard schakelt het vegen met vier vingers tussen open bureaubladen.

- Veeg vier vingers van u af om alle geopende vensters te zien.
- Veeg vier vingers naar u toe om het bureaublad weer te geven.
- Veeg vier vingers naar links of rechts om te schakelen tussen bureaubladen.

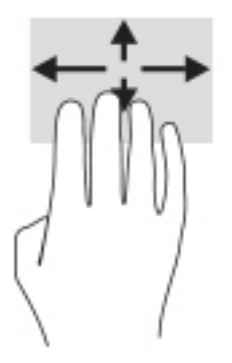

Om de functie van deze beweging te wijzigen, selecteert u **Start**, **Instellingen**, **Apparaten** en **Touchpad**. Selecteer een bewegingsinstelling in **Swipes** onder **Bewegingen met vier vingers**.

## **Schuiven met één vinger (aanraakscherm)**

Schuif met één vinger om te pannen of te schuiven door lijsten en pagina's, of om een object te verplaatsen.

- Als u over het scherm wilt schuiven, schuift u één vinger langzaam over het scherm in de richting waarin u wilt bewegen.
- Als u een object wilt verplaatsen, drukt u met uw vinger op een object en sleept u vervolgens om het object te verplaatsen.

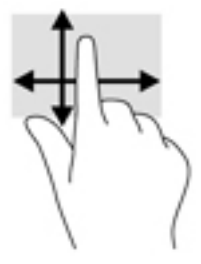

## **Een optioneel toetsenbord of een optionele muis gebruiken**

Met een optioneel toetsenbord of een optionele muis kunt u typen, items selecteren, schuiven en dezelfde functies uitvoeren als bij het gebruik van aanraakbewegingen. Met de symbooltoetsen en sneltoetsen op het toetsenbord kunt u specifieke functies uitvoeren.

## **Een toetsenbord op het scherm gebruiken (alleen bepaalde producten)**

- **1.** Om een toetsenbord op het scherm weer te geven, tikt u op het toetsenbordpictogram in het systeemvak aan de rechterkant van de taakbalk.
- **2.** Begin te typen.
	- **W** OPMERKING: Boven het toetsenbord op het scherm kunnen suggesties voor woorden verschijnen. Tik op een woord om het te selecteren.
	- **<sup>2</sup> OPMERKING:** Symbooltoetsen en sneltoetsen worden niet weergegeven of werken niet op het toetsenbord op het scherm.

# **5 Entertainmentvoorzieningen**

Gebruik uw HP computer voor zaken of plezier. U kunt bijvoorbeeld met anderen praten via de camera, audio en video mixen of externe apparaten aansluiten, zoals een projector, monitor, tv of luidsprekers. Zie [Onderdelen op pagina 3](#page-14-0) om de audio-, video- en cameravoorzieningen op uw computer te vinden.

## **Een camera gebruiken (alleen bepaalde producten)**

Uw computer heeft een camera (geïntegreerde camera) die video opneemt en foto's maakt. Op sommige modellen kunt u met streaming video videovergaderen en online chatten.

**▲** Typ voor toegang tot de camera camera in het zoekvak van de taakbalk en selecteer vervolgens **Camera** in de lijst met applicaties.

## **Audio gebruiken**

U kunt muziek downloaden en beluisteren, audio-inhoud (inclusief radio) van internet streamen, audio opnemen, of audio en video mixen om multimedia te creëren. U kunt ook muziek-cd's afspelen op de computer (op bepaalde producten) of een externe optischeschijfeenheid aansluiten om cd's af te spelen. Voor nog meer luistergenot kunt u luidsprekers of een hoofdtelefoon aansluiten.

### **Luidsprekers aansluiten**

U kunt bekabelde luidsprekers op de computer aansluiten door deze aan te sluiten op een USB-poort of de combostekker voor audio-uit (hoofdtelefoon)/audio-in (microfoon) van de computer of op een dockingstation.

Volg de apparaatinstructies van de fabrikant om draadloze luidsprekers aan te sluiten op de computer. Zie [HDMI-audio configureren](#page-43-0) op pagina 32 voor informatie over het aansluiten van high-definition luidsprekers op de computer. Zet het geluid zachter voordat u de luidsprekers aansluit.

### **Een hoofdtelefoon aansluiten**

**WAARSCHUWING!** Zet het volume laag voordat u de hoofdtelefoon, oortelefoon of headset opzet. Zo beperkt u het risico van gehoorbeschadiging. Zie *Informatie over voorschriften, veiligheid en milieu* voor meer informatie over veiligheid.

U krijgt als volgt toegang tot deze handleiding:

**▲** Selecteer de knop **Start**, **HP Help en ondersteuning** en vervolgens **HP documentatie**.

U kunt een hoofdtelefoon of headset met kabel aansluiten op de audio-uitgang (hoofdtelefoon)/audio-ingang (microfoon) van uw computer.

Volg de instructies van de fabrikant van het apparaat om een draadloze hoofdtelefoon aan te sluiten op de computer.

## **Een headset aansluiten**

**WAARSCHUWING!** Zet het volume laag voordat u de hoofdtelefoon, oortelefoon of headset opzet. Zo beperkt u het risico van gehoorbeschadiging. Zie *Informatie over voorschriften, veiligheid en milieu* voor meer informatie over veiligheid.

U krijgt als volgt toegang tot deze handleiding:

**▲** Selecteer de knop **Start**, **HP Help en ondersteuning** en vervolgens **HP documentatie**.

Hoofdtelefoons die zijn gecombineerd met een microfoon worden headsets genoemd. U kunt een headset met kabel aansluiten op de combostekker voor audio-uit (hoofdtelefoon)/audio-in (microfoon) van de computer.

Volg de instructies van de fabrikant van het apparaat om een draadloze headset aan te sluiten op de computer.

### **Geluidsinstellingen gebruiken**

Gebruik geluidsinstellingen om het systeemvolume aan te passen, systeemgeluiden te wijzigen of audioapparaten te beheren.

Ga als volgt te werk om de geluidsinstellingen te bekijken of te wijzigen:

**▲** Typ configuratiescherm in het zoekvak van de taakbalk, selecteer Configuratiescherm, selecteer **Hardware en geluiden** en selecteer vervolgens **Geluid**.

Uw computer beschikt mogelijk over een geavanceerd geluidssysteem van Bang & Olufsen, DTS, Beats Audio of een andere leverancier. De computer kan daarom geavanceerde audiovoorzieningen hebben die kunnen worden geregeld via een configuratiescherm dat specifiek is voor uw audiosysteem.

Gebruik het configuratiescherm voor audio om audio-instellingen te bekijken en beheren.

**▲** Typ configuratiescherm in het zoekvak van de taakbalk, selecteer Configuratiescherm, selecteer **Hardware en geluiden** en selecteer vervolgens het configuratiescherm voor uw audiosysteem.

## **Video gebruiken**

Uw computer is een krachtig videoapparaat waarmee u streaming video van uw favoriete websites kunt bekijken en video's en films kunt downloaden om deze op uw computer te bekijken als u geen verbinding hebt met een netwerk.

Om uw kijkgenot te verbeteren, gebruikt u een van de videopoorten op de computer om een externe monitor, projector of tv aan te sluiten.

**BELANGRIJK:** Zorg ervoor dat het externe apparaat met de juiste kabel is aangesloten op de juiste poort van de computer. Volg de instructies van de fabrikant van het apparaat.

Raadpleeg HP Support Assistant voor informatie over het gebruik van de videofuncties.

## **DisplayPort-apparaat aansluiten met een USB Type-C-kabel (alleen bepaalde producten)**

**OPMERKING:** Als u een USB Type-C Thunderbolt™-apparaat op uw computer wilt aansluiten, hebt u een USB Type-C-kabel nodig die u afzonderlijk moet aanschaffen.

Om video of beeldschermuitvoer met een hoge resolutie te bekijken op een extern Thunderbolt-apparaat, sluit u het Thunderbolt-apparaat aan volgens de onderstaande instructies:

**1.** Sluit het ene uiteinde van de USB Type-C-kabel aan op de USB Type-C Thunderbolt-poort van de computer.

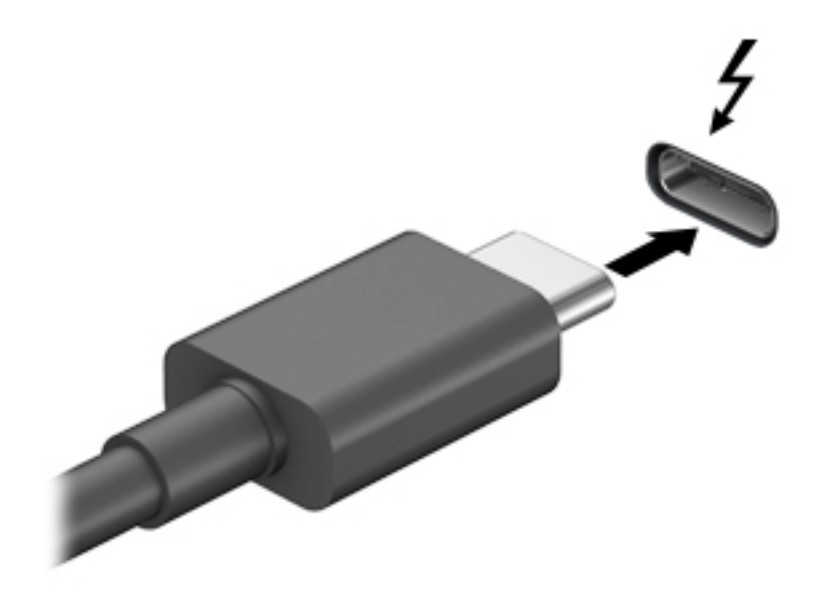

- **2.** Sluit het andere uiteinde van de kabel aan op het externe Thunderbolt-apparaat.
- **3.** Druk op f4 om te bladeren door de vier weergavestatussen:
	- **Alleen computerscherm:** hiermee wordt het beeld alleen weergegeven op het beeldscherm van de computer.
	- **Dupliceren:** hiermee wordt het beeld gelijktijdig weergegeven op zowel de computer als het externe apparaat.
	- **Uitspreiden:** hiermee wordt het beeld uitgespreid weergeven op zowel de computer als het externe apparaat.
	- **Alleen tweede scherm:** hiermee wordt het beeld alleen weergegeven op het externe apparaat.

Telkens wanneer u op f4 drukt, verandert de weergavestand.

**The OPMERKING:** Als u de optie Uitspreiden kiest, moet u voor de beste resultaten de schermresolutie van het externe apparaat als volgt verhogen: Selecteer de knop **Start**, selecteer **Instellingen** en selecteer vervolgens **Systeem**. Selecteer onder **Beeldscherm** de juiste resolutie en selecteer vervolgens **Wijzigingen behouden**.

## <span id="page-43-0"></span>**Videoapparaten aansluiten met een HDMI-kabel (alleen bepaalde producten)**

**<sup>2</sup> OPMERKING:** Als u een HDMI-apparaat op de computer wilt aansluiten, hebt u een HDMI-kabel nodig die u apart moet aanschaffen.

Als u het beeld van het computerscherm op een high-definition televisie of monitor wilt weergeven, volgt u de onderstaande instructies om het HD-apparaat aan te sluiten:

**1.** Sluit het ene uiteinde van de HDMI-kabel aan op de HDMI-poort van de computer.

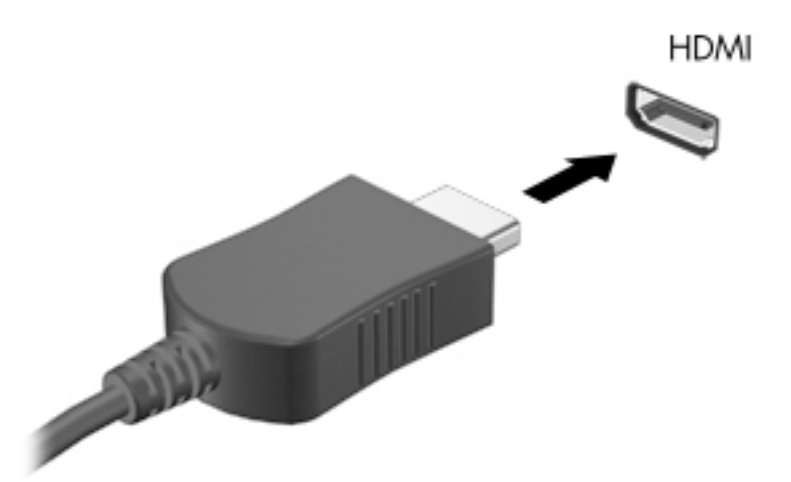

- **2.** Sluit het andere uiteinde van de kabel aan op de HD-televisie of -monitor.
- **3.** Druk op f4 om te bladeren door de vier weergavestatussen:
	- **Alleen computerscherm:** hiermee wordt het beeld alleen weergegeven op het beeldscherm van de computer.
	- **Dupliceren:** hiermee wordt het beeld gelijktijdig weergegeven op zowel de computer als het externe apparaat.
	- **Uitspreiden:** hiermee wordt het beeld uitgespreid weergegeven op zowel de computer als het externe apparaat.
	- **Alleen tweede scherm:** hiermee wordt het beeld alleen weergegeven op het externe apparaat.

Telkens wanneer u op f4 drukt, verandert de weergavestand.

**OPMERKING:** Als u de optie Uitspreiden kiest, moet u voor de beste resultaten de schermresolutie van het externe apparaat als volgt verhogen: Selecteer de knop **Start**, selecteer **Instellingen** en selecteer vervolgens **Systeem**. Selecteer onder **Beeldscherm** de juiste resolutie en selecteer vervolgens **Wijzigingen behouden**.

#### **HDMI-audio conƬgureren**

HDMI is de enige video-interface die high-definition video en audio ondersteunt. Ga als volgt te werk om HDMI-audio in te schakelen nadat u een HDMI-tv op de computer hebt aangesloten:

- **1.** Klik met de rechtermuisknop op het pictogram **Luidsprekers** in het systeemvak aan de rechterkant van de taakbalk en selecteer daarna **Afspeelapparaten**.
- **2.** Selecteer op het tabblad **Afspelen** de naam van het digitale uitvoerapparaat.
- **3.** Selecteer **Als standaard instellen** en selecteer vervolgens **OK**.

Ga als volgt te werk om de audiostream weer via de luidsprekers van de computer weer te geven:

- **1.** Klik met de rechtermuisknop op het pictogram **Luidsprekers** in het systeemvak aan de rechterkant van de taakbalk en selecteer daarna **Afspeelapparaten**.
- **2.** Selecteer **Luidsprekers** op het tabblad Afspelen.
- **3.** Selecteer **Als standaard instellen** en selecteer vervolgens **OK**.

### **Bekabelde beeldschermen zoeken en aansluiten met behulp van MultiStream Transport**

Met MultiStream Transport (MST) kunt u meerdere bekabelde weergaveapparaten op uw computer aansluiten door de VGA-poort of DisplayPort-connectoren op uw computer en ook op de VGA-poort of DisplayPortconnectoren op een hub of een extern dockingstation aan te sluiten. U kunt op verschillende manieren verbinding maken, afhankelijk van het type grafische controller die op uw computer is geïnstalleerd en of uw computer al dan niet een ingebouwde hub heeft. Ga naar Apparaatbeheer om de op uw computer geïnstalleerde hardware weer te geven.

**▲** Typ apparaatbeheer in het zoekvak van de taakbalk en selecteer de app **Apparaatbeheer**. U ziet een lijst met alle apparaten die op uw computer zijn geïnstalleerd.

#### Beeldschermen aansluiten op computers met AMD of Nvidia grafische controllers (met een **optionele hub)**

- **The OPMERKING:** Met een AMD grafische controller en een optionele hub kunt u maximaal zes externe weergaveapparaten aansluiten.
- **The OPMERKING:** Met een Nvidia grafische controller en een optionele hub kunt u maximaal vier externe weergaveapparaten aansluiten.

Ga als volgt te werk voor het configureren van meerdere weergaveapparaten:

- **1.** Sluit een externe hub (afzonderlijk aan te schaffen) aan op de DisplayPort-connector (DP) van de computer met een DP-naar-DP-kabel (afzonderlijk aan te schaffen). Zorg ervoor dat de voedingsadapter van de hub is aangesloten op de netvoeding.
- **2.** Sluit de externe weergaveapparaten aan op de VGA-poort of DisplayPort-connectoren op de hub.
- **3.** Voor het weergeven van alle aangesloten weergaveapparaten, typt u apparaatbeheer in het zoekvak van de taakbalk en selecteert u de app **Apparaatbeheer**. Als u niet alle aangesloten beeldschermen ziet, controleer dan of elk apparaat op de juiste poort van de hub is aangesloten.
- **OPMERKING:** Bij meerdere beeldschermen kunt u kiezen voor **Dupliceren**, waarbij het computerscherm naar alle ingeschakelde weergaveapparaten wordt gekopieerd, of **Uitspreiden**, waarbij het computerscherm over alle ingeschakelde weergaveapparaten wordt uitgespreid.

#### **Beeldschermen aansluiten op computers met Intel graphics (met een optionele hub)**

**The OPMERKING:** Met een Intel grafische controller en een optionele hub kunt u maximaal drie externe weergaveapparaten aansluiten.

Ga als volgt te werk voor het configureren van meerdere weergaveapparaten:

- **1.** Sluit een externe hub (afzonderlijk aan te schaffen) aan op de DisplayPort-connector van de computer met een DP-naar-DP-kabel (afzonderlijk aan te schaffen). Zorg ervoor dat de voedingsadapter van de hub is aangesloten op de netvoeding.
- **2.** Sluit de externe weergaveapparaten aan op de VGA-poort of DisplayPort-connectoren op de hub.
- **3.** Als Windows een beeldscherm detecteert dat op de DisplayPort-hub is aangesloten, wordt het dialoogvenster **DisplayPort Topology Notification** weergegeven. Selecteer de juiste opties om uw beeldschermen te configureren. Bij meerdere beeldschermen kunt u kiezen voor **Dupliceren**, waarbij het computerscherm naar alle ingeschakelde weergaveapparaten wordt gekopieerd, of **Uitspreiden**, waarbij het beeld op het scherm op alle ingeschakelde weergaveapparaten wordt weergegeven.
- **OPMERKING:** Als dit dialoogvenster niet wordt weergegeven, controleert u of elk extern weergaveapparaat op de juiste poort van de hub is aangesloten. Selecteer de knop **Start**, selecteer **Instellingen** en selecteer vervolgens **Systeem**. Selecteer onder **Beeldscherm** de juiste resolutie en selecteer vervolgens **Wijzigingen behouden**.

### **Met Miracast compatibele draadloze beeldschermen zoeken en aansluiten (alleen bepaalde producten)**

**<sup>2</sup> OPMERKING:** Voor meer informatie over welk type beeldscherm u hebt (Miracast-compatibel of Intel WiDi), raadpleegt u de documentatie die bij uw tv of secundaire weergaveapparaat is meegeleverd.

Volg de onderstaande stappen om met Miracast compatibele draadloze schermen te zoeken en weer te geven zonder uw huidige apps te verlaten.

Miracast openen:

**▲** Typ projecteren in het zoekvak van de taakbalk en selecteer **Projecteren op een tweede scherm**. Selecteer **Verbinding maken met een draadloos beeldscherm** en volg de instructies op het scherm.

### Intel WiDi-gecertificeerde beeldschermen zoeken en aansluiten (alleen bepaalde **Intel-producten)**

Gebruik Intel WiDi voor het draadloos projecteren van afzonderlijke bestanden, zoals foto's, muziek of video's, of om het volledige computerscherm op een tv of een secundair weergaveapparaat te dupliceren.

Met Intel WiDi, een premiumoplossing van Miracast, kunt u eenvoudig en probleemloos uw secundaire weergaveapparaat koppelen, content dupliceren op een volledig scherm en optimaal profiteren van een hogere snelheid en betere kwaliteit en schaling.

U maakt op de volgende manier verbinding met Intel WiDi-gecertificeerde beeldschermen:

**▲** Typ projecteren in het zoekvak van de taakbalk en klik op **Projecteren op een tweede scherm**. Selecteer **Verbinding maken met een draadloos beeldscherm** en volg de instructies op het scherm.

Ga als volgt te werk om Intel WiDi te openen:

**▲** Typ Intel WiDi in het zoekvak van de taakbalk en selecteer vervolgens **Intel WiDi**.

## **Gegevensoverdracht gebruiken**

Uw computer is een krachtig entertainmentapparaat waarop u foto's, video's en films kunt bekijken die via uw USB-apparaat zijn overgezet.

Gebruik om uw kijkgenot te verbeteren een van de USB-Type-C-poorten op de computer voor het aansluiten van een USB-apparaat, zoals een mobiele telefoon, een camera, een activiteitentracker of een smartwatch, en zet uw bestanden over op de computer.

**BELANGRIJK:** Zorg ervoor dat het externe apparaat met de juiste kabel is aangesloten op de juiste poort van de computer. Volg de instructies van de fabrikant van het apparaat.

Raadpleeg HP Support Assistant voor informatie over het gebruik van USB Type-C-functies.

## **Apparaten aansluiten op een USB Type-C-poort (alleen bepaalde producten)**

- **OPMERKING:** Als u een USB Type-C-apparaat op uw computer wilt aansluiten, hebt u een USB Type-C-kabel nodig die u apart moet aanschaffen.
	- **1.** Sluit het ene uiteinde van de USB Type-C-kabel aan op de USB Type-C-poort van de computer.

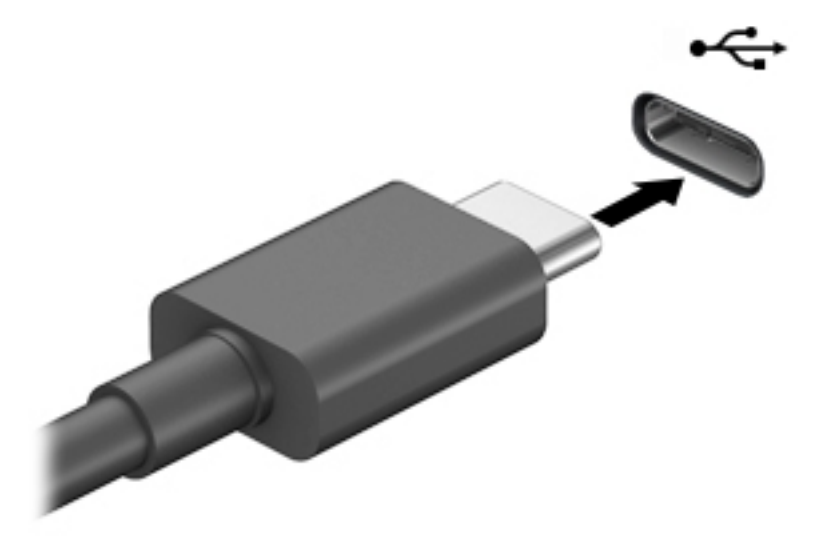

**2.** Sluit het andere uiteinde van de kabel aan op het externe apparaat.

# **6 Energiebeheer**

Uw computer werkt op accuvoeding of maakt gebruik van een externe voedingsbron. Wanneer de computer alleen op accuvoeding werkt en er geen externe voedingsbron is om de accu op te laden, is het van belang om de acculading te bewaken en op peil te houden.

Mogelijk zijn niet alle in dit hoofdstuk beschreven voorzieningen voor energiebeheer beschikbaar op uw computer.

## **Slaapstand en hibernationstand gebruiken**

**VOORZICHTIG:** Er bestaan verschillende bekende beveiligingsrisico's als een computer in de slaapstand staat. Om te voorkomen dat een onbevoegde gebruiker toegang krijgt tot de gegevens op uw computer, zelfs gecodeerde gegevens, raadt HP aan om in plaats van de slaapstand de sluimerstand te activeren wanneer u niet fysiek bij de computer bent. Dit is vooral belangrijk als u met de computer reist.

**VOORZICHTIG:** Activeer de slaapstand niet terwijl er wordt gelezen van of geschreven naar een schijf of een externe mediakaart. Zo voorkomt u mogelijke verslechtering van de audio- of videokwaliteit, verlies van audio- of video-afspeelfunctionaliteit of verlies van gegevens.

Windows kent twee energiebesparende standen, de slaapstand en de sluimerstand.

- Slaapstand: de slaapstand wordt automatisch geactiveerd na een periode van inactiviteit. Uw werk wordt opgeslagen, zodat u uw werk zeer snel kunt hervatten. U kunt de slaapstand ook handmatig activeren. Zie Slaapstand activeren en beëindigen op pagina 36 voor meer informatie.
- Hibernationstand—de hibernationstand wordt automatisch geactiveerd als de accu een kritiek niveau bereikt of als de computer gedurende een langere periode in de slaapstand is geweest. In de hibernationstand wordt uw werk opgeslagen in een hibernationstandbestand op de vaste schijf en wordt de computer uitgeschakeld. U kunt de hibernationstand ook handmatig activeren. Zie [Hibernationstand activeren en beëindigen \(alleen bepaalde producten\) op pagina 37](#page-48-0) voor meer informatie.

#### **Slaapstand activeren en beëindigen**

U kunt op elk van de volgende manieren de slaapstand activeren:

- Selecteer de knop **Start**, het pictogram **Energie** en daarna **Slaapstand**.
- Sluit het scherm (alleen bepaalde producten)
- Druk op de sneltoets voor de slaapstand (alleen bepaalde producten); bijvoorbeeld fn+f1 of fn+f12.
- Druk kort op de aan-uitknop (alleen bepaalde producten).

U kunt op een van de volgende manieren de slaapstand beëindigen:

- Druk kort op de aan-uitknop.
- Als de computer gesloten is, tilt u het beeldscherm omhoog (alleen bepaalde producten).
- Druk op een toets op het toetsenbord (alleen bepaalde producten).
- Tik op het touchpad (alleen bepaalde producten).

Als de slaapstand van de computer wordt beëindigd, wordt uw werk weer weergegeven op het scherm.

<span id="page-48-0"></span>**B** OPMERKING: Als u een wachtwoord hebt ingesteld dat nodig is om de slaapstand te beëindigen, moet u uw Windows-wachtwoord opgeven voordat uw werk weer op het scherm verschijnt.

## **Hibernationstand activeren en beëindigen (alleen bepaalde producten)**

U kunt gebruikers als volgt de sluimerstand handmatig laten activeren en energiebeheerinstellingen en timeouts laten wijzigen via het onderdeel Energiebeheer.

- **1.** Klik met de rechtermuisknop op het pictogram **Energie en selecteer vervolgens Energiebeheer.**
- **2.** Selecteer in het linkerdeelvenster **Het gedrag van de aan-uitknoppen bepalen** (aanduiding kan verschillen per product).
- **3.** Afhankelijk van uw product kunt u de hibernationstand inschakelen voor accuvoeding of een externe voedingsbron op een van de volgende manieren:
	- **Aan/uit-knop**—Onder **Instellingen voor aan-uitknop, slaapstandknop en deksel** (aanduiding kan verschillen per product), selecteert u **Actie als ik op de aan-uitknop druk** en vervolgens **Hibernationstand**.
	- **Slaapstandknop** (alleen bepaalde producten)—Onder **Instellingen voor aan-uitknop, slaapstandknop en deksel** (aanduiding kan verschillen per product), selecteert u **Actie als ik op de slaapstandknop druk** en vervolgens **Hibernationstand**.
	- **Deksel** (alleen bepaalde producten)—Selecteer onder **Instellingen voor aan-uit- en slaapstandknoppen en klep** (aanduiding kan verschillen per product) **Actie als ik het deksel sluit**  en vervolgens **Hibernationstand**.
	- **Aan/uit-menu**—Selecteer **Instellingen wijzigen die momenteel niet beschikbaar zijn** en onder **Instellingen voor afsluiten** schakelt u het selectievakje **Hibernationstand** in.

Het aan-uitmenu kan worden geopend door de knop **Start** te selecteren.

- **4.** Selecteer **Wijzigingen opslaan**.
- **▲** Om de hibernationstand te activeren, gebruikt u de methode die u in stap 3 hebt gebruikt.
- **▲** Om de hibernationstand te beëindigen, drukt u kort op de aan-uitknop.

## **Computer afsluiten (uitschakelen)**

**VOORZICHTIG:** Wanneer u de computer uitschakelt, gaat alle informatie verloren die u niet hebt opgeslagen. Zorg dat u uw werk opslaat voor u de computer uitschakelt.

Met de opdracht Afsluiten worden alle geopende programma's gesloten, inclusief het besturingssysteem, en worden vervolgens het beeldscherm en de computer uitgeschakeld.

Schakel de computer uit als deze lange tijd niet wordt gebruikt en koppel deze los van de externe voedingsbron.

De aanbevolen procedure is de opdracht Afsluiten in Windows.

**The OPMERKING:** Als de computer in de slaap- of hibernationstand staat, moet u eerst de slaap- of hibernationstand beëindigen door kort op de aan-uitknop te drukken.

**The OPMERKING:** Als u een wachtwoord hebt ingesteld dat nodig is om de slaapstand te beëindigen, moet u uw Windows-wachtwoord opgeven voordat uw werk weer op het scherm verschijnt.

- <span id="page-49-0"></span>**1.** Sla uw werk op en sluit alle geopende programma's af.
- **2.** Selecteer de knop **Start**, het pictogram **Energie** en daarna **Afsluiten**.

Als de computer niet reageert en het niet mogelijk is de hiervoor beschreven afsluitprocedures te gebruiken, probeert u de volgende noodprocedures in de beschreven volgorde:

- Druk op ctrl+alt+delete, selecteer het pictogram **Energie** en selecteer daarna **Afsluiten**.
- Druk op de aan-uitknop en houd deze minimaal 10 seconden ingedrukt.
- Als de computer een door de gebruiker vervangbare accu heeft (alleen bepaalde producten), koppelt u de computer los van de externe voedingsbron en verwijdert u de accu.

## **Het pictogram Energie en Energiebeheer gebruiken**

Het pictogram Energie **bevindt zich op de taakbalk van Windows**. Met behulp van de energiemeter

krijgt u snel toegang tot de instellingen voor energiebeheer en kunt u de resterende acculading bekijken.

- Plaats de muisaanwijzer op het pictogram **Energie van die percentage resterende acculading** weer te geven.
- **Om Energiebeheer te gebruiken, klikt u met de rechtermuisknop op het pictogram Energie <b>en de van de**n

vervolgens selecteert u **Energiebeheer**.

Aan de verschillende pictogrammen kunt u zien of de computer op accuvoeding of op externe voeding werkt. Wanneer u de muisaanwijzer op het pictogram plaatst als de accu bijna leeg is, wordt er een bericht weergegeven.

## **Accuvoeding gebruiken**

WAARSCHUWING! Gebruik uitsluitend de volgende producten om veiligheidsrisico's te beperken: de bij de computer geleverde accu, een door HP geleverde vervangende accu of een compatibele accu die als accessoire is aangeschaft bij HP.

Wanneer zich een opgeladen accu in de computer bevindt en de computer niet is aangesloten op een externe voedingsbron, werkt de computer op accuvoeding. Wanneer de computer is uitgeschakeld en niet is aangesloten op een externe voedingsbron, loopt de accu in de computer langzaam leeg. De computer geeft een bericht weer wanneer de accu bijna leeg is.

De accuwerktijd van de accu van een computer kan verschillen, afhankelijk van de instellingen voor energiebeheer, geopende programma's, de helderheid van het beeldscherm, externe apparatuur die op de computer is aangesloten, en andere factoren.

**The OPMERKING:** Wanneer u de computer loskoppelt van de externe voeding, wordt de helderheid van het beeldscherm automatisch verminderd, zodat u de accu langer kunt gebruiken. Op bepaalde computermodellen kunt u tussen grafische controllers schakelen, zodat u de accu langer kunt gebruiken.

## **HP Fast Charge gebruiken (alleen bepaalde producten)**

Met de functie HP Fast Charge kunt u snel de accu van uw computer opladen. De oplaadtijd kan +/- 10% verschillen. Afhankelijk van het computermodel en de netvoedingsadapter van HP die met uw computer is meegeleverd, werkt HP Fast Charge op een of meer van de volgende manieren:

- Als de resterende acculading tussen nul en 50% ligt, wordt de accu in minder dan 30 tot 45 minuten opgeladen tot 50% van de volledige capaciteit, afhankelijk van het computermodel.
- Als de resterende acculading tussen nul en 90% ligt, wordt de accu in minder dan 90 minuten opgeladen tot 90% van de volledige capaciteit.

Om HP Fast Charge te gebruiken, schakelt u uw computer uit en sluit u vervolgens de netvoedingsadapter aan op uw computer en op een externe voeding.

### **Acculading weergeven**

Plaats de muisaanwijzer op het pictogram **Energie om het percentage resterende acculading weer te** 

geven.

### **Informatie over de accu zoeken in HP Support Assistant (alleen bepaalde producten)**

U krijgt als volgt toegang tot de informatie over accu's:

**1.** Typ support in het zoekvak van de taakbalk en selecteer vervolgens de app **HP Support Assistant**.

 $-$  of  $-$ 

Selecteer het pictogram met het vraagteken op de taakbalk.

**2.** Selecteer **Probleemoplossing en Ƭ[es** en vervolgens in het gedeelte **Diagnoseprogramma's** selecteert u **HP Accucontrole**. Als in HP Accucontrole wordt aangegeven dat de accu moet worden vervangen, neemt u contact op met de ondersteuning.

HP Support Assistant biedt de volgende hulpprogramma's en informatie over de accu:

- **HP Accucontrole**
- Informatie over soorten accu's, specificaties, levensduur en capaciteit.

#### **Accuvoeding besparen**

Gebruik de volgende tips om accustroom te besparen en de levensduur van de accu te maximaliseren:

- Verlaag de helderheid van het scherm.
- Schakel draadloze apparaten uit wanneer u deze niet gebruikt.
- Ontkoppel ongebruikte externe apparatuur die niet is aangesloten op een externe voedingsbron, zoals een externe vaste schijf die op een USB-poort aangesloten is.
- Zet alle optionele externe mediakaarten die u niet gebruikt, stop, schakel ze uit of verwijder ze.
- Activeer de slaapstand of sluit de computer af zodra u stopt met werken.

### **Lage acculading herkennen**

Als een accu de enige voedingsbron van de computer is en een laag of kritiek laag niveau bereikt, gebeurt het volgende:

Het acculampje (alleen bepaalde producten) geeft een laag of kritiek laag niveau van de acculading aan.

 $-$  of  $-$ 

- Het pictogram Energie **geeft een lage of kritiek lage acculading aan.**
- **<sup>2</sup> OPMERKING:** Raadpleeg [Het pictogram Energie en Energiebeheer gebruiken op pagina 38](#page-49-0) voor meer informatie over het pictogram Energie.

Wanneer de acculading een kritiek laag niveau bereikt, gebeurt het volgende:

- Als de hibernationstand is uitgeschakeld en de computer aan staat of in de slaapstand staat, blijft de computer nog even in de slaapstand staan. Vervolgens wordt de computer uitgeschakeld, waarbij nietopgeslagen werk verloren gaat.
- Als de hibernationstand is ingeschakeld en de computer aan staat of in de slaapstand staat, wordt de hibernationstand geactiveerd.

### **Problemen met een laag accuniveau verhelpen**

#### **Lage acculading verhelpen wanneer er een externe voedingsbron beschikbaar is**

Sluit een van de volgende apparaten aan op de computer en op een externe voedingsbron:

- **Netvoedingsadapter**
- Optioneel dockingapparaat of dockingproduct
- Optionele netvoedingsadapter die als accessoire bij HP is aangeschaft

#### **Lage acculading verhelpen wanneer er geen voedingsbron beschikbaar is**

Sla uw werk op en sluit de computer af.

#### **Lage acculading verhelpen wanneer de computer de hibernationstand niet kan beëindigen**

- **1.** Sluit de netvoedingsadapter aan op de computer en op een externe voedingsbron.
- **2.** Beëindig de hibernationstand door op de aan-uitknop te drukken.

### **In de fabriek verzegelde accu**

Als u de status van de accu wilt bekijken of als de accu leeg is, voert u HP Accucontrole uit in de app HP Support Assistant (alleen bepaalde producten).

**1.** Typ support in het zoekvak van de taakbalk en selecteer vervolgens de app **HP Support Assistant**.

 $-$  of  $-$ 

Selecteer het pictogram met het vraagteken op de taakbalk.

**2.** Selecteer **Probleemoplossing en fixes** en vervolgens in het gedeelte **Diagnoseprogramma's** selecteert u **HP Accucontrole**. Als in HP Accucontrole wordt aangegeven dat de accu moet worden vervangen, neemt u contact op met de ondersteuning.

Een of meerdere accu's in dit product kunnen niet makkelijk door de gebruiker zelf worden vervangen. Het verwijderen of vervangen van de accu kan van invloed zijn op de garantie. Als een accu leeg is, neemt u contact op met de ondersteuning.

## **Externe voeding gebruiken**

Zie de poster *Installatie-instructies* die meegeleverd is in de doos van de computer voor informatie over het aansluiten van de computer op een externe voeding.

De computer gebruikt geen accuvoeding wanneer de computer is aangesloten op een externe voeding via een goedgekeurde netvoedingsadapter of een optioneel dockingapparaat of dockingproduct.

**WAARSCHUWING!** Gebruik om veiligheidsredenen alleen de bij de computer geleverde netvoedingsadapter, een door HP geleverde vervangende adapter of een door HP geleverde compatibele adapter.

**A WAARSCHUWING!** Laad de computeraccu niet op aan boord van een vliegtuig.

Sluit in de volgende gevallen de computer aan op een externe voedingsbron:

- Wanneer u een accu oplaadt of kalibreert.
- Wanneer u systeemsoftware installeert of bijwerkt
- Wanneer u het systeem-BIOS bijwerkt
- Wanneer u informatie schrijft naar een schijf (alleen bepaalde producten).
- Wanneer u Schijfdefragmentatie uitvoert op computers met interne vaste schijven
- Wanneer u een back-up of hersteltaak uitvoert.

Wanneer u de computer op een externe voedingsbron aansluit, gebeurt het volgende:

- De accu wordt opgeladen.
- De helderheid van het beeldscherm wordt verhoogd.
- Het uiterlijk van het pictogram Energie wordt gewijzigd.

Wanneer u de externe voeding loskoppelt, gebeurt het volgende:

- De computer schakelt over naar accuvoeding.
- De helderheid van het beeldscherm wordt automatisch verlaagd om accuvoeding te besparen.
- Het uiterlijk van het pictogram Energie wordt gewijzigd.

# **7 Beveiliging**

## **De computer beveiligen**

Standaardbeveiligingsvoorzieningen van het Windows-besturingssysteem en het op Windows-computers draaiende Setup-hulpprogramma (BIOS, dat op elk besturingssysteem werkt) kunnen uw persoonlijke instellingen en gegevens tegen diverse risico's beschermen.

- **The IMMUS OPMERKING:** Van beveiligingsvoorzieningen moet op de eerste plaats een ontmoedigingseffect uitgaan. Dergelijke maatregelen kunnen echter niet altijd voorkomen dat een product verkeerd wordt gebruikt of gestolen.
- **<sup>2</sup> OPMERKING:** Voordat u uw computer verzendt voor reparatie, moet u back-ups maken van vertrouwelijke bestanden en die verwijderen en alle wachtwoordinstellingen verwijderen.
- **<sup>2</sup> OPMERKING:** Mogelijk zijn niet alle in dit hoofdstuk genoemde voorzieningen beschikbaar op uw computer.
- **The OPMERKING:** Uw computer ondersteunt Computrace, een online service voor opsporing en herstel in het kader van beveiliging die beschikbaar is in bepaalde landen en regio's. Als de computer wordt gestolen, kan Computrace deze opsporen wanneer de onbevoegde gebruiker een internetverbinding maakt. U kunt Computrace gebruiken door de software aan te schaffen en een abonnement op de service te nemen. Voor informatie over het bestellen van de Computrace-software gaat u naar [http://www.hp.com.](http://www.hp.com)

#### **Tabel 7-1 Beveiligingsoplossingen**

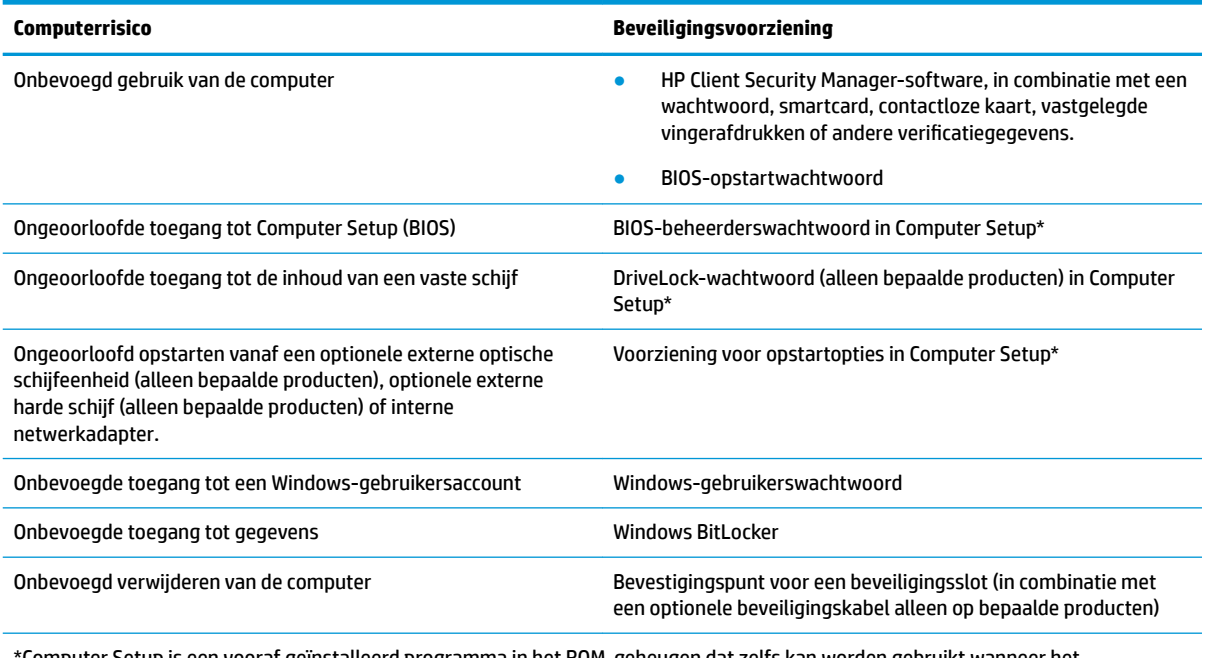

\*Computer Setup is een vooraf geïnstalleerd programma in het ROM-geheugen dat zelfs kan worden gebruikt wanneer het besturingssysteem niet werkt of niet kan worden geladen. U kunt gebruikmaken van een aanwijsapparaat (touchpad, EasyPointmuisbesturing of USB-muis) of het toetsenbord om te navigeren en selecties te maken in Computer Setup.

**OPMERKING:** Op tablets zonder toetsenbord kunt u het aanraakscherm gebruiken.

## **Wachtwoorden gebruiken**

Een wachtwoord is een groep tekens die u kiest om uw computergegevens te beveiligen. U kunt verscheidene typen wachtwoorden instellen, afhankelijk van hoe u de toegang tot uw informatie wilt beveiligen. Wachtwoorden kunnen worden ingesteld in Windows of in Computer Setup dat vooraf is geïnstalleerd op de computer.

- De wachtwoorden voor de BIOS-beheerder, inschakelen en DriveLock worden in Computer Setup ingesteld en worden beheerd door het systeem-BIOS.
- Windows-wachtwoorden worden alleen in het Windows-besturingssysteem ingesteld.
- Als u zowel het DriveLock-gebruikerswachtwoord als het DriveLock-hoofdwachtwoord bent vergeten, die in Computer Setup zijn ingesteld, is de vaste schijf die met deze wachtwoorden is beveiligd permanent vergrendeld en kan deze niet meer worden gebruikt.

U kunt hetzelfde wachtwoord gebruiken voor een voorziening van Computer Setup en een beveiligingsvoorziening van Windows.

Gebruik de volgende tips voor het maken en opslaan van wachtwoorden:

- Volg tijdens het maken van wachtwoorden de door het programma ingestelde vereisten.
- Gebruik niet hetzelfde wachtwoord voor meerdere applicaties of websites en gebruik uw Windowswachtwoord niet voor applicaties of websites.
- Gebruik Wachtwoordbeheer van HP Client Security om uw gebruikersnamen en wachtwoorden op te slaan voor al uw websites en toepassingen. U kunt ze later op een beveiligde manier zien als u ze niet meer weet.
- Sla wachtwoorden niet in een bestand op de computer op.

De volgende tabellen bevatten veelvoorkomende Windows- en BIOS-beheerderswachtwoorden en een beschrijving van hun functie.

### **Wachtwoorden instellen in Windows**

#### **Tabel 7-2 Soorten Windows-wachtwoorden en hun functies**

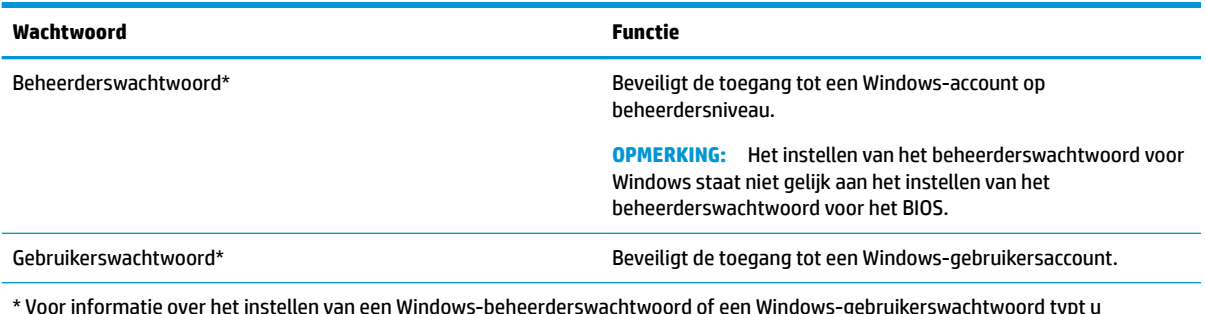

\* Voor informatie over het instellen van een Windows-beheerderswachtwoord of een Windows-gebruikerswachtwoord typt u support in het zoekvak van de taakbalk en selecteert u vervolgens de app **HP Support Assistant**.

## **Wachtwoorden instellen in Computer Setup**

#### **Tabel 7-3 Soorten Computer Setup-wachtwoorden en hun functies**

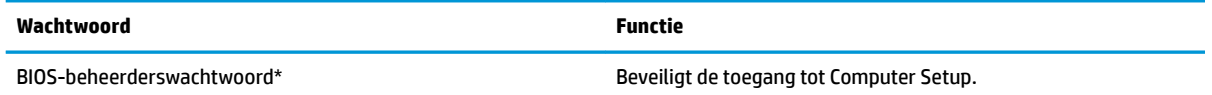

#### **Tabel 7-3 Soorten Computer Setup-wachtwoorden en hun functies (vervolg)**

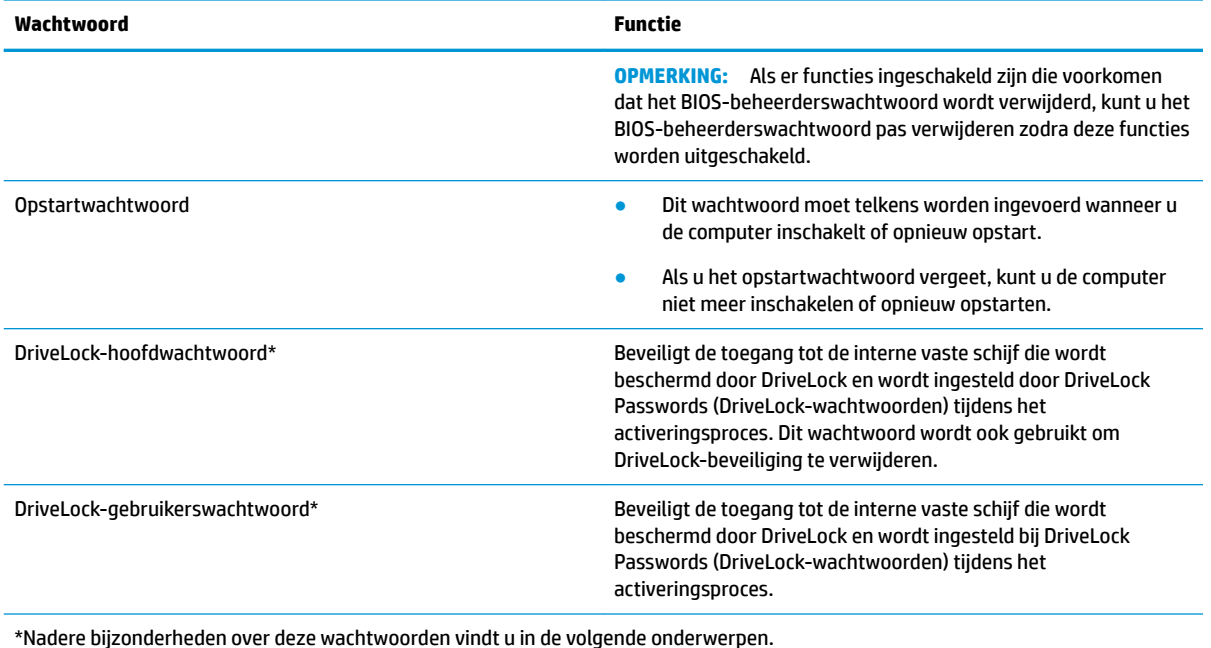

### **BIOS-beheerderswachtwoord beheren**

U kunt dit wachtwoord als volgt instellen, wijzigen of verwijderen:

#### **Een nieuw BIOS-beheerderswachtwoord instellen**

- **1.** Start Computer Setup.
	- Computers of tablets met een toetsenbord:
		- **▲** Schakel de computer in of start de computer opnieuw op en druk als het HP logo wordt weergegeven op f10 om Computer Setup te openen.
	- Tablets zonder toetsenbord:
		- **▲** Zet de tablet uit. Druk op de aan-uitknop in combinatie met de knop volume omlaag tot het opstartmenu wordt weergegeven en tik vervolgens op **f10** om Computer Setup te openen.
- **2.** Selecteer **Beveiliging**, selecteer **BIOS-beheerderswachtwoord aanmaken** of **BIOSbeheerderswachtwoord instellen** (alleen bepaalde producten) en druk op enter.
- **3.** Typ een wachtwoord wanneer hierom wordt gevraagd.
- **4.** Typ nogmaals het nieuwe wachtwoord wanneer hierom wordt gevraagd.
- **5.** Om uw wijzigingen op te slaan en Computer Setup af te sluiten, selecteert u achtereenvolgens **Hoofd**, **Wijzigingen opslaan en afsluiten** en **Ja**.
	- **B** OPMERKING: Als u pijltoetsen gebruikt om uw keuze te markeren, moet u op enter drukken.

De wijzigingen zijn van kracht zodra de computer opnieuw is opgestart.

#### **Een BIOS-beheerderswachtwoord wijzigen**

**1.** Start Computer Setup.

- Computers of tablets met een toetsenbord:
	- **▲** Schakel de computer in of start de computer opnieuw op en druk als het HP logo wordt weergegeven op f10 om Computer Setup te openen.
- Tablets zonder toetsenbord:
	- **▲** Zet de tablet uit. Druk op de aan-uitknop in combinatie met de knop volume omlaag tot het opstartmenu wordt weergegeven en tik vervolgens op **f10** om Computer Setup te openen.
- **2.** Voer uw huidige BIOS-beheerderswachtwoord in.
- **3.** Selecteer **Beveiliging**, selecteer **BIOS-beheerderswachtwoord wijzigen** of **Wachtwoord wijzigen**  (alleen bepaalde producten) en druk op enter.
- **4.** Typ het huidige wachtwoord wanneer hierom wordt gevraagd.
- **5.** Typ het nieuwe wachtwoord wanneer u hierom wordt gevraagd.
- **6.** Typ nogmaals uw nieuwe wachtwoord wanneer hierom wordt gevraagd.
- **7.** Om uw wijzigingen op te slaan en Computer Setup af te sluiten, selecteert u achtereenvolgens **Hoofd**, **Wijzigingen opslaan en afsluiten** en **Ja**.

**The OPMERKING:** Als u pijltoetsen gebruikt om uw keuze te markeren, moet u op enter drukken.

De wijzigingen zijn van kracht zodra de computer opnieuw is opgestart.

#### **Een BIOS-beheerderswachtwoord verwijderen**

- **1.** Start Computer Setup.
	- Computers of tablets met een toetsenbord:
		- **▲** Schakel de computer in of start de computer opnieuw op en druk als het HP logo wordt weergegeven op f10 om Computer Setup te openen.
	- Tablets zonder toetsenbord:
		- **▲** Zet de tablet uit. Druk op de aan-uitknop in combinatie met de knop volume omlaag tot het opstartmenu wordt weergegeven en tik vervolgens op **f10** om Computer Setup te openen.
- **2.** Voer uw huidige BIOS-beheerderswachtwoord in.
- **3.** Selecteer **Beveiliging**, selecteer **BIOS-beheerderswachtwoord wijzigen** of **Wachtwoord wijzigen**  (alleen bepaalde producten) en druk op enter.
- **4.** Typ het huidige wachtwoord wanneer hierom wordt gevraagd.
- **5.** Wanneer u om het nieuwe wachtwoord wordt gevraagd, laat u het veld leeg en drukt u op enter.
- **6.** Wanneer u nogmaals om het nieuwe wachtwoord wordt gevraagd, laat u het veld leeg en drukt u op enter.
- **7.** Om uw wijzigingen op te slaan en Computer Setup af te sluiten, selecteert u achtereenvolgens **Hoofd**, **Wijzigingen opslaan en afsluiten** en **Ja**.

**W OPMERKING:** Als u pijltoetsen gebruikt om uw keuze te markeren, moet u op enter drukken.

De wijzigingen zijn van kracht zodra de computer opnieuw is opgestart.

#### **BIOS-beheerderswachtwoord opgeven**

Typ bij de prompt **BIOS administrator password** (BIOS-beheerderswachtwoord) uw wachtwoord (met behulp van dezelfde soort toetsen die u gebruikt hebt om het wachtwoord in te stellen). Druk vervolgens op enter. Na twee mislukte pogingen om het BIOS-beheerderswachtwoord op te geven moet u de computer opnieuw opstarten en het opnieuw proberen.

### **DriveLock-beveiligingsopties gebruiken**

Met DriveLock voorkomt u ongeoorloofde toegang tot de inhoud van een vaste schijf. DriveLock kan alleen worden toegepast op de interne vaste schijf of schijven van de computer. Als DriveLock-beveiliging op een schijf wordt toegepast, moet het juiste wachtwoord worden ingevoerd om toegang tot deze schijf te krijgen. Het station moet in de computer of een geavanceerde poortreplicator zijn geplaatst om ontgrendeld te kunnen worden.

DriveLock-beveiligingsopties bieden de volgende functies:

- **Automatic DriveLock** Zie Automatic DriveLock selecteren (alleen voor bepaalde producten) op pagina 46.
- **DriveLock-hoofdwachtwoord instellen** Zie [Handmatige DriveLock selecteren op pagina 47.](#page-58-0)
- **DriveLock inschakelen** Zie [DriveLock inschakelen en een DriveLock-gebruikerswachtwoord instellen](#page-59-0)  [op pagina 48](#page-59-0).

#### **Automatic DriveLock selecteren (alleen voor bepaalde producten)**

Als u Automatic DriveLock wilt inschakelen, moet u eerst een BIOS-beheerderswachtwoord instellen. Als Automatic DriveLock is ingeschakeld, worden er een willekeurig DriveLock-gebruikerswachtwoord en DriveLock-hoofdwachtwoord gemaakt wanneer er een BIOS-beheerderswachtwoord wordt gemaakt. Wanneer de computer is ingeschakeld, wordt de schijf automatisch ontgrendeld door het willekeurige gebruikerswachtwoord. Als de schijf naar een andere computer wordt verplaatst, voert u het BIOSbeheerderswachtwoord van de oorspronkelijke computer in de DriveLock-wachtwoordprompt in om de schijf te ontgrendelen.

#### **Automatic DriveLock inschakelen**

Volg deze stappen om Automatic DriveLock in te schakelen:

- **1.** Start Computer Setup.
	- Computers of tablets met een toetsenbord:
		- **1.** Schakel de computer uit.
		- **2.** Druk op de aan-uitknop en druk als het HP logo wordt weergegeven op f10 om Computer Setup te openen.
	- Tablets zonder toetsenbord:
		- **1.** Zet de tablet uit.
		- **2.** Druk op de aan-uitknop in combinatie met de knop volume omlaag tot het opstartmenu wordt weergegeven en tik vervolgens op **f10** om Computer Setup te openen.
- **2.** Typ in de BIOS-beheerderswachtwoordprompt het BIOS-beheerderswachtwoord en druk op enter.
- **3.** Selecteer achtereenvolgens **Beveiliging**, **Hulpprogramma's voor vaste schijf**, **DriveLock/Automatic DriveLock** en druk op enter.
- **4.** Gebruik de toets enter, klik met de linkermuisknop of gebruik het aanraakscherm om het selectievakje **Automatic DriveLock** te selecteren.
- **5.** Om uw wijzigingen op te slaan en Computer Setup af te sluiten, selecteert u achtereenvolgens **Hoofd**, **Wijzigingen opslaan en afsluiten** en **Ja**.

#### **The OPMERKING:** Als u pijltoetsen gebruikt om uw keuze te markeren, moet u op enter drukken.

#### <span id="page-58-0"></span>**Automatic DriveLock uitschakelen**

Volg deze stappen om Automatic DriveLock uit te schakelen:

- **1.** Start Computer Setup.
	- Computers of tablets met een toetsenbord:
		- **1.** Schakel de computer uit.
		- **2.** Druk op de aan-uitknop en druk als het HP logo wordt weergegeven op f10 om Computer Setup te openen.
	- Tablets zonder toetsenbord:
		- **1.** Zet de tablet uit.
		- **2.** Druk op de aan-uitknop in combinatie met de knop volume omlaag tot het opstartmenu wordt weergegeven en tik vervolgens op **f10** om Computer Setup te openen.
- **2.** Typ in de BIOS-beheerderswachtwoordprompt het BIOS-beheerderswachtwoord en druk op enter.
- **3.** Selecteer achtereenvolgens **Beveiliging**, **Hulpprogramma's voor vaste schijf**, **DriveLock/Automatic DriveLock** en druk op enter.
- **4.** Selecteer een interne vaste schijf en druk vervolgens op enter.
- **5.** Gebruik de toets enter, klik met de linkermuisknop of gebruik het aanraakscherm om het selectievakje **Automatic DriveLock** uit te schakelen.
- **6.** Om uw wijzigingen op te slaan en Computer Setup af te sluiten, selecteert u achtereenvolgens **Hoofd**, **Wijzigingen opslaan en afsluiten** en **Ja**.
	- **The OPMERKING:** Als u pijltoetsen gebruikt om uw keuze te markeren, moet u op enter drukken.

#### **Wachtwoord voor Automatic DriveLock opgeven**

Als Automatic DriveLock is ingeschakeld en de schijf op de oorspronkelijke computer aangesloten blijft, wordt u niet gevraagd om een DriveLock-wachtwoord in te voeren om de schijf te ontgrendelen. Als de schijf echter naar een andere computer wordt verplaatst of de systeemkaart van de oorspronkelijke computer wordt vervangen, wordt u gevraagd het DriveLock-wachtwoord in te voeren.

Als dit gebeurt, typt u in de prompt **DriveLock-wachtwoord** uw BIOS-beheerderswachtwoord van de oorspronkelijke computer (met behulp van dezelfde soort toetsen die u gebruikt hebt om het wachtwoord in te stellen). Druk vervolgens op enter om de schijf te ontgrendelen.

Als u drie keer het verkeerde wachtwoord hebt ingevoerd, moet u de computer uitschakelen en het opnieuw proberen.

#### **Handmatige DriveLock selecteren**

**BELANGRIJK:** Noteer het gebruikerswachtwoord en het hoofdwachtwoord voor DriveLock zorgvuldig en bewaar dit uit de buurt van de computer om te voorkomen dat een met DriveLock beschermde vaste schijf permanent onbruikbaar wordt. Als u beide DriveLock-wachtwoorden vergeet, is de vaste schijf permanent vergrendeld en kan deze niet meer worden gebruikt.

<span id="page-59-0"></span>Als u de DriveLock-beveiliging handmatig wilt toepassen op een interne vaste schijf, moet in Computer Setup een hoofdwachtwoord worden ingesteld en moet DriveLock in Computer Setup zijn ingeschakeld. Bij een DriveLock-beveiliging moet u rekening houden met het volgende:

- Nadat DriveLock-beveiliging is toegepast op een vaste schijf, kan deze alleen nog maar worden gebruikt wanneer eerst het DriveLock-gebruikers- of hoofdwachtwoord wordt ingevoerd.
- Het DriveLock-gebruikerswachtwoord is bedoeld voor de dagelijkse gebruiker van de beveiligde vaste schijf. Het DriveLock-hoofdwachtwoord is bedoeld voor de systeembeheerder of de gebruiker.
- Het DriveLock-gebruikerswachtwoord en -hoofdwachtwoord mogen hetzelfde zijn.

#### **Een DriveLock-wachtwoord instellen**

Ga als volgt te werk om een DriveLock-hoofdwachtwoord in te stellen:

- **1.** Start Computer Setup.
	- Computers of tablets met een toetsenbord:
		- **1.** Schakel de computer uit.
		- **2.** Druk op de aan-uitknop en druk als het HP logo wordt weergegeven op f10 om Computer Setup te openen.
	- Tablets zonder toetsenbord:
		- **1.** Zet de tablet uit.
		- **2.** Druk op de aan-uitknop in combinatie met de knop volume omlaag tot het opstartmenu wordt weergegeven en tik vervolgens op **f10** om Computer Setup te openen.
- **2.** Selecteer **Beveiliging**, selecteer **Hulpprogramma's voor harde schijf schijf**, selecteer **DriveLock/ Automatic DriveLock** en druk vervolgens op enter.
- **3.** Selecteer de harde schijf die u wilt beveiligen en druk vervolgens op enter.
- **4.** Selecteer **DriveLock-hoofdwachtwoord instellen** en druk op enter.
- **5.** Lees zorgvuldig de waarschuwing.
- **6.** Volg de instructies op het scherm om een DriveLock-hoofdwachtwoord in te stellen.
	- **The OPMERKING:** U kunt DriveLock inschakelen en een DriveLock-gebruikerswachtwoord instellen voordat u Computer Setup verlaat. Zie DriveLock inschakelen en een DriveLock-gebruikerswachtwoord instellen op pagina 48 voor meer informatie.
- **7.** Om uw wijzigingen op te slaan en Computer Setup af te sluiten, selecteert u achtereenvolgens **Hoofd**, **Wijzigingen opslaan en afsluiten** en **Ja**.
	- **The OPMERKING:** Als u pijltoetsen gebruikt om uw keuze te markeren, moet u op enter drukken.

#### **DriveLock inschakelen en een DriveLock-gebruikerswachtwoord instellen**

Ga als volgt te werk om DriveLock in te schakelen en een DriveLock-hoofdwachtwoord in te stellen:

- **1.** Start Computer Setup.
	- Computers of tablets met een toetsenbord:
		- **1.** Schakel de computer uit.
		- **2.** Druk op de aan-uitknop en druk als het HP logo wordt weergegeven op f10 om Computer Setup te openen.
- Tablets zonder toetsenbord:
	- **1.** Zet de tablet uit.
	- **2.** Druk op de aan-uitknop in combinatie met de knop volume omlaag tot het opstartmenu wordt weergegeven en tik vervolgens op **f10** om Computer Setup te openen.
- **2.** Selecteer achtereenvolgens **Beveiliging**, **Hulpprogramma's voor harde schijf**, **DriveLock/Automatic DriveLock** en druk op enter.
- **3.** Selecteer de vaste schijf die u wilt beveiligen en druk vervolgens op enter.
- **4.** Selecteer **DriveLock inschakelen** en druk vervolgens op enter.
- **5.** Lees zorgvuldig de waarschuwing.
- **6.** Volg de instructies op het scherm om een DriveLock-gebruikerswachtwoord in te stellen en DriveLock in te schakelen.
- **7.** Om uw wijzigingen op te slaan en Computer Setup af te sluiten, selecteert u achtereenvolgens **Hoofd**, **Wijzigingen opslaan en afsluiten** en **Ja**.

**The OPMERKING:** Als u pijltoetsen gebruikt om uw keuze te markeren, moet u op enter drukken.

#### **DriveLock uitschakelen**

- **1.** Start Computer Setup.
	- Computers of tablets met een toetsenbord:
		- **1.** Schakel de computer uit.
		- **2.** Druk op de aan-uitknop en druk als het HP logo wordt weergegeven op f10 om Computer Setup te openen.
	- Tablets zonder toetsenbord:
		- **1.** Zet de tablet uit.
		- **2.** Druk op de aan-uitknop in combinatie met de knop volume omlaag tot het opstartmenu wordt weergegeven en tik vervolgens op **f10** om Computer Setup te openen.
- **2.** Selecteer achtereenvolgens **Beveiliging**, **Hulpprogramma's voor harde schijf**, **DriveLock/Automatic DriveLock** en druk op enter.
- **3.** Selecteer de harde schijf die u wilt beheren, en druk vervolgens op enter.
- **4.** Selecteer **Disable DriveLock** (DriveLock uitschakelen) en druk vervolgens op enter.
- **5.** Volg de instructies op het scherm om DriveLock uit te schakelen.
- **6.** Om uw wijzigingen op te slaan en Computer Setup af te sluiten, selecteert u achtereenvolgens **Hoofd**, **Wijzigingen opslaan en afsluiten** en **Ja**.
	- **W OPMERKING:** Als u pijltoetsen gebruikt om uw keuze te markeren, moet u op enter drukken.

#### **DriveLock-wachtwoord invoeren**

Zorg ervoor dat de harde schijf in de computer zelf is ondergebracht (niet in een optioneel dockingapparaat of externe MultiBay).

Wanneer u wordt gevraagd een **DriveLock-wachtwoord** op te geven, typt u het DriveLockgebruikerswachtwoord of -hoofdwachtwoord (met hetzelfde type toetsen als waarmee u het wachtwoord hebt ingesteld). Druk daarna op enter.

Als u drie keer het verkeerde wachtwoord hebt ingevoerd, moet u de computer uitschakelen en het opnieuw proberen.

#### **DriveLock-wachtwoord wijzigen**

Ga als volgt te werk om een DriveLock-wachtwoord te wijzigen in Computer Setup:

- **1.** Schakel de computer uit.
- **2.** Druk op de aan-uitknop.
- **3.** Typ bij de prompt **DriveLock Password** (DriveLock-wachtwoord) het huidige DriveLockgebruikerswachtwoord of -hoofdwachtwoord dat u wilt wijzigen, druk op enter en druk of tik vervolgens op f10 om Computer Setup te openen.
- **4.** Selecteer achtereenvolgens **Beveiliging**, **Hulpprogramma's voor vaste schijf**, **DriveLock/Automatic DriveLock** en druk op enter.
- **5.** Selecteer de harde schijf die u wilt beheren en druk vervolgens op enter.
- **6.** Maak de selectie om het DriveLock-wachtwoord te wijzigen en volg de opdrachten op het scherm voor het invoeren van wachtwoorden.
- **OPMERKING:** De optie **DriveLock-hoofdwachtwoord wijzigen** is alleen zichtbaar als het DriveLockhoofdwachtwoord is opgegeven bij de prompt DriveLock Password in stap 3.
- **7.** Om uw wijzigingen op te slaan en Computer Setup af te sluiten, selecteert u achtereenvolgens **Hoofd**, **Wijzigingen opslaan en afsluiten** en **Ja**.
	- **The OPMERKING:** Als u pijltoetsen gebruikt om uw keuze te markeren, moet u op enter drukken.

## **Windows Hello (alleen bepaalde producten)**

Op producten die zijn voorzien van een vingerafdruklezer of een infraroodcamera kunt u zich met Windows Hello aanmelden door met uw vinger te vegen of naar de camera te kijken.

Windows Hello instellen:

- **1.** Selecteer de knop **Start**, **Instellingen**, **Accounts** en vervolgens **Aanmeldopties**.
- **2.** Als u een wachtwoord wilt toevoegen, selecteert u **Toevoegen**.
- **3.** Selecteer **Aan de slag** en volg de instructies op het scherm om uw vingerafdruk of gezichts-ID te registreren en een pincode in te stellen.
- **BELANGRIJK:** Om te voorkomen dat u problemen ondervindt met het aanmelden met uw vingerafdruk, moet u er tijdens het vastleggen van uw vingerafdruk voor zorgen dat alle zijden van uw vinger door de vingerafdruklezer worden geregistreerd.
- **<sup>2</sup> OPMERKING:** Er gelden geen lengterestricties voor de pincode. De standaardinstelling is alleen cijfers. Als u alfabetische of speciale tekens wilt opnemen, vinkt u het selectievakje **inclusief letters en symbolen** aan.

## **Antivirussoftware gebruiken**

Wanneer u de computer gebruikt voor toegang tot e-mail, een netwerk of internet, wordt de computer mogelijk blootgesteld aan computervirussen. Virussen kunnen het besturingssysteem, programma's en hulpprogramma's buiten werking stellen of de werking ervan verstoren.

Met antivirussoftware kunnen de meeste virussen worden opgespoord en vernietigd. In de meeste gevallen kan ook eventuele schade die door virussen is aangericht, worden hersteld. Het is noodzakelijk om antivirussoftware regelmatig bij te werken, zodat deze ook bescherming biedt tegen pas ontdekte virussen.

Windows Defender is vooraf geïnstalleerd op de computer. Wij raden u aan om een antivirusprogramma te blijven gebruiken om uw computer volledig te beveiligen.

Open HP Support Assistant voor meer informatie over computervirussen.

## **Firewallsoftware gebruiken**

Firewalls zijn bedoeld om ongeoorloofde toegang tot een systeem of netwerk te voorkomen. Een firewall kan een softwareprogramma zijn dat u op uw computer en/of netwerk installeert of het kan een oplossing zijn die zowel uit hardware als software bestaat.

Er zijn twee typen firewalls waaruit u kunt kiezen:

- Hostgebaseerde firewallsoftware die alleen de computer beschermt waarop deze is geïnstalleerd;
- Netwerkgebaseerde firewalls die tussen het ADSL- of kabelmodem en uw thuisnetwerk worden geïnstalleerd om alle computers in het netwerk te beschermen.

Wanneer een firewall is geïnstalleerd op een systeem, worden alle gegevens die vanaf en naar het systeem worden verzonden, gecontroleerd en vergeleken met een reeks door de gebruiker gedefinieerde beveiligingscriteria. Gegevens die niet aan deze criteria voldoen, worden geblokkeerd.

Mogelijk is er al een firewall geïnstalleerd op uw computer of netwerkapparatuur. Als dat niet het geval is, zijn er softwareoplossingen voor firewalls beschikbaar.

**<sup>2</sup> OPMERKING:** In bepaalde situaties kan een firewall toegang tot spelletjes op internet blokkeren, het delen van printers of bestanden in een netwerk tegenhouden of toegestane bijlagen bij e-mailberichten blokkeren. U kunt dit probleem tijdelijk oplossen door de firewall uit te schakelen, de gewenste taak uit te voeren en de firewall weer in te schakelen. Configureer de firewall opnieuw als u het probleem blijvend wilt oplossen.

## **Software-updates installeren**

Werk de software van HP, Windows en externe software regelmatig bij om eventuele problemen met de beveiliging op te lossen en de prestaties van de software te verbeteren.

**BELANGRIJK:** Microsoft stuurt meldingen over Windows-updates. Deze updates kunnen ook beveiligingsupdates bevatten. Installeer alle updates van Microsoft zodra u een melding ontvangt. Zo beschermt u de computer tegen beveiligingslekken en computervirussen.

U kunt deze updates automatisch installeren.

Ga als volgt te werk om de instellingen te bekijken of te wijzigen:

- **1.** Selecteer de knop **Start**, selecteer **Instellingen** en selecteer vervolgens **Bijwerken en beveiliging**.
- **2.** Selecteer **Windows Update** en volg de instructies op het scherm.
- **3.** Als u een tijdstip wilt opgeven voor het installeren van updates, selecteert u **Geavanceerde opties** en volgt u de instructies op het scherm.

## **HP Client Security gebruiken (alleen bepaalde producten)**

HP Client Security-software is vooraf geïnstalleerd op uw computer. Deze software kan worden geopend met behulp van het pictogram van HP Client Security aan de rechterkant van de taakbalk of via het

configuratiescherm van Windows. De software is voorzien van beveiligingsvoorzieningen die u beschermen tegen ongeoorloofde toegang tot de computer, het netwerk en belangrijke gegevens. Zie de Help van de HP Client Security-software voor meer informatie.

## **HP Device as a Service gebruiken (alleen bepaalde producten)**

HP DaaS is een IT-cloudoplossing waarmee bedrijven hun activa op effectieve wijze kunnen beheren en beveiligen. Met HP DaaS bent u beveiligd tegen schadelijke software en andere aanvallen, wordt de status van het apparaat gecontroleerd en bent u minder tijd kwijt aan het oplossen van problemen met het apparaat en beveiligingsproblemen. U kunt de software snel downloaden en installeren. Dit is veel voordeliger dan wanneer u intern op zoek gaat naar een oplossing. Raadpleeg <https://www.hptouchpointmanager.com/>voor meer informatie.

## **Een optionele beveiligingskabel gebruiken (alleen bepaalde producten)**

Er is een beveiligingskabel (afzonderlijk aan te schaffen) ontworpen waarvan op de eerste plaats een ontmoedigingseffect moet uitgaan. Deze voorziening kan echter niet voorkomen dat de computer verkeerd wordt gebruikt of wordt gestolen. Om een beveiligingskabel aan te sluiten op uw computer volgt u de instructies van de fabrikant van het apparaat.

## **Een vingerafdruklezer gebruiken (alleen bepaalde producten)**

Sommige producten zijn voorzien van een geïntegreerde vingerafdruklezer. Als u de vingerafdruklezer wilt gebruiken, moet u uw vingerafdrukken registreren in de Credential Manager van HP Client Security. Zie de Help van de HP Client Security-software voor meer informatie.

Zodra u uw vingerafdrukken in Credential Manager hebt geregistreerd, kunt u de wachtwoordbeheerder voor HP Client Security gebruiken om uw gebruikersnamen en wachtwoorden in ondersteunde websites en toepassingen op te slaan en in te vullen.

### **Vingerafdruklezer zoeken**

De vingerafdruklezer is een kleine metalen sensor die zich op een van de volgende locaties op uw computer bevindt:

- Aan de onderzijde van het touchpad
- Rechts van het toetsenbord
- Aan de rechterbovenzijde van het beeldscherm
- Links van het beeldscherm
- Op de achterkant van het scherm

Al naargelang uw product kan de lezer horizontaal of verticaal zijn geplaatst.

# **8 Onderhoud**

Voer regelmatig onderhoud uit aan uw computer zodat deze optimaal blijft functioneren. In dit hoofdstuk wordt uitgelegd hoe u hulpprogramma's zoals Schijfdefragmentatie en Schijfopruiming gebruikt. Dit hoofdstuk bevat ook instructies voor het bijwerken van programma's en stuurprogramma's, het opschonen van de computer en tips voor het reizen met (of verzenden van) de computer.

## **Prestaties verbeteren**

Door de computer regelmatig te onderhouden met hulpprogramma's zoals Schijfdefragmentatie en Schijfopruiming kunt u de prestaties van uw computer aanzienlijk verbeteren.

### **Schijfdefragmentatie gebruiken**

HP adviseert om uw vaste schijf ten minste één keer per maand te defragmenteren met Schijfdefragmentatie.

**<sup>2</sup> OPMERKING:** Schijfdefragmentatie hoeft niet te worden uitgevoerd voor SSD's (solid-state drives).

U gebruikt Schijfdefragmentatie als volgt:

- **1.** Sluit de computer aan op een netvoedingsbron.
- **2.** Typ defragmenteren in het zoekvak van de taakbalk en selecteer vervolgens **De stations defragmenteren en optimaliseren**.
- **3.** Volg de instructies op het scherm.

Raadpleeg voor meer informatie de helpfunctie van Schijfdefragmentatie.

### **Schijfopruiming gebruiken**

Gebruik Schijfopruiming om op de vaste schijf naar overbodige bestanden te zoeken die u veilig kunt verwijderen. Maak schijfruimte vrij zodat de computer efficiënter werkt.

U gebruikt Schijfopruiming als volgt:

- **1.** Typ schijf in het zoekvak van de taakbalk en selecteer vervolgens **Schijfopruiming**.
- **2.** Volg de instructies op het scherm.

### **HP 3D DriveGuard gebruiken (alleen bepaalde producten)**

HP 3D DriveGuard beschermt een vaste schijf door deze te parkeren en gegevensverzoeken tegen te houden wanneer zich de volgende gebeurtenissen voordoen:

- U laat de computer vallen.
- U verplaatst de computer met het beeldscherm gesloten en terwijl de computer op accuvoeding werkt.

Kort hierna wordt de normale werking van de vaste schijf hersteld door HP 3D DriveGuard.

**The PTMERKING:** Alleen interne vaste schijven worden beschermd door HP 3D DriveGuard. Een vaste schijf die is geplaatst in een optioneel dockingapparaat of is aangesloten op een USB-poort, wordt niet beschermd door HP 3D DriveGuard.

**The OPMERKING:** Omdat solid-state drives (SSD's) geen bewegende onderdelen bevatten, is HP 3D DriveGuard niet nodig voor deze schijfeenheden.

#### **De status van HP 3D DriveGuard herkennen**

Het vasteschijflampje op de computer verandert van kleur, ten teken dat een schijf in de ruimte van de primaire vaste schijf en/of een schijf in de ruimte van de secundaire vaste schijf (alleen bepaalde producten) is geparkeerd.

## **Updates van programma's en stuurprogramma's uitvoeren**

HP raadt u aan regelmatig uw programma's en stuurprogramma's bij te werken. Met updates worden problemen opgelost en worden nieuwe functies en opties op de computer geïnstalleerd. Het is bijvoorbeeld mogelijk dat oude grafische onderdelen niet meer correct werken met de nieuwste spelsoftware. Zonder het nieuwste stuurprogramma zou u niet optimaal gebruik kunnen maken van uw apparatuur.

Ga naar<http://www.hp.com/support>om de meest recente versie van programma's en stuurprogramma's van HP te downloaden. U kunt zich ook registreren als u automatisch berichten wilt ontvangen wanneer er nieuwe updates beschikbaar zijn.

Volg deze instructies om uw programma's en stuurprogramma's bij te werken:

**1.** Typ support in het zoekvak van de taakbalk en selecteer vervolgens de app **HP Support Assistant**.

 $-$  of  $-$ 

Selecteer het pictogram met het vraagteken op de taakbalk.

- **2.** Selecteer **Mijn notebook**, selecteer het tabblad **Updates** en selecteer vervolgens **Controleren op updates en berichten**.
- **3.** Volg de instructies op het scherm.

## **Computer schoonmaken**

Gebruik de volgende producten voor het veilig reinigen van uw computer:

- Glasreinigingsmiddel zonder alcohol
- Oplossing van water en milde zeep
- Droge microvezel-reinigingsdoek of een zeemlap (antistatische doek zonder olie)
- Antistatische veegdoekjes

**VOORZICHTIG:** Vermijd sterke schoonmaakmiddelen of bacteriedodende doekjes die uw computer onherstelbaar kunnen beschadigen. Gebruik een schoonmaakmiddel pas als u zeker weet dat het geen alcohol, aceton, ammoniumchloride, methyleenchloride, waterstofperoxide, nafta of koolwaterstofoplosmiddelen bevat.

Materiaal met vezels, zoals papieren doekjes, kan krassen achterlaten op de computer. In de loop der tijd kunnen in deze krassen vuildeeltjes en reinigingsmiddelen achterblijven.

#### **Reinigingsprocedures**

Volg de in dit gedeelte beschreven procedures voor het veilig reinigen en desinfecteren van uw computer.

- WAARSCHUWING! Voorkom elektrische schokken of schade aan onderdelen en maak de computer niet schoon terwijl deze is ingeschakeld.
	- **1.** Schakel de computer uit.
	- **2.** Koppel de netvoeding los.
	- **3.** Koppel alle externe apparaten los.

**A VOORZICHTIG:** Om schade aan interne onderdelen te voorkomen, mag u geen schoonmaakmiddelen of vloeistoffen direct op het oppervlak van de computer spuiten. Als er vloeistoffen op het oppervlak terecht komen, kunnen er interne onderdelen beschadigd raken.

#### **Het beeldscherm reinigen**

Maak het beeldscherm schoon met een zachte, pluisvrije doek bevochtigd met een alcoholvrij glasreinigingsmiddel. Zorg ervoor dat het beeldscherm droog is voordat u de computer sluit.

#### **De zijkanten en het deksel reinigen**

Gebruik voor het reinigen van de zijkanten en het deksel een zachte microvezeldoek of een zeem die bevochtigd is met een van de eerder genoemde reinigingsmiddelen. U kunt ook een hiervoor geschikt wegwerpdoekje gebruiken.

**The OPMERKING:** Wanneer u het deksel van de computer reinigt, maakt u ronddraaiende bewegingen om het vuil te verwijderen.

#### **Het touchpad, het toetsenbord of de muis reinigen (alleen bepaalde producten)**

- **WAARSCHUWING!** Voorkom elektrische schokken of schade aan interne onderdelen en gebruik geen stofzuiger om het toetsenbord te reinigen. Een stofzuiger kan stofdeeltjes achterlaten op het oppervlak van het toetsenbord.
- **A VOORZICHTIG:** Om schade aan interne onderdelen te voorkomen, moet u ervoor zorgen dat er geen vloeistof tussen de toetsen komt.
	- Gebruik voor het reinigen van het touchpad, het toetsenbord of de muis een zachte microvezel-doek of een zeemlap die bevochtigd is met een van de eerder genoemde reinigingsmiddelen.
	- Om te voorkomen dat de toetsen vast komen te zitten en om vuil, pluizen en vuildeeltjes te verwijderen, gebruikt u een spuitbus met perslucht en een rietje.

## **Reizen met of verzenden van de computer**

Als u de computer wilt meenemen op reis of als u de computer wilt verzenden, neemt u de volgende tips in acht om de apparatuur te beschermen.

- Ga als volgt te werk om de computer gereed te maken voor transport:
	- Maak een back-up van uw gegevens op een externe schijfeenheid.
	- Verwijder alle schijven en alle externe mediakaarten, zoals geheugenkaarten.
	- Schakel alle externe apparaten uit en koppel ze vervolgens los.
	- Schakel de computer uit.
- Neem een back-up van uw gegevens mee. Bewaar de back-up niet bij de computer.
- Als u moet vliegen, neem de computer dan mee als handbagage; geef de computer niet af met uw overige bagage.
- **VOORZICHTIG:** Stel schijfeenheden niet bloot aan magnetische velden. Voorbeelden van beveiligingsapparatuur met magnetische velden zijn detectiepoortjes op vliegvelden en detectorstaven. In beveiligingsapparatuur waarmee handbagage wordt gescand, worden röntgenstralen gebruikt in plaats van magnetische velden. Deze beveiligingsapparatuur brengt geen schade toe aan schijfeenheden.
- Als u de computer tijdens een vlucht wilt gebruiken, luister dan naar mededelingen tijdens de vlucht waarin wordt aangegeven wanneer u de computer mag gebruiken. Elke maatschappij heeft eigen regels voor het gebruik van computers tijdens vluchten.
- Verzend een computer of schijfeenheid in goed beschermend verpakkingsmateriaal. Vermeld op de verpakking dat het om breekbare apparatuur gaat.
- Het gebruik van draadloze apparaten is mogelijk in sommige omgevingen niet toegestaan. Dit kan het geval zijn aan boord van een vliegtuig, in ziekenhuizen, in de buurt van explosieven en op gevaarlijke locaties. Als u niet zeker weet wat het beleid is ten aanzien van het gebruik van een bepaald apparaat, kunt u het beste vooraf toestemming vragen voordat u de computer inschakelt.
- Neem de volgende suggesties in acht als u de computer in het buitenland wilt gebruiken:
	- Informeer naar de douanebepalingen voor computers in de landen of regio's die u gaat bezoeken.
	- Controleer de netsnoer- en adaptervereisten voor elke locatie waar u de computer wilt gebruiken. De netspanning, frequentie en stekkers kunnen per land of regio verschillen.
	- WAARSCHUWING! Gebruik voor de computer geen adaptersets die voor andere apparaten zijn bedoeld, om het risico van een elektrische schok, brand of schade aan de apparatuur te beperken.

# <span id="page-68-0"></span>**9 Back-ups maken, herstellen en bestanden terugzetten**

Dit hoofdstuk biedt informatie over de volgende processen, die voor de meeste producten standaardprocedures zijn:

- **Back-up maken van uw persoonlijke gegevens**: u kunt Windows-hulpprogramma's gebruiken om een back-up van uw persoonlijke gegevens te maken (zie Windows-hulpprogramma's gebruiken op pagina 57).
- **Herstelpunt maken**: u kunt Windows-hulpprogramma's gebruiken om een herstelpunt te maken (zie Windows-hulpprogramma's gebruiken op pagina 57).
- **Terugzetmedia maken** (alleen bepaalde producten): u kunt het downloadhulpprogramma HP Cloud Recovery (alleen bepaalde producten) gebruiken om terugzetmedia te maken (zie [Het](#page-69-0) [downloadhulpprogramma HP Cloud Recovery gebruiken om terugzetmedia te maken \(alleen bepaalde](#page-69-0)  [producten\) op pagina 58](#page-69-0)).
- **Herstellen en terugzetten**: Windows biedt verschillende opties voor het herstellen vanaf een back-up, het vernieuwen van de computer en het terugzetten van de computer naar de oorspronkelijke staat (zie Windows-hulpprogramma's gebruiken op pagina 57).
- **BELANGRIJK:** Als u herstelprocedures uitvoert op een tablet, moet de accu van de tablet ten minste 70% zijn opgeladen voordat u het herstelproces start.

**BELANGRIJK:** Sluit op een tablet met een afneembaar toetsenbord de tablet aan op de keyboard-base voordat u begint met het uitvoeren van een herstelproces.

## **Het maken van back-ups van gegevens en terugzetmedia**

## **Windows-hulpprogramma's gebruiken**

**BELANGRIJK:** Windows is de enige optie om een back-up van uw persoonlijke gegevens te maken. Plan regelmatige back-ups in om te voorkomen dat uw gegevens verloren gaan.

U kunt Windows-hulpprogramma's gebruiken voor het maken van back-ups van persoonlijke gegevens en het maken van systeemherstelpunten en terugzetmedia.

**<sup>2</sup> OPMERKING:** Als de opslag 32 GB of minder is, is Microsoft Systeemherstel standaard uitgeschakeld.

Zie de app Hulp zoeken voor meer informatie en stappen.

- **1.** Selecteer de knop **Start** en vervolgens de app **Hulp zoeken**.
- **2.** Voer de taak in die u wilt uitvoeren.

**The OPMERKING:** U moet om de app Hulp zoeken te openen, verbonden zijn met internet.

### <span id="page-69-0"></span>**Het downloadhulpprogramma HP Cloud Recovery gebruiken om terugzetmedia te maken (alleen bepaalde producten)**

U kunt het downloadhulpprogramma HP Cloud Recovery gebruiken om HP herstelmedia op een USBflashstation te zetten waarmee kan worden opgestart.

Het hulpprogramma downloaden:

Ga naar de Microsoft Store en zoek naar HP Cloud Recovery.

Ga voor meer informatie naar <http://www.hp.com/support>, zoek naar HP Cloud Recovery en selecteer vervolgens 'HP pc's – Cloud Recovery gebruiken (Windows 10, 7)'.

**The OPMERKING:** Als u zelf geen terugzetmedia kunt maken, neemt u dan contact op met ondersteuning om een herstelschijf te verkrijgen. Ga naar [http://www.hp.com/support,](http://www.hp.com/support) selecteer uw land of regio en volg de instructies op het scherm.

## **Herstellen en terugzetten**

### **Herstellen, opnieuw instellen en vernieuwen met Windows-hulpprogramma's**

Windows biedt verschillende opties voor het herstellen, opnieuw instellen en vernieuwen van de computer. Zie [Windows-hulpprogramma's gebruiken op pagina 57](#page-68-0) voor meer informatie.

### **Herstellen met HP terugzetmedia**

HP herstelmedia worden gebruikt om het originele besturingssysteem en de softwareprogramma's te herstellen die in de fabriek zijn geïnstalleerd. Op bepaalde producten kan dit gemaakt worden op een opstartbaar USB-flashstation met het downloadhulpprogramma HP Cloud Recovery. Zie Het downloadhulpprogramma HP Cloud Recovery gebruiken om terugzetmedia te maken (alleen bepaalde producten) op pagina 58 voor meer informatie.

**The OPMERKING:** Als u zelf geen terugzetmedia kunt maken, neemt u dan contact op met ondersteuning om een herstelschijf te verkrijgen. Ga naar [http://www.hp.com/support,](http://www.hp.com/support) selecteer uw land of regio en volg de instructies op het scherm.

Uw systeem herstellen:

**▲** Plaats de HP terugzetmedia en start de computer opnieuw op.

#### **Opstartvolgorde van de computer wijzigen**

Als de computer niet automatisch opnieuw opstart wanneer u de HP terugzetmedia gebruikt, kunt u de opstartvolgorde van de computer wijzigen. Dit is de volgorde van de apparaten in het BIOS waar de computer de opstartinformatie opzoekt. U kunt de selectie wijzigen in een optischeschijfeenheid of een USBflashstation, afhankelijk van de locatie van uw HP terugzetmedia.

De opstartvolgorde wijzigen:

- **BELANGRIJK:** Sluit een tablet met een afneembaar toetsenbord aan op de keyboard-base voordat u deze stappen uitvoert.
	- **1.** Plaats de HP terugzetmedia.
	- **2.** Open het systeemmenu **Opstarten**.

Voor computers of tablets met een aangesloten toetsenbord:

**▲** Schakel de computer of tablet in of start deze opnieuw op, druk snel op esc en druk op f9 om de opstartopties weer te geven.

Voor tablets zonder toetsenbord:

**▲** Schakel de tablet in of start deze opnieuw op, houd snel de knop Geluid harder ingedrukt en selecteer vervolgens **f9**.

 $-$  of  $-$ 

Schakel de tablet in of start deze opnieuw op, houd snel de knop Geluid zachter ingedrukt en selecteer vervolgens **f9**.

**3.** Selecteer de optischeschijfeenheid of het USB-flashstation waarmee u wilt opstarten en volg de instructies op het scherm.

# **10 Computer Setup (BIOS), TPM en HP Sure Start**

## **Computer Setup gebruiken**

Computer Setup ofwel het BIOS (Basic Input/Output System) bevat instellingen voor de communicatie tussen alle invoer- en uitvoerapparaten in het systeem (zoals schijfeenheden, beeldscherm, toetsenbord, muis en printer). Computer Setup bevat ook instellingen voor de types geïnstalleerde apparaten, de opstartvolgorde van de computer en de hoeveelheid systeemgeheugen en uitgebreid geheugen.

**<sup>2</sup> OPMERKING:** Wees uiterst voorzichtig met het aanbrengen van wijzigingen in Computer Setup. Fouten kunnen ertoe leiden dat de computer niet meer goed functioneert.

### **Computer Setup starten**

**▲** Schakel de computer in of start de computer opnieuw op en druk als het HP logo wordt weergegeven op f10 om Computer Setup te openen.

#### **Navigeren en selecteren in Computer Setup**

- Als u een menu of menu-item wilt selecteren, gebruikt u de tab-toets en de pijltoetsen en drukt u vervolgens op enter. U kunt ook gebruikmaken van een aanwijsapparaat om het item te selecteren.
- Selecteer de pijl-omhoog of de pijl-omlaag in de rechterbovenhoek van het scherm om omhoog of omlaag te schuiven of gebruik de toets pijl-omhoog of pijl-omlaag op het toetsenbord.
- Druk op esc om alle open dialoogvensters te sluiten en terug te keren naar het hoofdscherm van Computer Setup. Volg daarna de instructies op het scherm.

Gebruik een van de volgende methoden om Computer Setup af te sluiten:

Als u de menu's van Computer Setup wilt afsluiten zonder wijzigingen op te slaan, selecteert u achtereenvolgens **Hoofd**, **Wijzigingen negeren en afsluiten** en **Ja**.

**The OPMERKING:** Als u pijltoetsen gebruikt om uw keuze te markeren, moet u op enter drukken.

Om uw wijzigingen op te slaan en de menu's van Computer Setup af te sluiten, selecteert u achtereenvolgens **Hoofd**, **Wijzigingen opslaan en afsluiten** en **Ja**.

**The OPMERKING:** Als u pijltoetsen gebruikt om uw keuze te markeren, moet u op enter drukken.

De wijzigingen zijn van kracht zodra de computer opnieuw is opgestart.

### **Fabrieksinstellingen herstellen in Computer Setup**

**The PTMERKING:** Door het herstellen van de fabrieksinstellingen wordt de vasteschijfmodus niet gewijzigd.

Als u alle instellingen in Computer Setup wilt terugzetten naar de fabriekswaarden, gaat u als volgt te werk:

- **1.** Start Computer Setup. Zie Computer Setup starten op pagina 60.
- **2.** Selecteer achtereenvolgens **Hoofd**, **Fabrieksinstellingen toepassen en afsluiten** en **Ja**.
<span id="page-72-0"></span>**The OPMERKING:** Als u pijltoetsen gebruikt om uw keuze te markeren, moet u op enter drukken.

**<sup>2</sup> OPMERKING:** Op bepaalde producten geven de selecties mogelijk Restore Defaults (Standaardinstellingen herstellen) weer in plaats van **Apply Factory Defaults and Exit**  (Fabrieksinstellingen toepassen en afsluiten).

De wijzigingen zijn van kracht zodra de computer opnieuw is opgestart.

**The OPMERKING:** Uw wachtwoordinstellingen en beveiligingsinstellingen blijven ongewijzigd wanneer u de oorspronkelijke fabrieksinstellingen herstelt.

### **BIOS-update uitvoeren**

Bijgewerkte versies van het BIOS zijn beschikbaar via de website van HP.

De meeste BIOS-updates op de website van HP zijn verpakt in gecomprimeerde bestanden die *SoftPaq's*  worden genoemd.

Sommige downloadpakketten bevatten een bestand met de naam Readme.txt. Dit bestand bevat informatie over de installatie en het oplossen van problemen.

#### **BIOS-versie vaststellen**

Om te bepalen of u Computer Setup (BIOS) moet bijwerken, controleert u eerst welke BIOS-versie op uw computer is geïnstalleerd.

Informatie over de BIOS-versie (ook wel *ROM-datum* of *systeem-BIOS* genoemd) kunt u weergeven door op fn +esc te drukken (als Windows al is gestart) of door Computer Setup te gebruiken.

- **1.** Start Computer Setup. Zie [Computer Setup starten op pagina 60.](#page-71-0)
- **2.** Selecteer **Main** (Hoofdmenu) en selecteer vervolgens **System Information** (Systeeminformatie).
- **3.** Als u de menu's van Computer Setup wilt afsluiten zonder wijzigingen op te slaan, selecteert u achtereenvolgens **Hoofd**, **Wijzigingen negeren en afsluiten** en **Ja**.

**BY OPMERKING:** Als u pijltoetsen gebruikt om uw keuze te markeren, moet u op enter drukken.

Zie BIOS-update downloaden op pagina 61 om te controleren of er een nieuwere BIOS-versie beschikbaar is.

#### **BIOS-update downloaden**

*A* **VOORZICHTIG:** Om het risico van schade aan de computer of een mislukte installatie te beperken, downloadt en installeert u een BIOS-update alleen wanneer de computer met de netvoedingsadapter is aangesloten op een betrouwbare externe voedingsbron. Download of installeer een BIOS-update niet wanneer de computer op accuvoeding werkt of wanneer de computer is aangesloten op een optioneel dockingapparaat of een optionele voedingsbron. Volg de onderstaande instructies tijdens het downloaden en installeren:

Schakel de stroomvoorziening van de computer niet uit door de stekker van het netsnoer uit het stopcontact te halen.

Zet de computer niet uit en activeer de slaapstand niet.

Zorg dat u geen apparaten, kabels of snoeren plaatst, verwijdert, aansluit of loskoppelt.

**1.** Typ support in het zoekvak op de taakbalk en selecteer vervolgens de app HP Support Assistant.

 $-$  of  $-$ 

Selecteer het pictogram met het vraagteken op de taakbalk.

- <span id="page-73-0"></span>**2.** Selecteer **Updates** en selecteer vervolgens **Check for updates and messages** (Controleren op updates en berichten).
- **3.** Volg de instructies op het scherm.
- **4.** Voer in de downloadsectie de volgende stappen uit:
	- **a.** Zoek de BIOS-update die recenter is dan de BIOS-versie die momenteel op de computer is geïnstalleerd en vergelijk ze. Noteer de datum, naam of andere informatie waaraan u de update kunt herkennen. Aan de hand van deze gegevens kunt u de update terugvinden nadat deze naar de vaste schijf is gedownload.
	- **b.** Volg de instructies op het scherm om uw selectie te downloaden naar de vaste schijf.

Noteer het pad naar de locatie op de harde schijf waarnaar de BIOS-update wordt gedownload. U hebt dit pad nodig wanneer u klaar bent om de update te installeren.

**<sup>2</sup> OPMERKING:** Als de computer is aangesloten op een netwerk, raadpleegt u de netwerkbeheerder voordat u software-updates installeert, vooral als het gaat om updates van het systeem-BIOS.

De procedures voor de installatie van BIOS-updates kunnen verschillen. Volg de instructies die op het scherm verschijnen nadat het downloaden is voltooid. Als er geen instructies verschijnen, gaat u als volgt te werk:

- **1.** Typ verkenner in het zoekvak op de taakbalk en selecteer vervolgens **File Explorer**  (Bestandsverkenner).
- **2.** Selecteer de aanduiding voor de harde schijf. De aanduiding voor de harde schijf is doorgaans Lokale schijf (C:).
- **3.** Volg het pad dat u eerder hebt genoteerd en open de map waarin de update is opgeslagen.
- **4.** Dubbelklik op het bestand met de extensie .exe (bijvoorbeeld *bestandsnaam*.exe).

De installatie van het BIOS begint.

- **5.** Volg de instructies op het scherm om de installatie te voltooien.
- **The IMMUSH OPMERKING:** Nadat op het scherm is aangegeven dat de installatie is geslaagd, kunt u het gedownloade bestand van de vaste schijf verwijderen.

## **De opstartvolgorde wijzigen met de F9-prompt**

Als u dynamisch een opstartapparaat wilt kiezen voor de huidige opstartvolgorde, gaat u als volgt te werk:

- **1.** Open het menu Boot Device Options (Opties opstartapparaat):
	- Schakel de computer in of start de computer opnieuw op en druk als het HP logo wordt weergegeven op f9 om het menu Boot Device Options (Opties opstartapparaat) te openen.
- **2.** Selecteer een opstartapparaat, druk op enter en volg de instructies op het scherm.

# <span id="page-74-0"></span>**TPM BIOS-instellingen (alleen bepaalde producten)**

**BELANGRIJK:** Voordat u de TMP-functionaliteit (Trusted Platform Module) op dit systeem inschakelt, moet u ervoor zorgen dat uw beoogde gebruik van TPM aan de relevante lokale wetgeving, de regelgeving en het beleid voldoet en moeten er goedkeuringen of licenties worden verkregen, indien van toepassing. U bent volledig en uitsluitend aansprakelijk voor eventuele problemen met de naleving die het gevolg zijn van de werking en het gebruik van TPM die in strijd zijn met de hierboven genoemde vereisten. HP is niet verantwoordelijk voor eventuele gerelateerde verplichtingen.

TPM voorziet in extra beveiliging voor uw computer. U kunt de TPM-instellingen wijzigen in Computer Setup (BIOS).

**<sup>2</sup> OPMERKING:** Als u de TPM-instelling wijzigt in Verborgen, is TPM niet zichtbaar in het besturingssysteem.

TPM-instellingen openen in Computer Setup:

- **1.** Start Computer Setup. Zie [Computer Setup starten op pagina 60.](#page-71-0)
- **2.** Selecteer **Security** (Beveiliging), selecteer **TPM Embedded Security** (Ingesloten TPM-beveiliging) en volg de instructies op het scherm.

# **HP Sure Start gebruiken (alleen bepaalde producten)**

Bepaalde computermodellen zijn geconfigureerd met HP Sure Start, een technologie die het BIOS van de computer controleert op aanvallen of beschadigingen. Als het BIOS beschadigd raakt of wordt aangevallen, herstelt HP Sure Start automatisch het BIOS in de vorige veilige staat, zonder tussenkomst van de gebruiker.

HP Sure Start is geconfigureerd en al ingeschakeld zodat de meeste gebruikers de standaardconfiguratie van HP Sure Start kunnen gebruiken. De standaardconfiguratie kan worden aangepast door ervaren gebruikers.

Voor de meest recente documentatie over HP Sure Start gaat u naar<http://www.hp.com/support>. Selecteer **Zoek uw product** en volg de instructies op het scherm.

# <span id="page-75-0"></span>**11 HP PC Hardware Diagnostics gebruiken**

# **HP PC Hardware Diagnostics Windows gebruiken (alleen bepaalde producten)**

HP PC Hardware Diagnostics Windows is een hulpprogramma voor Windows waarmee u diagnosetests kunt uitvoeren om te bepalen of de computerhardware goed werkt. Het hulpprogramma wordt uitgevoerd in het besturingssysteem Windows om hardwareproblemen te diagnosticeren.

Als HP PC Hardware Diagnostics Windows niet op uw computer is geïnstalleerd, moet u dit eerst downloaden en installeren. Zie [HP PC Hardware Diagnostics Windows downloaden op pagina 65](#page-76-0) om HP PC Hardware Diagnostics Windows te downloaden.

Nadat HP PC Hardware Diagnostics Windows is geïnstalleerd, gaat u als volgt te werk dit vanuit HP Help en ondersteuning of HP Support Assistant te openen.

- **1.** HP PC Hardware Diagnostics Windows openen vanuit HP Help en ondersteuning:
	- **a.** Klik op de knop **Start** en selecteer **HP Help en ondersteuning**.
	- **b.** Selecteer **HP PC Hardware Diagnostics Windows**.

 $-$  of  $-$ 

HP PC Hardware Diagnostics Windows openen vanuit HP Support Assistant:

**a.** Typ support in het zoekvak van de taakbalk en selecteer vervolgens de app **HP Support Assistant**.

 $-$  of  $-$ 

Selecteer het pictogram met het vraagteken op de taakbalk.

- **b.** Selecteer **Problemen oplossen en oplossingen**.
- **c.** Selecteer **Diagnostics** en vervolgens **HP PC Hardware Diagnostics Windows**.
- **2.** Wanneer het diagnoseprogramma wordt geopend, selecteert u het soort diagnosetest dat u wilt uitvoeren en volgt u de instructies op het scherm.

*Z* **OPMERKING:** Als u een diagnostische test wilt stoppen, selecteert u Annuleren.

Als HP PC Hardware Diagnostics Windows een fout detecteert waarvoor hardware vervangen moet worden, wordt er een 24-cijferige fout-id-code gegenereerd. Het scherm toont een van de volgende opties:

- Er wordt een fout-id-koppeling weergegeven. Selecteer de koppeling en volg de instructies op het scherm.
- Er wordt een QR-code (Quick Response) weergegeven. Scan met een mobiel apparaat de code en volg de instructies op het scherm.
- Er worden instructies weergegeven voor het bellen van de ondersteuning. Volg deze instructies.

## <span id="page-76-0"></span>**HP PC Hardware Diagnostics Windows downloaden**

- De instructies voor het downloaden van HP PC Hardware Diagnostics Windows zijn alleen beschikbaar in het Engels.
- U moet een Windows-computer gebruiken om dit hulpprogramma te downloaden omdat er alleen .exebestanden worden verstrekt.

#### **De nieuwste versie van HP PC Hardware Diagnostics Windows downloaden**

Ga als volgt te werk om HP PC Hardware Diagnostics Windows te downloaden:

- **1.** Ga naar<http://www.hp.com/go/techcenter/pcdiags>. De startpagina van HP PC Diagnostics wordt weergegeven.
- **2.** Selecteer **HP Diagnostics Windows downloaden** en selecteer een locatie op uw computer of een USBflashdrive.

Het hulpprogramma wordt gedownload naar de geselecteerde locatie.

#### **HP Hardware Diagnostics (Windows) op productnaam of -nummer downloaden (alleen bepaalde producten)**

**The OPMERKING:** Voor bepaalde producten is het mogelijk nodig om de software naar een USB-flashstation te downloaden aan de hand van de productnaam of het productnummer.

Volg deze stappen om HP PC Hardware Diagnostics Windows te downloaden aan de hand van de productnaam of het productnummer:

- **1.** Ga naar [http://www.hp.com/support.](http://www.hp.com/support)
- **2.** Selecteer **Software en drivers**, selecteer uw type product en voer vervolgens de productnaam of het nummer in het zoekvak in dat wordt weergegeven.
- **3.** Selecteer **Downloaden** in het gedeelte **Diagnose** en volg de instructies op het scherm om de specifieke Windows-diagnoseversie voor uw computer of USB-flashstation te selecteren.

Het hulpprogramma wordt gedownload naar de geselecteerde locatie.

## **HP PC Hardware Diagnostics Windows installeren**

Ga als volgt te werk om HP PC Hardware Diagnostics Windows te installeren:

▲ Ga naar de map op uw computer of het USB-flashstation waarnaar het .exe-bestand is gedownload, dubbelklik op het .exe-bestand en volg de instructies op het scherm.

# **HP PC Hardware Diagnostics (UEFI) gebruiken**

**The OPMERKING:** Voor Windows 10 S-computers moet u een Windows-computer en een USB-flashstation gebruiken voor het downloaden en maken van de HP UEFI ondersteuningsomgeving omdat alleen .exebestanden worden verstrekt. Zie HP PC Hardware Diagnostics (UEFI) naar een USB-flashstation downloaden [op pagina 66](#page-77-0) voor meer informatie.

Met HP PC Hardware Diagnostics (UEFI, Unified Extensible Firmware Interface) kunt u diagnostische tests uitvoeren om te bepalen of de computerhardware goed werkt. Het hulpprogramma wordt buiten het besturingssysteem uitgevoerd om hardwareproblemen te kunnen isoleren van problemen die worden veroorzaakt door het besturingssysteem of andere softwarecomponenten.

<span id="page-77-0"></span>Als uw pc niet in Windows opgestart wordt, kunt u HP PC Hardware Diagnostics (UEFI) gebruiken om hardwareproblemen te diagnosticeren.

Als HP PC Hardware Diagnostics Windows een fout detecteert waarvoor hardware vervangen moet worden, wordt er een 24-cijferige fout-id-code gegenereerd. Voor hulp bij de probleemoplossing:

**▲** Selecteer **Ondersteuning vragen** en scan vervolgens met een mobiel apparaat de QR-code die op het volgende scherm wordt weergegeven. De pagina HP Klantenondersteuning - Service Center wordt weergegeven en de fout-id en het productnummer worden automatisch ingevuld. Volg de instructies op het scherm.

 $-$  of  $-$ 

Neem contact op met de ondersteuning en geef de fout-id-code door.

- **The OPMERKING:** Als u diagnostiek wilt openen op een convertible computer, moet u de computer in de notebookmodus zetten en moet u het toetsenbord gebruiken dat aangesloten is.
- **COPMERKING:** Als u een diagnosetest wilt stoppen, drukt u op esc.

## **HP PC Hardware Diagnostics (UEFI) starten**

Ga als volgt te werk om HP PC Hardware Diagnostics (UEFI) te starten:

- **1.** Zet de computer aan of start deze opnieuw op en druk snel op esc.
- **2.** Druk op f2.

Het BIOS zoekt op drie plaatsen en in de onderstaande volgorde naar diagnoseprogramma's:

- **a.** Aangesloten USB-flashstation
- **OPMERKING:** Zie [De nieuwste versie van HP PC Hardware Diagnostics \(UEFI\) downloaden](#page-78-0)  [op pagina 67](#page-78-0) om het hulpprogramma HP PC Hardware Diagnostics (UEFI) naar een USBflashstation te downloaden.
- **b.** Vaste schijf
- **c.** BIOS
- **3.** Wanneer het diagnosehulpmiddel wordt geopend, selecteert u een taal, selecteert u het soort diagnosetest dat u wilt uitvoeren en volgt u de instructies op het scherm.

## **HP PC Hardware Diagnostics (UEFI) naar een USB-flashstation downloaden**

Het downloaden van HP PC Hardware Diagnostics (UEFI) naar een USB-flashstation kan in de volgende situaties handig zijn:

- HP PC Hardware Diagnostics (UEFI) is niet inbegrepen in de vooraf geïnstalleerde image.
- HP PC Hardware Diagnostics (UEFI) is niet inbegrepen in de partitie HP Tool.
- De harde schijf schijf is beschadigd.

**<sup>2</sup> OPMERKING:** Instructies voor het downloaden van HP PC Hardware Diagnostics (UEFI) zijn alleen beschikbaar in het Engels en u moet een Windows-computer gebruiken voor het downloaden en maken van de HP UEFI ondersteuningsomgeving omdat alleen .exe-bestanden worden verstrekt.

#### <span id="page-78-0"></span>**De nieuwste versie van HP PC Hardware Diagnostics (UEFI) downloaden**

Ga als volgt te werk om de nieuwste versie van HP PC Hardware Diagnostics (UEFI) naar een USB-flashstation te downloaden:

- **1.** Ga naar<http://www.hp.com/go/techcenter/pcdiags>. De startpagina van HP PC Diagnostics wordt weergegeven.
- **2.** Selecteer **Download HP Diagnostics UEFI** en selecteer vervolgens **Uitvoeren**.

#### **HP PC Hardware Diagnostics (UEFI) downloaden aan de hand van de productnaam of het productnummer (alleen bepaalde producten)**

**The OPMERKING:** Voor bepaalde producten is het mogelijk nodig om de software naar een USB-flashstation te downloaden aan de hand van de productnaam of het productnummer.

HP Hardware Diagnostics (UEFI) naar een USB-flashstation downloaden aan de hand van de productnaam of het productnummer (alleen bepaalde producten):

- **1.** Ga naar [http://www.hp.com/support.](http://www.hp.com/support)
- **2.** Voer de productnaam of het productnummer in, selecteer uw computer en selecteer uw besturingssysteem.
- **3.** In het gedeelte **Diagnostics** volgt u de instructies op het scherm om de gewenste UEFI Diagnosticsversie te selecteren en te downloaden.

# **Instellingen voor Remote HP PC Hardware Diagnostics (UEFI) gebruiken (alleen bepaalde producten)**

Remote HP PC Hardware Diagnostics is een firmware (BIOS)-functie waarmee u HP PC Hardware Diagnostics (UEFI) naar uw computer kunt downloaden. Deze voert vervolgens diagnoses op uw computer uit en kan de resultaten naar een vooraf geconfigureerde server uploaden. Voor meer informatie over Remote HP PC Hardware Diagnostics (UEFI) gaat u naar<http://www.hp.com/go/techcenter/pcdiags> en selecteert u **Meer informatie**.

## **Remote HP PC Hardware Diagnostics (UEFI) downloaden**

**The OPMERKING:** Remote HP PC Hardware Diagnostics (UEFI) is ook beschikbaar als SoftPaq die naar een server kan worden gedownload.

#### **De nieuwste versie van Remote HP PC Hardware Diagnostics (UEFI) downloaden**

Ga als volgt te werk om de nieuwste versie van Remote HP PC Hardware Diagnostics (UEFI) te downloaden:

- **1.** Ga naar<http://www.hp.com/go/techcenter/pcdiags>. De startpagina van HP PC Diagnostics wordt weergegeven.
- **2.** Selecteer **Remote Diagnostics downloaden** en selecteer vervolgens **Uitvoeren**.

#### <span id="page-79-0"></span>**Remote HP PC Hardware Diagnostics (UEFI) downloaden aan de hand van de productnaam of het productnummer**

**The OPMERKING:** Voor bepaalde producten is het mogelijk nodig om de software te downloaden aan de hand van de productnaam of het productnummer.

Volg deze stappen om Remote HP PC Hardware Diagnostics (UEFI) te downloaden aan de hand van de productnaam of het productnummer:

- **1.** Ga naar [http://www.hp.com/support.](http://www.hp.com/support)
- **2.** Selecteer **Software en drivers**, selecteer uw type product, voer de productnaam of het nummer in het zoekvak in dat wordt weergegeven, selecteer uw computer en selecteer vervolgens uw besturingssysteem.
- **3.** In het gedeelte **Diagnostics** volgt u de instructies op het scherm om de gewenste **UEFI op afstand**versie te selecteren en te downloaden.

### **Instellingen voor Remote HP PC Hardware Diagnostics (UEFI) aanpassen**

Door de instelling Remote HP PC Hardware Diagnostics in Computer Setup (BIOS) te gebruiken, kunt u de volgende aanpassingen uitvoeren:

- Een schema instellen voor het uitvoeren van diagnoses op de achtergrond. U kunt diagnoses ook direct in interactieve modus starten door **Remote HP PC Hardware Diagnostics uitvoeren** te selecteren.
- De locatie instellen voor het downloaden van de diagnosehulpmiddelen. Deze functie biedt toegang tot de hulpprogramma's van de website van HP of vanaf een server die voor gebruik vooraf is geconfigureerd. De computer heeft de traditioneel lokale opslag (zoals een harde schijf of USBflashstation) niet nodig om externe diagnoses uit te voeren.
- Een locatie instellen voor het opslaan van de testresultaten. U kunt ook de instellingen voor de gebruikersnaam en het wachtwoord instellen die bij uploads worden gebruikt.
- Statusinformatie weergeven over eerder uitgevoerde diagnoses.

Volg deze stappen om de instellingen voor Remote HP PC Hardware Diagnostics (UEFI) aan te passen:

- **1.** Schakel de computer in of start de computer opnieuw op en druk als het HP logo wordt weergegeven op f10 om Computer Setup te openen.
- **2.** Selecteer **Geavanceerd** en selecteer vervolgens **Instellingen**.
- **3.** Maak uw aanpassingsselecties.
- **4.** Selecteer **Hoofd** en vervolgens **Wijzigingen opslaan en afsluiten** om de instellingen op te slaan.

De voorkeursinstellingen zijn van kracht zodra de computer opnieuw is opgestart.

# <span id="page-80-0"></span>**12 Specificaties**

# **Ingangsvermogen**

De gegevens over elektrische voeding in dit gedeelte kunnen van pas komen als u internationaal wilt reizen met de computer.

De computer werkt op gelijkstroom, die kan worden geleverd via netvoeding of via een voedingsbron voor gelijkstroom. De capaciteit van de netvoedingsbron moet 100–240 V en 50–60 Hz zijn. Hoewel de computer kan worden gevoed via een aparte gelijkstroomvoedingsbron, wordt u ten zeerste aangeraden de computer alleen aan te sluiten via een netvoedingsadapter of een gelijkstroombron die door HP is geleverd en goedgekeurd voor gebruik met deze computer.

De computer is geschikt voor gelijkstroom binnen de volgende specificaties. U vindt de bedrijfsspanning en werkstroom van de computer op het label met kennisgevingen.

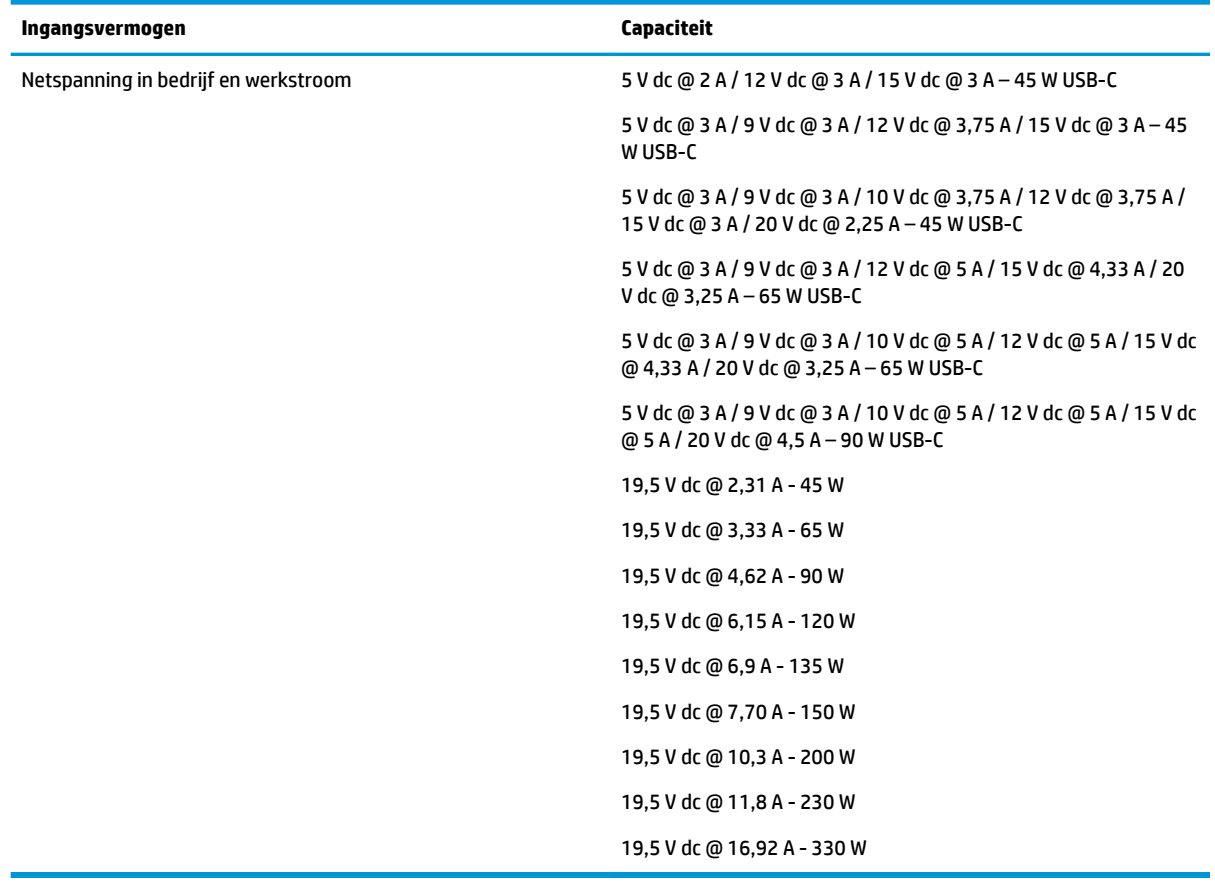

#### **Tabel 12-1 Gelijkstroom, specificaties**

**The OPMERKING:** Dit product is ontworpen voor IT-elektriciteitsnetten in Noorwegen met een fasefasespanning van maximaal 240 V wisselspanning.

# <span id="page-81-0"></span>**Omgevingsvereisten**

#### **Tabel 12-2 Omgevingsvereisten, specificaties**

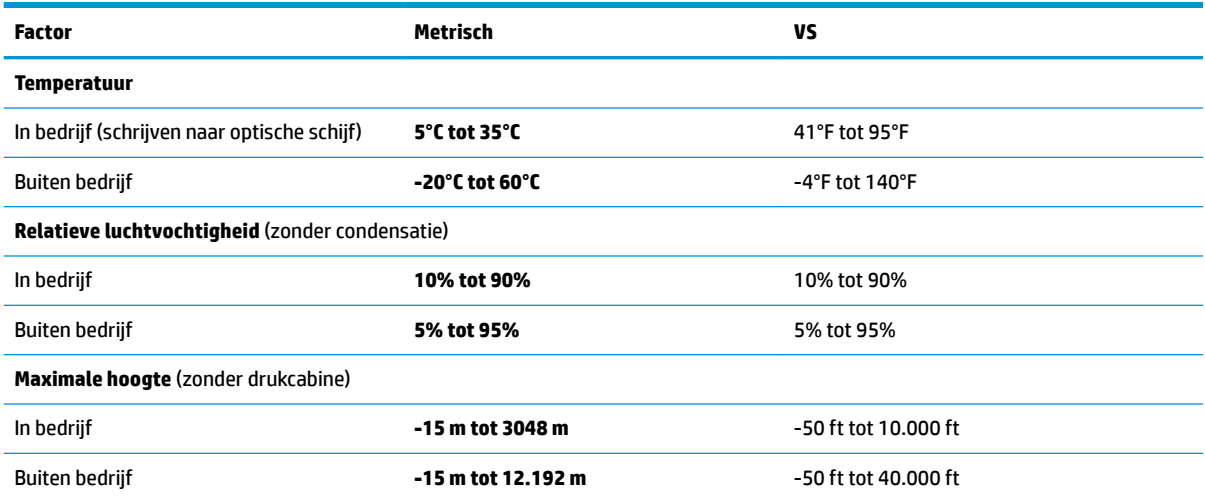

# <span id="page-82-0"></span>**13 Elektrostatische ontlading**

Elektrostatische ontlading is het vrijkomen van statische elektriciteit wanneer twee objecten met elkaar in aanraking komen, bijvoorbeeld de schok die u krijgt wanneer u over tapijt loopt en vervolgens een metalen deurklink aanraakt.

Elektronische onderdelen kunnen worden beschadigd door de ontlading van statische elektriciteit vanaf vingers of andere elektrostatische geleiders.

**BELANGRIJK:** Neem de volgende voorschriften in acht om het risico van schade aan de computer of een schijfeenheid, of verlies van gegevens te beperken:

- Als in de instructies voor het verwijderen of installeren van onderdelen wordt aangegeven dat u de computer moet loskoppelen, controleer dan eerst of de computer goed is geaard.
- Bewaar onderdelen in de antistatische verpakking totdat u klaar bent om ze te installeren.
- Raak pinnen, aansluitingen en circuits niet aan. Zorg dat u elektronische onderdelen zo min mogelijk hoeft aan te raken.
- Gebruik niet-magnetisch gereedschap.
- Raak voordat u de onderdelen aanraakt, een ongeverfd metalen oppervlak aan, zodat u niet statisch geladen bent.
- Als u een onderdeel verwijdert, doet u het in een antistatische verpakking.

# <span id="page-83-0"></span>**14 Toegankelijkheid**

# **Toegankelijkheid**

HP werkt eraan om diversiteit, inclusie en werk/leven samen te brengen in de structuur van ons bedrijf, dus wordt dit weerspiegeld in alles wat we doen. Hier zijn enkele voorbeelden van hoe we gebruik maken van verschillen om een inclusieve omgeving te creëren die erop is gericht om mensen over de hele wereld te verbinden met de kracht van technologie.

## **De technologische hulpmiddelen vinden die u nodig hebt**

Technologie opent voor u nieuwe deuren. Met ondersteunende technologieën worden barrières verwijderd en kunt u thuis, op het werk en in de gemeenschap onafhankelijk creëren. Ondersteunende technologieën helpen de functionele mogelijkheden van elektronische en informatietechnologie te vergroten, te onderhouden en te verbeteren. Zie [De beste ondersteunende technologie vinden op pagina 73](#page-84-0) voor meer informatie.

## **Onze inzet**

HP zet zich ervoor in om producten en diensten aan te bieden die toegankelijk zijn voor mensen met een handicap. Deze verbintenis ondersteunt de diversiteitsdoelstellingen van ons bedrijf en helpt ons ervoor zorgen dat de voordelen van technologie voor iedereen beschikbaar zijn.

Onze doelstelling op het gebied van toegankelijkheid is het ontwerpen, produceren en op de markt brengen van producten en diensten die door iedereen gebruikt kunnen worden, waaronder ook mensen met een handicap. Dit kan op basis van een autonoom systeem zijn of met behulp van de juiste assistieve apparaten.

Om ons doel te bereiken, zijn met dit toegankelijkheidsbeleid zeven hoofddoelen vastgesteld om onze acties als bedrijf te sturen. Van alle HP managers en werknemers wordt verwacht dat ze deze doelstellingen en de implementatie ervan ondersteunen in overeenstemming met hun rollen en verantwoordelijkheden:

- Verhogen van het bewustzijn van problemen met de toegankelijkheid binnen ons bedrijf en onze medewerkers de training bieden die ze nodig hebben om toegankelijke producten en diensten te ontwerpen, te produceren, op de markt te brengen en te leveren.
- Ontwikkelen van richtlijnen inzake toegankelijkheid voor producten en diensten en productontwikkelingsgroepen verantwoordelijk houden voor het implementeren van deze richtlijnen waar dit concurrerend, technisch en economisch haalbaar is.
- Mensen met een handicap betrekken bij het ontwikkelen van richtlijnen inzake toegankelijkheid en bij het ontwerpen en testen van producten en diensten.
- Documenteren van toegankelijkheidsfuncties en informatie over onze producten en diensten in een toegankelijke vorm openbaar beschikbaar stellen.
- Relaties tot stand brengen met toonaangevende ondersteunende technologie en leveranciers van oplossingen.
- Ondersteunen van intern en extern onderzoek en ontwikkeling waarmee de ondersteunende technologie die voor onze producten en diensten relevant is verbeterd zal worden.
- Ondersteunen van en bijdragen aan normen en richtlijnen voor toegankelijkheid in de sector.

# <span id="page-84-0"></span>**International Association of Accessibility Professionals (IAAP)**

IAAP is een vereniging zonder winstoogmerk die zich richt op bevordering van het vak van toegankelijkheid via netwerken, onderwijs en certificering. Het doel is professionals op het gebied van toegankelijkheid te helpen bij het ontwikkelen en stimuleren van hun carrière en organisaties beter in staat te stellen toegankelijkheid te integreren in hun producten en infrastructuur.

HP is een van de oprichters en we hebben ons aangesloten bij andere organisaties om toegankelijkheid te verbeteren. Deze toezegging ondersteunt de doelstelling van toegankelijkheid van ons bedrijf om producten en diensten te ontwerpen, te produceren en op de markt te brengen die effectief door mensen met een handicap kunnen worden gebruikt.

IAAP maakt ons vak sterk door personen, studenten en organisaties wereldwijd met elkaar te verbinden om van elkaar te leren. Als u meer wilt weten, ga dan naar de online community op <http://www.accessibilityassociation.org>, meld u aan voor nieuwsbrieven en lees meer over lidmaatschapsopties.

## **De beste ondersteunende technologie vinden**

Iedereen, inclusief mensen met een handicap of leeftijdsgebonden beperkingen, moet in staat zijn om te communiceren, zich uit te drukken en verbinding te maken met de wereld met behulp van technologie. HP streeft naar meer bewustzijn op het gebied van toegankelijkheid bij HP en bij onze klanten en partners. Of het nu gaat om grote lettertypen die gemakkelijk leesbaar zijn, spraakherkenning waarmee u uw handen rust kunt geven of een andere ondersteunende technologie voor uw specifieke situatie, vele verschillende ondersteunende technologieën maken HP producten eenvoudiger om te gebruiken. Hoe kiest u?

#### **Uw behoeften evalueren**

Technologie opent voor u nieuwe deuren. Met ondersteunende technologieën worden barrières verwijderd en kunt u thuis, op het werk en in de gemeenschap onafhankelijk creëren. Ondersteunende technologieën helpen de functionele mogelijkheden van elektronische en informatietechnologie te vergroten, te onderhouden en te verbeteren.

U va hier uit vele producten met ondersteunende technologieën kiezen. Met ondersteunende technologieën moet u verschillende producten kunnen evalueren, uw vragen kunnen beantwoorden en uw selectie van de beste oplossing voor uw situatie kunnen vergemakkelijken. U zult merken dat professionals die gekwalificeerd zijn om ondersteunende technologieën te evalueren uit vele gebieden afkomstig zijn, inclusief diegenen die een licentie hebben of gecertificeerd zijn in fysiotherapie, ergotherapie, spraak-/taalpathologie en andere expertisegebieden. Anderen, die niet gecertificeerd zijn of geen licentie hebben, kunnen ook evaluatie-informatie bieden. U wilt mogelijk vragen stellen over de ervaring van de persoon, de expertise en kosten om te bepalen of deze geschikt zijn voor uw behoeften.

#### **Toegankelijkheid voor HP producten**

De volgende koppelingen bieden informatie over toegankelijkheidsfuncties en ondersteunende technologie, indien van toepassing, in verschillende HP producten. Deze bronnen helpen u bij het selecteren van de specifieke functies met ondersteunende technologie en product(en) die passen bij uw situatie.

- [HP Elite x3–Toegankelijkheidsopties \(Windows 10 Mobile\)](http://support.hp.com/us-en/document/c05227029)
- [HP pc's–Toegankelijkheidsopties Windows 7](http://support.hp.com/us-en/document/c03543992)
- [HP pc's–Toegankelijkheidsopties Windows 8](http://support.hp.com/us-en/document/c03672465)
- [HP pc's–Toegankelijkheidsopties Windows 10](http://support.hp.com/us-en/document/c04763942)
- [HP Slate 7-tablets–Toegankelijkheidsfuncties inschakelen op uw HP tablet \(Android 4.1/Jelly Bean\)](http://support.hp.com/us-en/document/c03678316)
- [HP SlateBook pc's–Toegankelijkheidsfuncties inschakelen \(Android 4.3, 4.2/Jelly Bean\)](http://support.hp.com/us-en/document/c03790408)
- <span id="page-85-0"></span>HP Chromebook pc's-Toegankelijkheidsfuncties inschakelen op uw HP Chromebook of Chromebox [\(Chrome OS\)](http://support.hp.com/us-en/document/c03664517)
- **[HP Shopping–randapparatuur voor HP producten](http://store.hp.com/us/en/ContentView?eSpotName=Accessories&storeId=10151&langId=-1&catalogId=10051)**

Zie [Contact opnemen met ondersteuning op pagina 78](#page-89-0) als u extra ondersteuning nodig hebt met de toegankelijkheidsfuncties van uw HP product.

Extra koppelingen naar externe partners en leveranciers die extra hulp kunnen bieden:

- [Microsoft-toegankelijkheidsinformatie \(Windows 7, Windows 8, Windows 10, Microsoft 2ffice\)](http://www.microsoft.com/enable)
- [Informatie over toegankelijkheid van Google-producten \(Android, Chrome, Google-apps\)](http://www.google.com/accessibility/products)
- [Ondersteunende technologieën gesorteerd op type beperking](http://www8.hp.com/us/en/hp-information/accessibility-aging/at-product-impairment.html)
- [Ondersteunende technologieën gesorteerd op producttype](http://www8.hp.com/us/en/hp-information/accessibility-aging/at-product-type.html)
- [Leveranciers van ondersteunende technologieën met productbeschrijvingen](http://www8.hp.com/us/en/hp-information/accessibility-aging/at-product-descriptions.html)
- [Assistive Technology Industry Association \(ATIA\)](http://www.atia.org/)

# **Normen en wetgeving**

### **Normen**

Artikel 508 van de FAR-normen (Federal Acquisition Regulation) is door de US Access Board gecreëerd om mensen met fysieke, sensorische of cognitieve beperkingen toegang te bieden tot informatie- en communicatietechnologie (ICT). De normen bevatten technische criteria die specifiek zijn voor verschillende soorten technologieën, evenals op prestaties gebaseerde vereisten die gericht zijn op de functionele mogelijkheden van producten die hieronder vallen. 6pecifieke criteria zijn van toepassing op softwaretoepassingen en besturingssystemen, webgebaseerde informatie en toepassingen, computers, telecommunicatieproducten, video en multimedia en op zichzelf staande gesloten producten.

#### **Mandaat 376 – EN 301 549**

De norm EN 301 549 is door de Europese Unie binnen Mandaat 376 gecreëerd als basis voor een online toolkit voor de openbare aanbesteding van ICT-producten. De norm specificeert de functionele vereisten betreffende toegankelijkheid die van toepassing zijn op ICT-producten en -diensten, samen met een beschrijving van de testprocedures en evaluatiemethodologie voor elke toegankelijkheidsvereiste.

#### **Web Content Accessibility Guidelines (WCAG)**

Met de Web Content Accessibility Guidelines (WCAG) van het Web Accessibility Initiative (WAI) van W3C kunnen webontwerpers en -ontwikkelaars sites maken die beter voldoen aan de behoeften van mensen met een handicap of leeftijdsgebonden beperkingen. WCAG bevordert de toegankelijkheid van alle webinhoud (tekst, afbeeldingen, audio en video) en webtoepassingen. WCAG kan nauwkeurig worden getest, is gemakkelijk te begrijpen en te gebruiken en biedt webontwikkelaars flexibiliteit voor innovatie. WCAG 2.0 is ook goedgekeurd als [ISO/IEC 40500:2012.](http://www.iso.org/iso/iso_catalogue/catalogue_tc/catalogue_detail.htm?csnumber=58625/)

WCAG richt zich specifiek op belemmeringen voor internettoegang die mensen met een visuele, auditieve, fysieke, cognitieve of neurologische handicap ervaren en door oudere internetgebruikers met toegankelijkheidsbehoeften. WCAG 2.0 biedt kenmerken voor toegankelijke inhoud:

- **Waarneembaar** (bijvoorbeeld door tekstalternatieven voor afbeeldingen, bijschriften voor audio, aanpassingsvermogen van de presentatie en kleurcontrast)
- **Werkbaar** (door toetsenbordtoegang, kleurcontrast, timing van invoer, vermijden van aanvallen en navigeerbaarheid)
- <span id="page-86-0"></span>Begrijpelijk (door leesbaarheid, voorspelbaarheid en hulp bij invoer)
- **Robuust** (bijvoorbeeld door compatibiliteit met ondersteunende technologieën)

#### **Wet- en regelgeving**

Toegankelijkheid van IT en informatie is een gebied dat qua wetgeving steeds belangrijker is geworden. Dit gedeelte bevat koppelingen naar informatie over belangrijke wetgeving, regelgeving en normen.

- [Verenigde Staten](http://www8.hp.com/us/en/hp-information/accessibility-aging/legislation-regulation.html#united-states)
- **[Canada](http://www8.hp.com/us/en/hp-information/accessibility-aging/legislation-regulation.html#canada)**
- **[Europa](http://www8.hp.com/us/en/hp-information/accessibility-aging/legislation-regulation.html#europe)**
- [Verenigd Koninkrijk](http://www8.hp.com/us/en/hp-information/accessibility-aging/legislation-regulation.html#united-kingdom)
- **[Australië](http://www8.hp.com/us/en/hp-information/accessibility-aging/legislation-regulation.html#australia)**
- [Wereldwijd](http://www8.hp.com/us/en/hp-information/accessibility-aging/legislation-regulation.html#worldwide)

#### **Verenigde Staten**

Artikel 508 van de Rehabilitation Act bepaalt dat agentschappen moeten bepalen welke normen van toepassing zijn op de aanschaf van ICT, marktonderzoek moeten verrichten om de beschikbaarheid van toegankelijke producten en diensten te bepalen en de resultaten van hun marktonderzoek moeten documenteren. De volgende bronnen bieden hulp om aan de vereisten van Artikel 508 te kunnen voldoen:

- [www.section508.gov](https://www.section508.gov/)
- [Toegankelijk kopen](https://buyaccessible.gov)

Het Amerikaanse Access Board werkt momenteel de normen van Artikel 508 bij. Hiermee worden nieuwe technologieën en andere gebieden aangepakt waar de normen moeten worden aangepast. Ga voor meer informatie naar [Vernieuwen Artikel 508.](http://www.access-board.gov/guidelines-and-standards/communications-and-it/about-the-ict-refresh)

Artikel 255 van de Telecommunicatiewet vereist dat telecommunicatieproducten en -diensten toegankelijk zijn voor mensen met een handicap. FCC-regels zijn van toepassing op alle hardware- en software-apparatuur voor telefoonnetwerken en telecommunicatieapparatuur die thuis of op kantoor wordt gebruikt. Dergelijke apparatuur omvat telefoons, draadloze handsets, faxapparaten, antwoordapparaten en pagers. FCC-regels zijn ook van toepassing op basis- en speciale telecommunicatiediensten, waaronder gewone telefoongesprekken, wisselgesprekken, snelkiezen, doorschakelen, door de computer verstrekte inlichtingen, oproepbewaking, identificatie van de beller, oproeptracering en herhaald kiezen, evenals voicemail en interactieve spraakresponssystemen die bellers keuzemenu's bieden. Ga voor meer informatie naar [Federal](http://www.fcc.gov/guides/telecommunications-access-people-disabilities)  [Communication Commission Informatie Artikel 255](http://www.fcc.gov/guides/telecommunications-access-people-disabilities).

#### **Communications and Video Accessibility Act (CVAA) voor de 21e eeuw**

De CVAA is een update van de federale communicatiewet om de toegang van personen met een handicap tot moderne communicatie te verbeteren. De wetgeving inzake toegankelijkheid die in de jaren tachtig en negentig is ingevoerd wordt bijgewerkt zodat deze nieuwe digitale, breedbandige en mobiele innovaties omvat. Verordeningen worden gehandhaafd door de FCC en gedocumenteerd volgens 47 CFR deel 14 en deel 79.

**[FCC-richtlijn inzake de CVAA](https://www.fcc.gov/consumers/guides/21st-century-communications-and-video-accessibility-act-cvaa)** 

Overige Amerikaanse wetgeving en initiatieven

[Americans with Disabilities Act \(ADA\), Telecommunications Act, de Rehabilitation Act en overige](http://www.ada.gov/cguide.htm)

#### **Canada**

De Accessibility for Ontarians with Disabilities Act is ingesteld om normen inzake toegankelijkheid te ontwikkelen en te implementeren om goederen, diensten en voorzieningen toegankelijk te maken voor mensen uit Ontario met een handicap en om personen met een handicap te betrekken bij de ontwikkeling van de normen inzake toegankelijkheid. De eerste norm van de AODA is de klantenservicenorm; normen voor transport, werkgelegenheid en informatie en communicatie worden echter ook ontwikkeld. De AODA is van toepassing op de regering van Ontario, de wetgevende vergadering, elke aangewezen organisatie van de openbare sector en op elke overige persoon of organisatie die goederen, diensten of faciliteiten levert aan het publiek of overige partijen en die ten minste één medewerker in Ontario heeft; en maatregelen betreffende toegankelijkheid moeten op of voor 1 januari 2025 worden geïmplementeerd. Ga voor meer informatie naar [Accessibility for Ontarians with Disability Act \(AODA\)](http://www8.hp.com/ca/en/hp-information/accessibility-aging/canadaaoda.html).

#### **Europa**

EU-mandaat 376 ETSI technisch rapport ETSI DTR 102 612: "Menselijke factoren; Europese eisen betreffende toegankelijkheid voor de openbare aanbesteding van producten en diensten in het ICT-domein (mandaat M 376, fase 1 van de Europese Commissie)" is vrijgegeven.

Achtergrond: De drie Europese normalisatieorganisaties hebben twee parallelle projectteams opgezet om het werk uit te voeren dat gespecificeerd is in "mandaat 376 van de Europese Commissie aan CEN, CENELEC en ETSI, ter ondersteuning van vereisten betreffende toegankelijkheid voor de openbare aanbesteding van producten en diensten in het ICT-domein."

ETSI TC Human Factors Specialist Task Force 333 heeft ETSI DTR 102 612 ontwikkeld. Verdere details over het door STF333 uitgevoerde werk (bijv. taakomschrijving, specificatie van de gedetailleerde werktaken, tijdschema voor het werk, eerdere concepten, lijst met ontvangen opmerkingen en middelen om contact op te nemen met de taskforce) kunt u vinden op [Special Task Force 333.](https://portal.etsi.org/home.aspx)

De onderdelen die verband houden met de evaluatie van geschikte test- en conformiteitsregelingen zijn uitgevoerd met een parallel project, nader uiteengezet in CEN BT/WG185/PT. Ga voor meer informatie naar de website van het CEN-projectteam. De twee projecten zijn nauw met elkaar gecoördineerd.

- [CEN-projectteam](http://www.econformance.eu)
- [Mandaat van de Europese Commissie voor e-toegankelijkheid \(PDF 46 KB\)](http://www8.hp.com/us/en/pdf/legislation_eu_mandate_tcm_245_1213903.pdf)

#### **Verenigd Koninkrijk**

De Disability Discrimination Act van 1995 (DDA) is aangenomen om ervoor te zorgen dat websites toegankelijk zijn voor blinde en gehandicapte gebruikers in het Verenigd Koninkrijk.

[W3C-beleid VK](http://www.w3.org/WAI/Policy/#UK/)

#### **Australië**

De Australische overheid heeft een plan aangekondigd voor het implementeren van Richtlijnen inzake [toegankelijkheid van webcontent 2.0](http://www.w3.org/TR/WCAG20/).

Voor alle websites van de Australische overheid is vanaf 2012 een Level A-naleving vereist en vanaf 2015 Double A. De nieuwe norm vervangt WCAG 1.0, die in 2000 als verplichte vereiste voor agentschappen werd ingevoerd.

#### **Wereldwijd**

- **[JTC1 Special Working Group on Accessibility \(SWG-A\)](http://www.jtc1access.org/)**
- [G3ict: Het mondiale initiatief voor inclusieve ICT](http://g3ict.com/)
- <span id="page-88-0"></span>[Italiaanse wetgeving inzake toegankelijkheid](http://www.pubbliaccesso.gov.it/english/index.htm)
- [W3C Web Accessibility Initiative \(WAI\)](http://www.w3.org/WAI/Policy/)

# **Nuttige bronnen en koppelingen aangaande toegankelijkheid**

De volgende organisaties zijn mogelijk goede informatiebronnen als het gaat om handicaps en leeftijdsgebonden beperkingen.

**OPMERKING:** Deze lijst is niet volledig. Deze organisaties worden alleen ter informatie aangeboden. HP aanvaardt geen verantwoordelijkheid voor informatie of contacten die u op internet tegenkomt. Vermelding op deze pagina impliceert geen goedkeuring door HP.

## **Organisaties**

- American Association of People with Disabilities (AAPD)
- The Association of Assistive Technology Act Programs (ATAP)
- Hearing Loss Association of America (HLAA)
- Information Technology Technical Assistance and Training Center (ITTATC)
- **Lighthouse International**
- **National Association of the Deaf**
- **National Federation of the Blind**
- Rehabilitation Engineering & Assistive Technology Society of North America (RESNA)
- Telecommunications for the Deaf and Hard of Hearing, Inc. (TDI)
- W3C Web Accessibility Initiative (WAI)

## **Onderwijsinstellingen**

- California State University, Northridge, Center on Disabilities (CSUN)
- University of Wisconsin Madison, Trace Center
- Computeraccommodatieprogramma University of Minnesota

## **Andere bronnen voor handicaps**

- Technisch assistentieprogramma ADA (Americans with Disabilities Act)
- **Business & Disability Network**
- **EnableMart**
- **European Disability Forum**
- **Job Accommodation Network**
- Microsoft Enable
- Amerikaanse Ministerie van Justitie Een richtlijn voor wetgeving inzake rechten voor mensen met een handicap

## <span id="page-89-0"></span>**Koppelingen van HP**

[Ons contactformulier](https://h41268.www4.hp.com/live/index.aspx?qid=11387)

[HP gids voor comfort en veiligheid](http://www8.hp.com/us/en/hp-information/ergo/index.html)

[HP sales publieke sector](https://government.hp.com/)

# **Contact opnemen met ondersteuning**

**OPMERKING:** Ondersteuning is alleen in het Engels.

- Klanten die doof of hardhorend zijn en vragen hebben over technische ondersteuning of toegankelijkheid van HP producten:
	- gebruik TRS/VRS/WebCapTel om (877) 656-7058 te bellen van maandag tot en met vrijdag, van 06.00 uur tot 21.00 uur Mountain Time.
- Klanten met andere beperkingen of leeftijdsgebonden beperkingen die vragen hebben over technische ondersteuning of toegankelijkheid van HP producten kunnen een van de volgende opties kiezen:
	- Bel (888) 259-5707 van maandag tot en met vrijdag, van 06.00 uur tot 21.00 uur Mountain Time.
	- Vul het [Contactformulier in voor mensen met een handicap of leeftijdsgebonden beperkingen.](https://h41268.www4.hp.com/live/index.aspx?qid=11387)

# **Index**

#### **A**

aan/uit-knop herkennen [10](#page-21-0) aan/uit-lampjes [9](#page-20-0) accu in de fabriek verzegeld [40](#page-51-0) informatie zoeken [39](#page-50-0) lage acculading [39](#page-50-0) ontladen [39](#page-50-0) problemen met een laag accuniveau verhelpen [40](#page-51-0) stroom besparen [39](#page-50-0) Accu-informatie zoeken [39](#page-50-0) accu laden [39](#page-50-0) Acculampje [4](#page-15-0) accuvoeding [38](#page-49-0) activeren, slaap- en hibernationstand [36](#page-47-0) afsluiten [37](#page-48-0) afspelen, symbooltoets [13](#page-24-0) afspelen onderbreken symbooltoets [13](#page-24-0) Antivirussoftware [50](#page-61-0) audio [29](#page-40-0) geluidsinstellingen [30](#page-41-0) geluidsvolume aanpassen [13](#page-24-0) HDMI [32](#page-43-0) headsets [30](#page-41-0) hoofdtelefoon [29](#page-40-0) Luidsprekers [29](#page-40-0) Automatic DriveLock [46](#page-57-0) inschakelen [46](#page-57-0) uitschakelen [47](#page-58-0) Automatic DriveLock-wachtwoord invoeren [47](#page-58-0)

#### **B**

back-up, maken [57](#page-68-0) back-ups [57](#page-68-0) Bedrijfs-WLAN, verbinding [19](#page-30-0) beeldscherm, helderheid symbooltoetsen [13](#page-24-0) Beeldschermonderdelen [6](#page-17-0) Beheerderswachtwoord [43](#page-54-0) bevestigingspunt voor de beveiligingskabel, herkennen [5](#page-16-0) bewegingen op het aanraakscherm schuifbeweging met één vinger [28](#page-39-0) Bewegingen op het touchpad en aanraakscherm tikken [24](#page-35-0) zoomen door met twee vingers te knijpen [25](#page-36-0) BIOS update downloaden [61](#page-72-0) update uitvoeren [61](#page-72-0) versie vaststellen [61](#page-72-0) Bluetooth, label [17](#page-28-0) Bluetooth-apparaat [18](#page-29-0), [20](#page-31-0) bronnen, toegankelijkheid [77](#page-88-0)

#### **C**

camera [6](#page-17-0) gebruiken [29](#page-40-0) camera, privacyshutter herkennen [6](#page-17-0) camera('s) herkennen [6](#page-17-0) cameralampje, herkennen [6](#page-17-0) Caps Lock, lampje herkennen [9](#page-20-0) combostekker voor audio-uit (hoofdtelefoon)/audio-in (microfoon), herkennen [3](#page-14-0) computer reageert niet [37](#page-48-0) Computer schoonmaken [54](#page-65-0) Computer Setup [60](#page-71-0) BIOS administrator password (BIOSbeheerderswachtwoord) [44](#page-55-0) fabrieksinstellingen herstellen [60](#page-71-0) navigeren en selecteren [60](#page-71-0) starten [60](#page-71-0) Connector, netvoeding [4](#page-15-0)

#### **D**

de computer uitschakelen [37](#page-48-0) Draadloos netwerk (WLAN) effectief bereik [19](#page-30-0) verbinding maken [19](#page-30-0)

verbinding met bedrijfs-WLAN [19](#page-30-0) verbinding met openbaar WLAN [19](#page-30-0) draadloze communicatie, antennes herkennen [6](#page-17-0) draadloze communicatie, knop [18](#page-29-0) Draadloze communicatie, lampje herkennen [9](#page-20-0) Draadloze communicatie, symbooltoets [14](#page-25-0) draadloze communicatie, voorzieningen besturingssysteem [18](#page-29-0) knop [18](#page-29-0) DreamColor-sensor, herkennen [8](#page-19-0) **DriveLock** beschrijving [47](#page-58-0) inschakelen [48](#page-59-0) uitschakelen [49](#page-60-0) DriveLock-hoofdwachtwoord wijzigen [50](#page-61-0) DriveLock-wachtwoord instellen [48](#page-59-0) invoeren [49](#page-60-0) wijzigen [50](#page-61-0)

#### **E**

EasyPoint-muisbesturing, herkennen [7](#page-18-0) Elektrostatische ontlading [71](#page-82-0) energiebeheer [36](#page-47-0) energie-instellingen gebruiken [38](#page-49-0) Esc-toets herkennen [11](#page-22-0) evaluatie toegankelijkheidsbehoeften [73](#page-84-0) externe voeding gebruiken [41](#page-52-0)

#### **F**

firewallsoftware [51](#page-62-0) Fn Lock-lampje, herkennen [9](#page-20-0) Fn-toets, herkennen [12](#page-23-0)

#### **G**

Gebruikerswachtwoord [43](#page-54-0)

gegevens overbrengen [34](#page-45-0) gegevensoverdracht [34](#page-45-0) geheugenkaartlezer, herkennen [5](#page-16-0) Geïnstalleerde software, zoeken [3](#page-14-0) geïntegreerd numeriek toetsenblok, herkennen [12](#page-23-0) geluid. *Zie* audio geluidsinstellingen gebruiken [30](#page-41-0) geluidsvolume aanpassen [13](#page-24-0) geluid uit [13](#page-24-0) geluid uit, symbooltoets [13](#page-24-0) GPS [20](#page-31-0)

#### **H**

hardware, zoeken [3](#page-14-0) HDMI-audio, configureren [32](#page-43-0) HDMI-poort, herkennen [4](#page-15-0) HDMI poot aansluiten [32](#page-43-0) headset aansluiten [30](#page-41-0) herstellen [57](#page-68-0) HP Terugzetpartitie [58](#page-69-0) media [58](#page-69-0) schijven [58](#page-69-0) USB-flashstation [58](#page-69-0) het toetsenbord en de optionele muis gebruiken [28](#page-39-0) het touchpad gebruiken [24](#page-35-0) Hibernationstand activeren [37](#page-48-0) beëindigen [37](#page-48-0) geactiveerd bij kritiek lage acculading [40](#page-51-0) high-definition-apparatuur, aansluiten [32,](#page-43-0) [34](#page-45-0) hoofdtelefoon aansluiten [29](#page-40-0) hotkeys gebruiken [12](#page-23-0) microfoon uitschakelen [13](#page-24-0) HP 3D DriveGuard [53](#page-64-0) HP-bronnen [1](#page-12-0) HP Client Security [51](#page-62-0) HP Device as a Service (HP DaaS) [52](#page-63-0) HP Fast Charge [38](#page-49-0) HP Herstelbeheer opstartproblemen corrigeren [58](#page-69-0) HP LAN-Wireless Protection [22](#page-33-0) HP MAC Address Pass Through [23](#page-34-0) HP ondersteunend beleid [72](#page-83-0)

HP PC Hardware Diagnostics (UEFI) downloaden [66](#page-77-0) gebruiken [65](#page-76-0) starten [66](#page-77-0) HP PC Hardware Diagnostics Windows downloaden [65](#page-76-0) gebruiken [64](#page-75-0) installeren [65](#page-76-0) HP terugzetmedia herstellen [58](#page-69-0) HP Touchpoint Manager [52](#page-63-0)

#### **I**

In-/uitgangen audio-uitgang (hoofdtelefoon)/ audio-ingang (microfoon), combostekker [3](#page-14-0) netwerk [5](#page-16-0) RJ-45 (netwerk) [5](#page-16-0) in de fabriek verzegelde accu [40](#page-51-0) Ingangsvermogen [69](#page-80-0) Instellingen voor Remote HP PC Hardware Diagnostics (UEFI) gebruiken aanpassen [68](#page-79-0) gebruiken [67](#page-78-0) International Association of Accessibility Professionals [73](#page-84-0) Interne microfoons, herkennen [6](#page-17-0)

#### **K**

kennisgevingen label met kennisgevingen [17](#page-28-0) labels met keurmerk voor draadloze communicatie [17](#page-28-0) klantenondersteuning, toegankelijkheid [78](#page-89-0) knoppen aan/uit [10](#page-21-0) linkerknop van het touchpad [8](#page-19-0) middenknop van de EasyPointmuisbesturing [8](#page-19-0) rechterknop van het touchpad [8](#page-19-0) kritiek lage acculading [40](#page-51-0)

#### **L**

label met keurmerk voor draadloze communicatie [17](#page-28-0) labels Bluetooth [17](#page-28-0) kennisgevingen [17](#page-28-0)

keurmerk voor draadloze communicatie [17](#page-28-0) serienummer [16](#page-27-0) service [16](#page-27-0) WLAN [17](#page-28-0) lage acculading [39](#page-50-0) Lampje microfoon uit herkennen [9](#page-20-0) lampjes aan/uit [9](#page-20-0) camera [6](#page-17-0) Caps Lock [9](#page-20-0) delen of presenteren [9](#page-20-0) draadloze communicatie [9](#page-20-0) fn Lock [9](#page-20-0) gesprek beantwoorden [10](#page-21-0) gesprek beëindigen [10](#page-21-0) microfoon, geluid uitschakelen [9](#page-20-0) Netvoedingsadapter en accu [4](#page-15-0) Num Lock [10](#page-21-0) RJ-45 (netwerk) [5](#page-16-0) Lampjes accu [4](#page-15-0) lampje voor delen of presenteren, herkennen [9](#page-20-0) lampje voor draadloze communicatie [18](#page-29-0) lampje voor gesprek beantwoorden [10](#page-21-0) lampje voor gesprek beëindigen [10](#page-21-0) Luidsprekers verbinding maken [29](#page-40-0) Luidsprekers herkennen [11](#page-22-0) luidsprekervolume, symbooltoetsen [13](#page-24-0)

#### **M**

microfoon dempen, toets herkennen [13](#page-24-0) Middenknop van het touchpad, herkennen [8](#page-19-0) Miracast [34](#page-45-0)

#### **N**

Netvoedingsconnector herkennen [4](#page-15-0) USB Type-C herkennen [4](#page-15-0) netwerkconnector, herkennen [5](#page-16-0) NFC [21](#page-32-0) NFC-tikgebied, herkennen [8](#page-19-0)

normen en wetgeving, toegankelijkheid [74](#page-85-0) num Lock-lampje [10](#page-21-0)

#### **O**

omgevingsvereisten [70](#page-81-0) onderdelen beeldscherm [6](#page-17-0) linkerkant [5](#page-16-0) Onderkant [15](#page-26-0) rechterkant [3](#page-14-0) toetsenbordzone [7](#page-18-0) onderdelen, afdekplaat [16](#page-27-0) Onderdelen aan de linkerkant [5](#page-16-0) Onderdelen aan de rechterkant [3](#page-14-0) onderhoud programma's en stuurprogramma's bijwerken [54](#page-65-0) Onderhoud Schijfdefragmentatie [53](#page-64-0) Schijfopruiming [53](#page-64-0) Onderhoud van computer [54](#page-65-0) Onderkant [17](#page-28-0) ondersteunende technologie doel [72](#page-83-0) vinden [73](#page-84-0) Openbaar WLAN, verbinding [19](#page-30-0) Opstartvolgorde wijzigen met de f9-prompt [62](#page-73-0) opstartvolgorde, wijzigen [58](#page-69-0)

#### **P**

pictogram energie, gebruiken [38](#page-49-0) poorten HDMI [4,](#page-15-0) [32](#page-43-0) USB SuperSpeed [4,](#page-15-0) [5](#page-16-0) USB SuperSpeed-poort met HP opladen in slaapstand [5](#page-16-0) USB Type-C [35](#page-46-0) USB Type-Cnetvoedingsconnectorpoort en Thunderbolt-poorten met HP opladen in slaapstand [4](#page-15-0) USB Type-C Thunderbolt [31](#page-42-0) precisie-touchpad gebruiken [24](#page-35-0) precisie-touchpadbewegingen schuiven met twee vingers [25](#page-36-0) tikken met drie vingers [26](#page-37-0)

tikken met twee vingers [25](#page-36-0) tikken met vier vingers [26](#page-37-0) vegen met drie vingers [27](#page-38-0) privacyscherm, symbooltoets herkennen [13](#page-24-0) privacyshutter, camera's [6](#page-17-0) productnaam en productnummer, van computer [16](#page-27-0) programma's en stuurprogramma's bijwerken [54](#page-65-0)

#### **R**

reizen met de computer [17](#page-28-0), [55](#page-66-0) RJ-45-(netwerk)lampjes, herkennen [5](#page-16-0) RJ-45-netwerkconnector, herkennen [5](#page-16-0)

#### **S**

schakelen tussen beeldschermen, symbooltoets [14](#page-25-0) Schijfdefragmentatie, software [53](#page-64-0) Schijfopruiming, software [53](#page-64-0) schuiven met één vinger op aanraakscherm [28](#page-39-0) schuiven met twee vingers, touchpadbeweging [25](#page-36-0) serienummer, van computer [16](#page-27-0) servicelabels zoeken [16](#page-27-0) Setupprogramma fabrieksinstellingen herstellen [60](#page-71-0) navigeren en selecteren [60](#page-71-0) Slaap- en hibernationstand, activeren [36](#page-47-0) Slaapstand activeren [36](#page-47-0) beëindigen [36](#page-47-0) sleuven beveiligingskabel [5](#page-16-0) Smart Card [3](#page-14-0) smart Card-lezer, herkennen [3](#page-14-0) sneltoetsen afspelen onderbreken [12](#page-23-0) break [12](#page-23-0) plaatsen [12](#page-23-0) programmeringsquery [12](#page-23-0) scroll-lock [12](#page-23-0) sneltoetsen, gebruiken [11](#page-22-0)

software antivirus [50](#page-61-0) Firewall [51](#page-62-0) Software Schijfdefragmentatie [53](#page-64-0) Schijfopruiming [53](#page-64-0) software-updates installeren [51](#page-62-0) stoppen, symbooltoets [13](#page-24-0) Sure Start gebruiken [63](#page-74-0) symbooltoetsen herkennen [12](#page-23-0) Symbooltoetsen afspelen [13](#page-24-0) Afspelen onderbreken [13](#page-24-0) draadloze communicatie [14](#page-25-0) gebruiken [12](#page-23-0) geluid uit [13](#page-24-0) helderheid van het beeldscherm [13](#page-24-0) Privacyscherm [13](#page-24-0) schakelen tussen beeldschermen [14](#page-25-0) stoppen [13](#page-24-0) toetsenbordlampje [13](#page-24-0) volgende [13](#page-24-0) volume van luidsprekers [13](#page-24-0) systeemherstelpunt, maken [57](#page-68-0)

#### **T**

terugzetmedia maken met het downloadhulpprogramma HP Cloud Recovery [58](#page-69-0) maken met Windowshulpprogramma's [57](#page-68-0) terugzetten [57](#page-68-0) Thunderbolt, USB Type-C aansluiten [31](#page-42-0) Thunderbolt-poorten met HP opladen in slaapstand USB Type-C herkennen [4](#page-15-0) tikken met drie vingers, touchpadbeweging [26](#page-37-0) tikken met twee vingers, touchpadbeweging [25](#page-36-0) tikken met vier vingers, touchpadbeweging [26](#page-37-0)

tikken op het touchpad en bewegingen op het aanraakscherm [24](#page-35-0) toegankelijkheid [72](#page-83-0) Toegankelijkheidsnormen Artikel 508 [74,](#page-85-0) [75](#page-86-0) toetsen esc [11](#page-22-0) fn [12](#page-23-0) num lock [12](#page-23-0) pictogram [12](#page-23-0) Windows [12](#page-23-0) toetsenblok geïntegreerd numeriek [12](#page-23-0) toetsenbord en een optionele muis gebruiken [28](#page-39-0) toetsenbordlampje symbooltoets [13](#page-24-0) toets voor draadloze communicatie [18](#page-29-0) toets voor vliegtuigmodus [18](#page-29-0) Touchpad gebruiken [24](#page-35-0) knoppen [8](#page-19-0) Touchpadbewegingen schuiven met twee vingers [25](#page-36-0) tikken met drie vingers [26](#page-37-0) tikken met twee vingers [25](#page-36-0) tikken met vier vingers [26](#page-37-0) vegen met drie vingers [27](#page-38-0) Touchpadknoppen herkennen [8](#page-19-0) Touchpadzone, herkennen [8](#page-19-0) TPM-instellingen [63](#page-74-0)

#### **U**

USB SuperSpeed-poort, herkennen [4](#page-15-0), [5](#page-16-0) USB SuperSpeed-poort met HP opladen in slaapstand, herkennen [5](#page-16-0) USB Type-Cnetvoedingsconnectorpoorten en Thunderbolt-poort met HP opladen in slaapstand, herkennen [4](#page-15-0) USB Type-C-poort, herkennen [31,](#page-42-0) [35](#page-46-0)

#### **V**

vegen met drie vingers, touchpadbeweging [27](#page-38-0) ventilatieopening, herkennen [15](#page-26-0) Verbinding maken met WLAN [19](#page-30-0) verzenden van de computer [55](#page-66-0) video Draadloze beeldschermen [34](#page-45-0) HDMI-poort [32](#page-43-0) Thunderbolt-poortapparaat [31](#page-42-0) USB Type-C [31](#page-42-0) Video [30](#page-41-0) vingerafdrukken, registreren [50](#page-61-0) vingerafdruklezer [52](#page-63-0) Vingerafdruklezer herkennen [11](#page-22-0) voeding accu [38](#page-49-0) externe [41](#page-52-0) volgend nummer, symbooltoets [13](#page-24-0)

#### **W**

Wachtwoorden beheerder [43](#page-54-0) BIOS-beheerder [44](#page-55-0) gebruiker [43](#page-54-0) Windows back-up [57](#page-68-0) systeemherstelpunt [57](#page-68-0) terugzetmedia [57](#page-68-0) Windows Hello gebruiken [50](#page-61-0) Windows-hulpprogramma's, gebruiken [57](#page-68-0) Windows-toets, herkennen [12](#page-23-0) WLAN-antennes, herkennen [6](#page-17-0) WLAN-apparaat [17](#page-28-0) WLAN label [17](#page-28-0) WWAN-antennes herkennen [6](#page-17-0) WWAN-apparaat [18](#page-29-0), [19](#page-30-0)

#### **Z**

zoomen door met twee vingers te knijpen, bewegingen op het touchpad en aanraakscherm [25](#page-36-0)